# SUOOMIX ®

## **E** App-Bedienungsanleitung **WLAN ZigBee 10,16 cm (4") Bedienteil**

**Bestell-Nr. 2525292** 

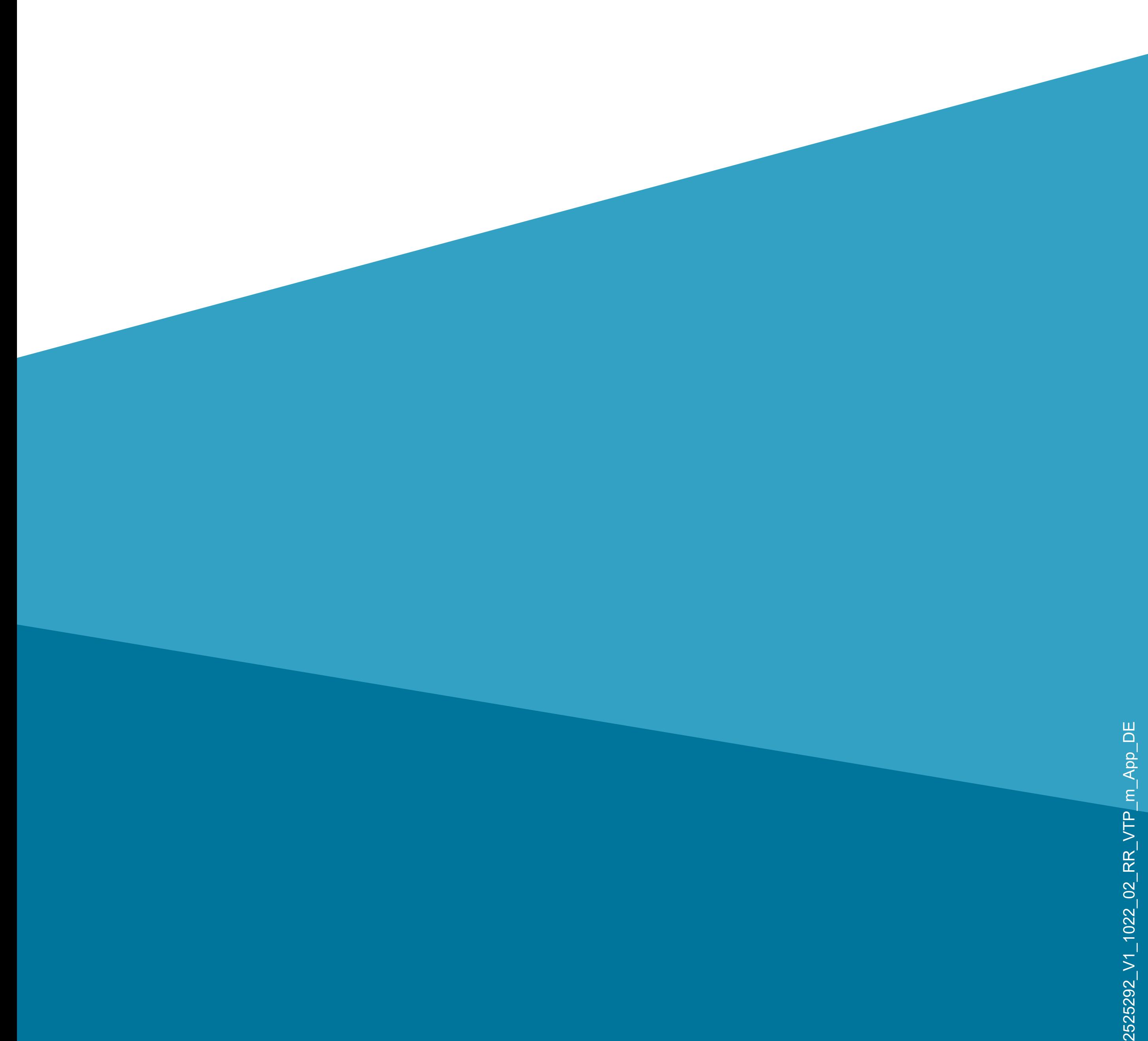

# **Inhalt**

## **Inhalt**

## **Einführung**

## **Allgemeine Hinweise**

Wichtige Informationen

Aktuelle Bedienungsanleitungen

Anforderungen

Impressum

**Mobile Anwendung (App)**

Installation der App

Erster Start der App

Konto erstellen

Anmelden

- Hauptseite der App
- **Profil- und Einstellungsseite der App**
- Profil des aktuellen Users (B1)
- Familienverwaltung (B2)
- Einstellungen (B6)
- Erstellen eines Profils
- **Einrichtung/WLAN ZigBee Bedienteil**
- Anlernen des ZigBee Bedienteils in der App Übersicht der Bedienfunktionen ZigBee **Bedienteil**
- Aktualisieren der Firmware

## **Einrichtung von ZigBee Geräten**

- Anlernen eines Geräts am ZigBee Bedienteil in der App
- Anlernen eines ZigBee Geräts direkt am **Bedienteil**
- **Weitere Funktionen**
- Automatisierung
- Szenen und Schalter am Bedienteil einrichten
- Sprachsteuerung/Drittanbieterdienste

# **Einführung**

Die Software-Applikation (kurz "App") ermöglicht die Konfiguration des WLAN ZigBee Bedienteils.

Diese Anleitung dient zur Erklärung der App Installation, der Bedienung und der Handhabung.

Android<sup>™</sup> ist eine eingetragene Marke der Google LLC.

Alle enthaltenen Firmennamen und Produktbezeichnungen sind Warenzeichen der jeweiligen Inhaber. Alle Rechte vorbehalten.

# **Allgemeine Hinweise Wichtige Informationen**

Schenken Sie Informationen in einem orangefarbenen Rahmen besondere Aufmerksamkeit.

Der blaue Rahmen gibt Tipps zur Verwendung und zu Produktbesonderheiten.

# **Aktuelle Bedienungsanleitungen**

Laden Sie aktuelle Bedienungsanleitungen über den Link www.conrad.com/downloads herunter oder scannen Sie den abgebildeten QR-Code.

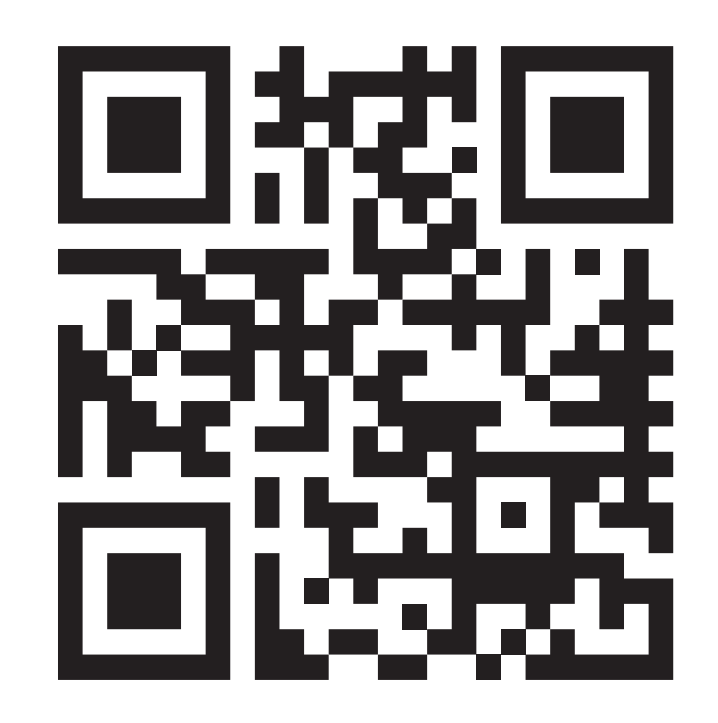

Befolgen Sie die Anweisungen auf der Webseite.

# **Anforderungen**

• Betriebssystem Android<sup>TM</sup> 6.0 oder höher; Apple iOS 10 oder höher

- Smartphone/Tablet mit WLAN 2,4 GHz (5 GHz wird nicht unterstützt)
- WLAN-Router oder Accesspoint mit 2,4 GHz

WLAN (5 GHz wird nicht unterstützt)

## **Impressum**

Dies ist eine Publikation der Conrad Electronic SE, Klaus-Conrad-Str. 1, D-92240 Hirschau (www.conrad.com).

Alle Rechte einschließlich Übersetzung vorbehalten. Reproduktionen jeder Art, z. B. Fotokopie, Mikroverfilmung oder die Erfassung in elektronischen Datenverarbeitungsanlagen bedürfen der schriftlichen Genehmigung des Herausgebers. Nachdrucke, auch auszugsweise, sind verboten. Die Publikation entspricht dem technischen Stand bei Drucklegung.

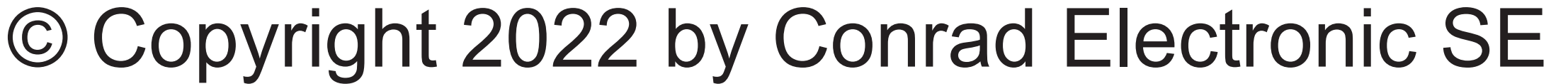

# **Mobile Anwendung (App)**

• Öffnen Sie auf Ihrem Smartphone den jeweiligen App-Store. Bei Android™ öffnen

In der nachfolgenden Beschreibung verwenden wir nur den Begriff Smartphone. Hierbei ist aber immer ein Android™-Smartphone oder -Tablet bzw. iPhone oder iPad gemeint.

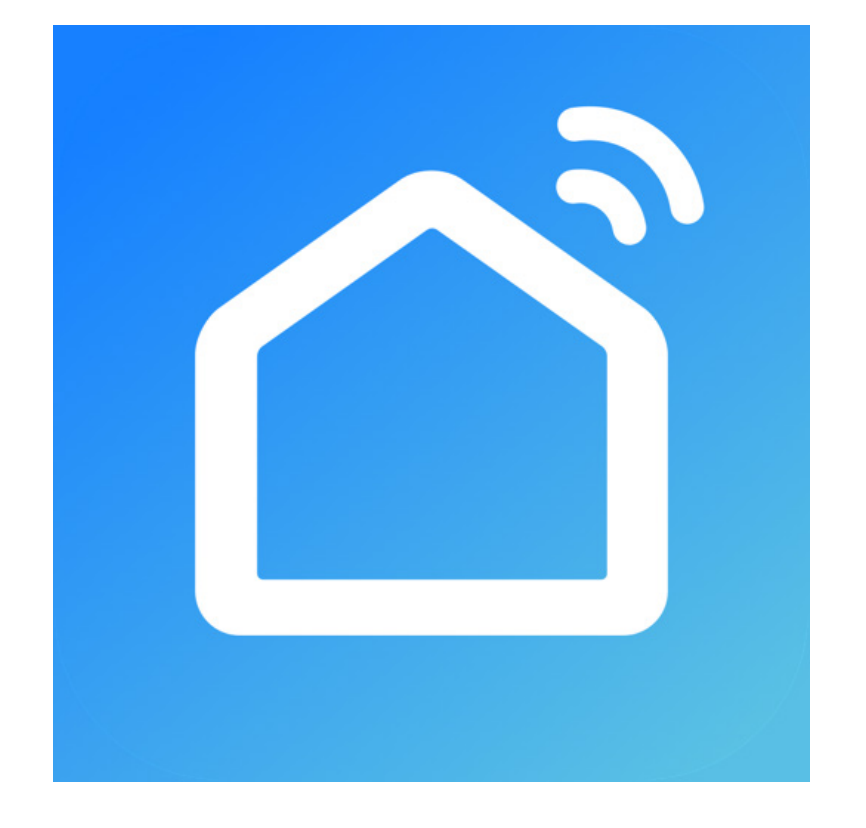

Sie "Google Play". Falls Sie ein Gerät von Apple verwenden, öffnen Sie den "App Store" von Apple.

# **Installation der App**

• Suchen Sie nach der App **"Smart Life - Smart Living"** (blauer Hintergrund mit Haus-Symbol) oder "Tuya **Smart**" (roter Hintergrund mit weißem t) und installieren Sie eine dieser beiden.

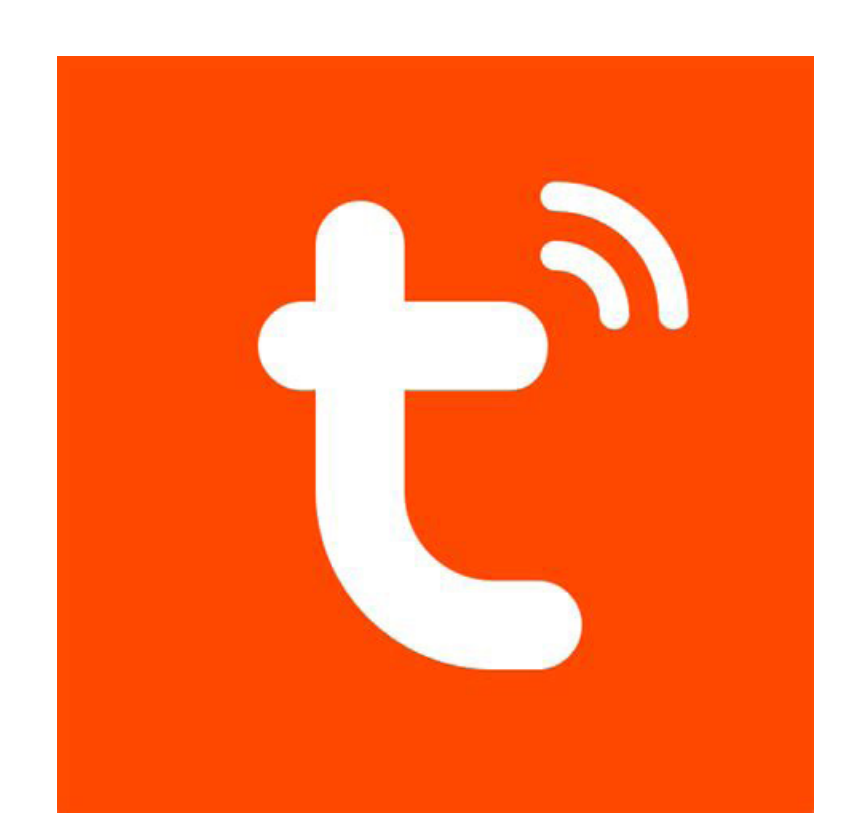

• Die nachfolgende Beschreibung bezieht sich auf die App "Smart Life - Smart Living". Die Konfiguration und Bedienung mit der App "Tuya Smart" ist aber nahezu identisch.

• Alternativ können Sie auch einfach unten den entsprechenden QR-Code scannen oder auf den Namen tippen. Sie werden dann auf die entsprechende Store Seite weitergeleitet. Der jeweilige QR-Code funktioniert unter Android™ und Apple iOS.

### Smart Life - Smart Living

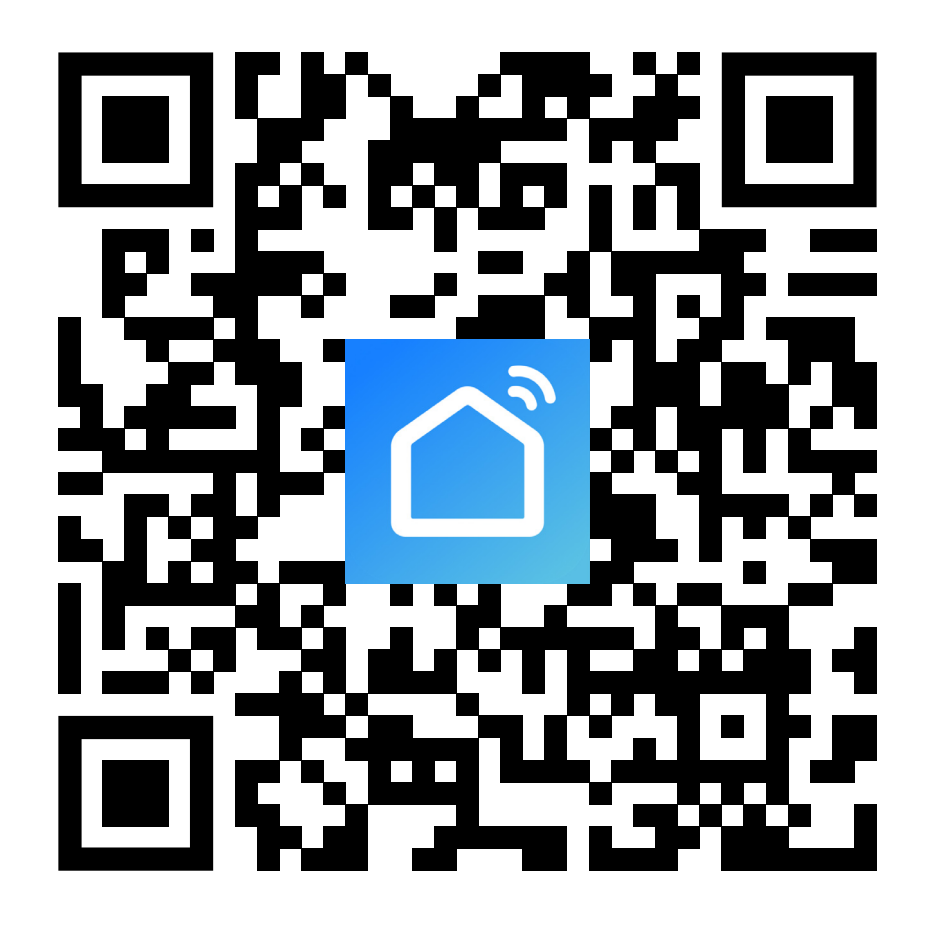

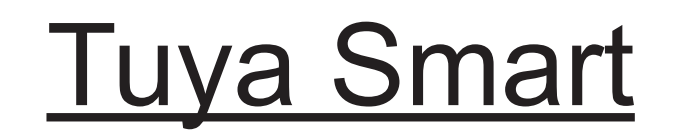

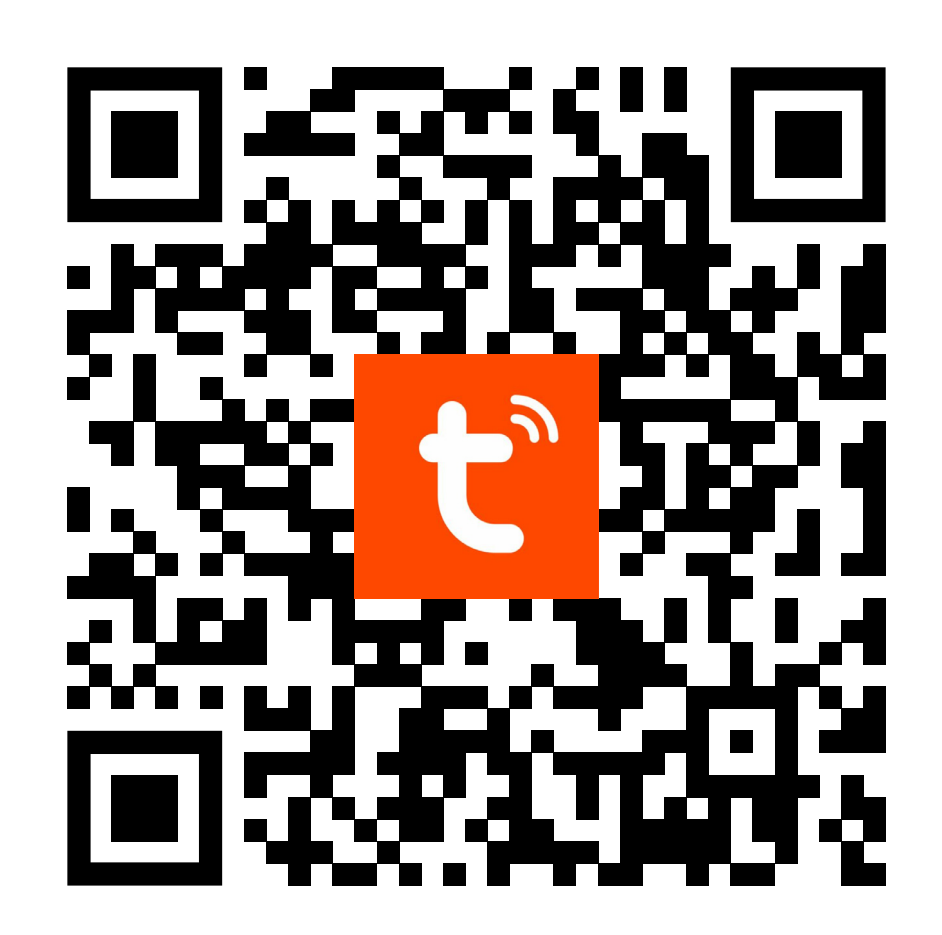

Beachten Sie die Systemvoraussetzungen in dieser Anleitung und in der Beschreibung der App im jeweiligen Store. Beachten Sie weiterhin, dass sich die nachfolgende Beschreibung durch eine neuere

Version der App evtl. verändern könnte.

# **Erster Start der App**

- Öffnen Sie die zuvor installierte App "**Smart Life - Smart Living**".
- Tippen Sie auf den oberen Button, um den Datenschutzrichtlinien zuzustimmen.

#### **Benutzervereinbarung und Datenschutzrichtlinie**

Wir sind uns der Bedeutung Ihres Datenschutzes bewusst. Um die Art und Weise der Erhebung und Nutzung Ihrer personenbezogenen Daten vollständig darzustellen, haben wir unsere "Datenschutzrichtlinie",

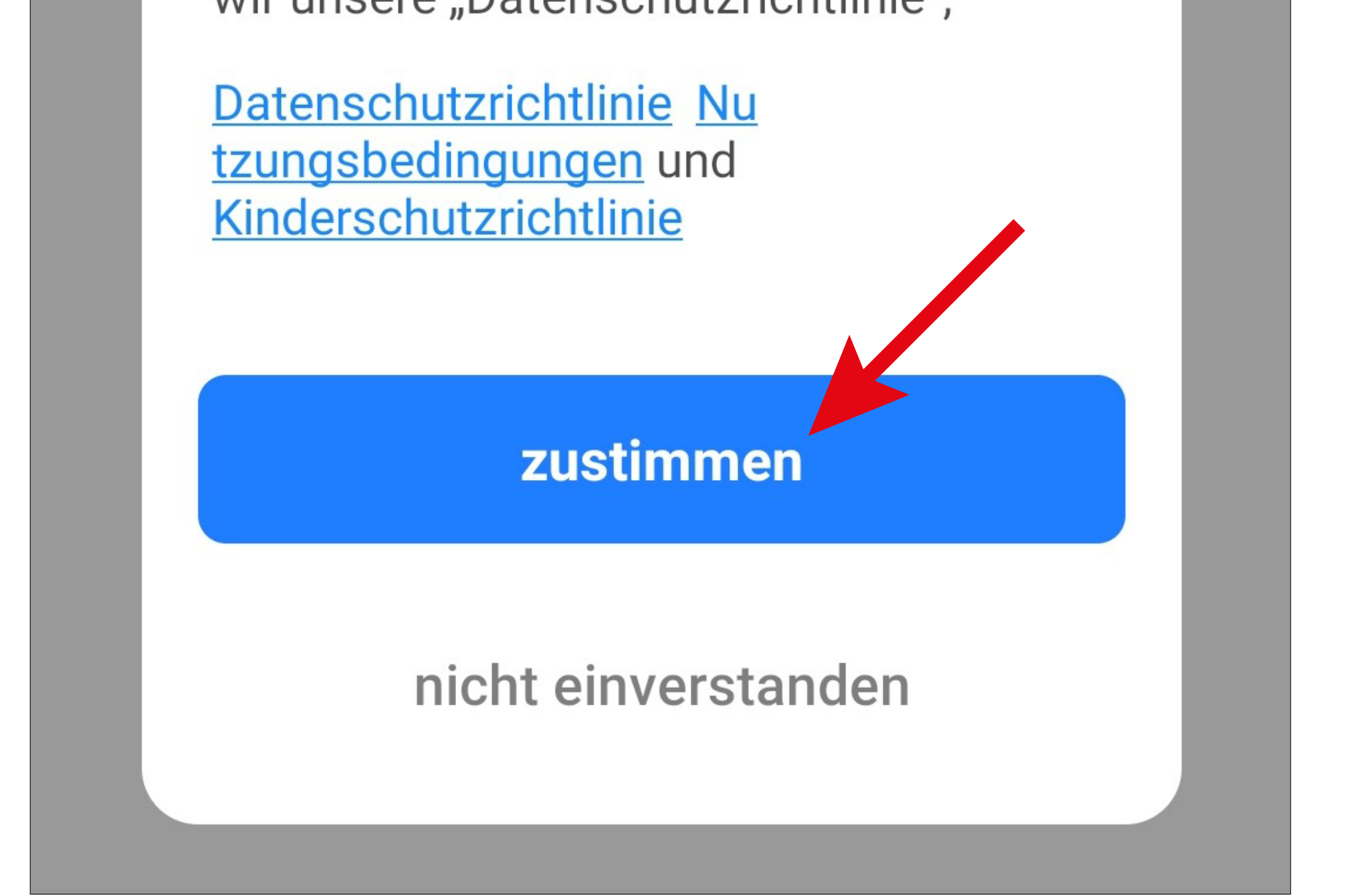

Wenn Sie schon einen Account erstellt haben, überspringen Sie das Kapitel "Konto erstellen" und fahren Sie mit dem Kapitel "Anmelden" fort

• Wenn Sie noch kein kostenloses Konto erstellt haben, tippen Sie auf den entsprechenden Button (Pfeil im Bild, nächste Seite).

Wenn Sie die App ohne Konto ausprobieren möchten, können Sie ganz unten auf "Versuche es jetzt" tippen. Allerdings werden dann keine Daten in der Cloud synchronisiert und Ihre Geräte funktionieren nur mit diesem Smartphone. Fahren Sie dann beim Kapitel "Erstellen eines Profils" fort.

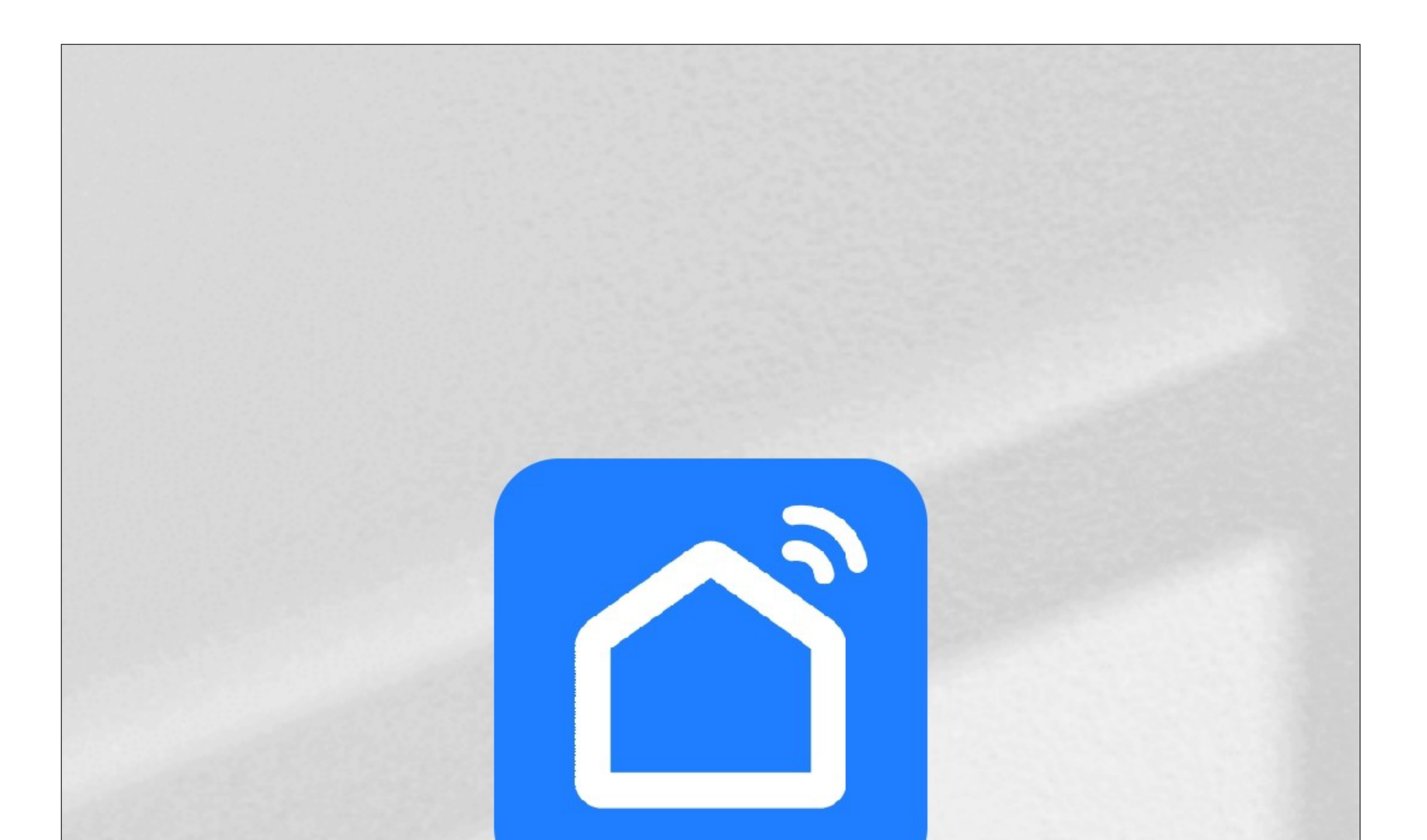

#### **Ein vorhandenes Konto** verwenden

Erstellen eines neuen Kontos

Versuche es jetzt

# **Konto erstellen**

- Um ein Konto zu erstellen, benötigen Sie eine E-Mail-Adresse.
- Tippen Sie im folgenden Bildschirm zuerst auf den kleinen Pfeil nach unten (kleines Viereck im Bild) und wählen Ihr Land aus.
- Tragen Sie Ihre E-Mail-Adresse ein, mit der Sie sich registrieren wollen.
- Setzen Sie den Hacken, um den Datenschutzrichtlinien und den Nutzungsbedingungen zuzustimmen.
- Tippen Sie auf den blauen Button, um die Eingabe zu bestätigen und den Verifizierungscode zu versenden.

Um sich mit Ihrem Google-Konto zu registrieren, tippen Sie ganz unten auf den runden Button.

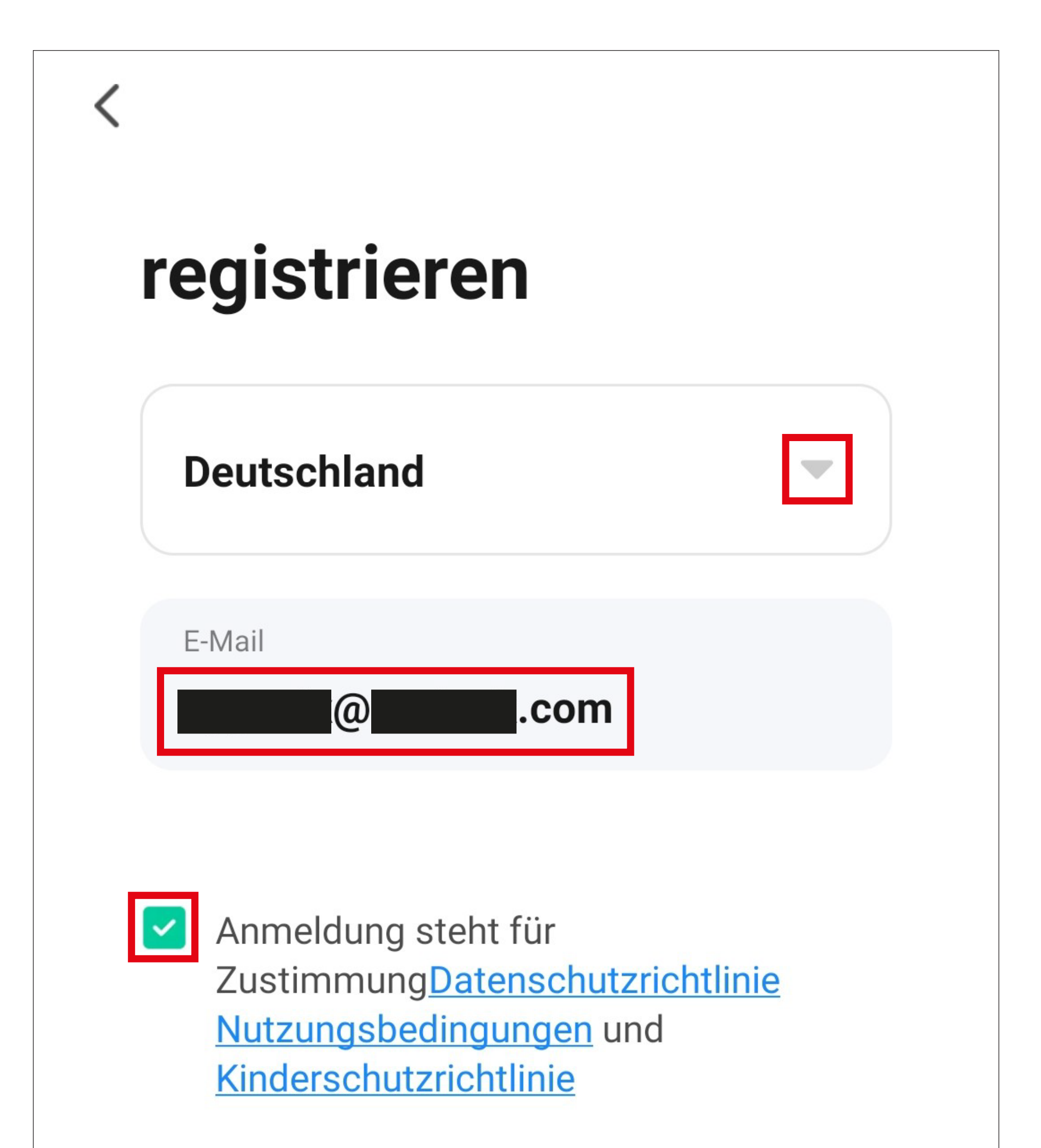

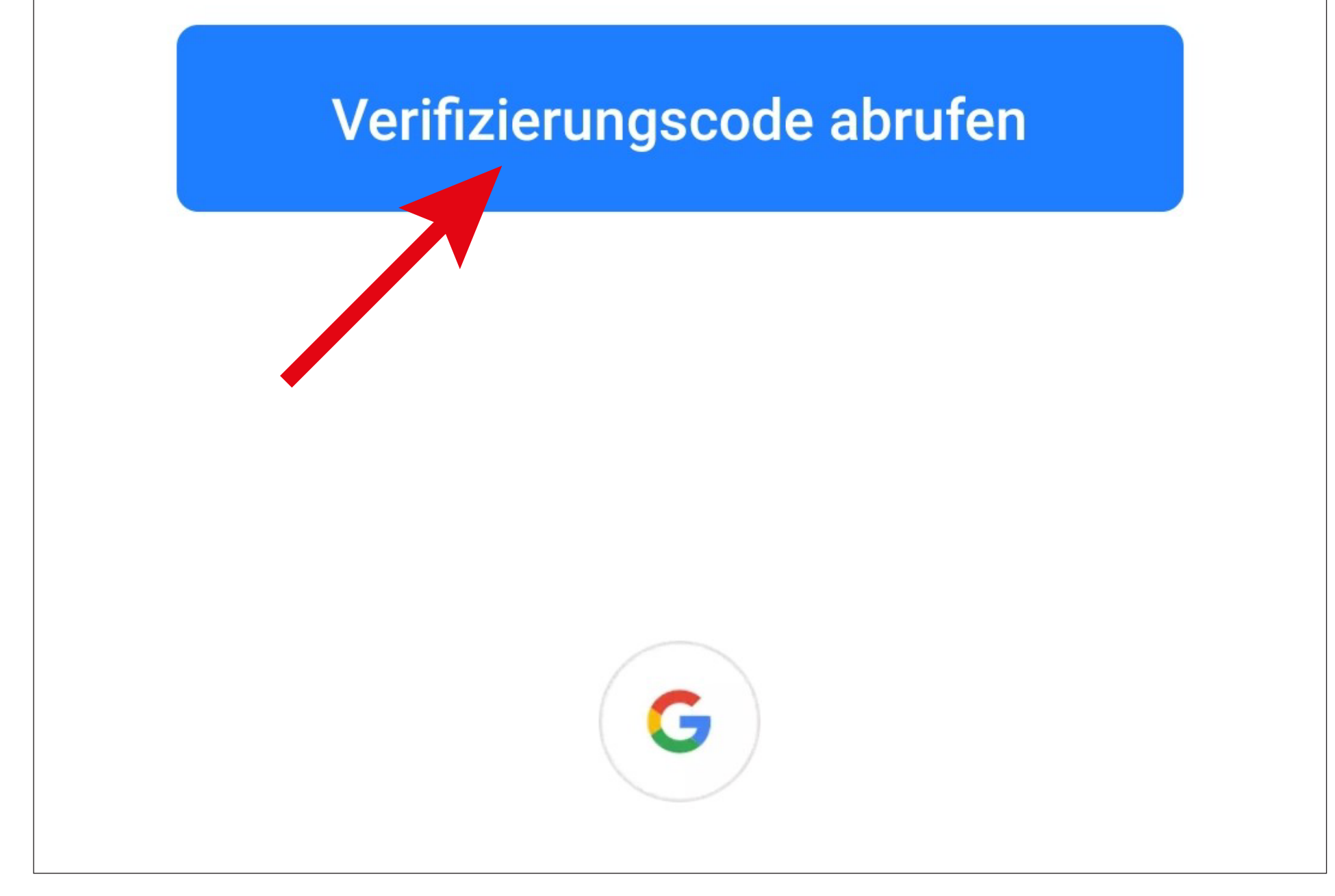

- Nachdem Sie den Verifizierungscode angefordert haben, erhalten Sie eine E-Mail mit dem Code.
- Tragen Sie den 6-stelligen Verifizierungscode in das Feld ein.

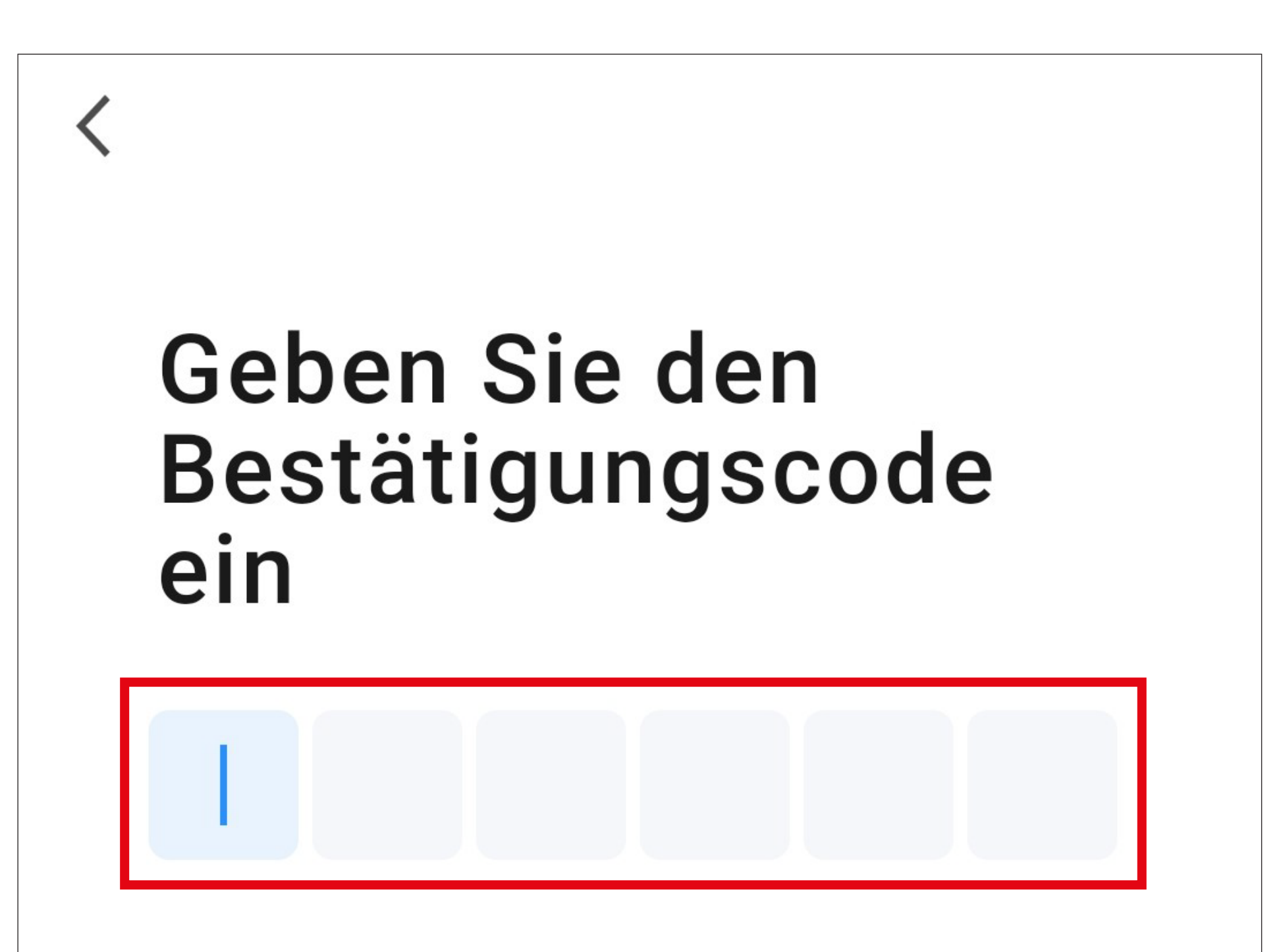

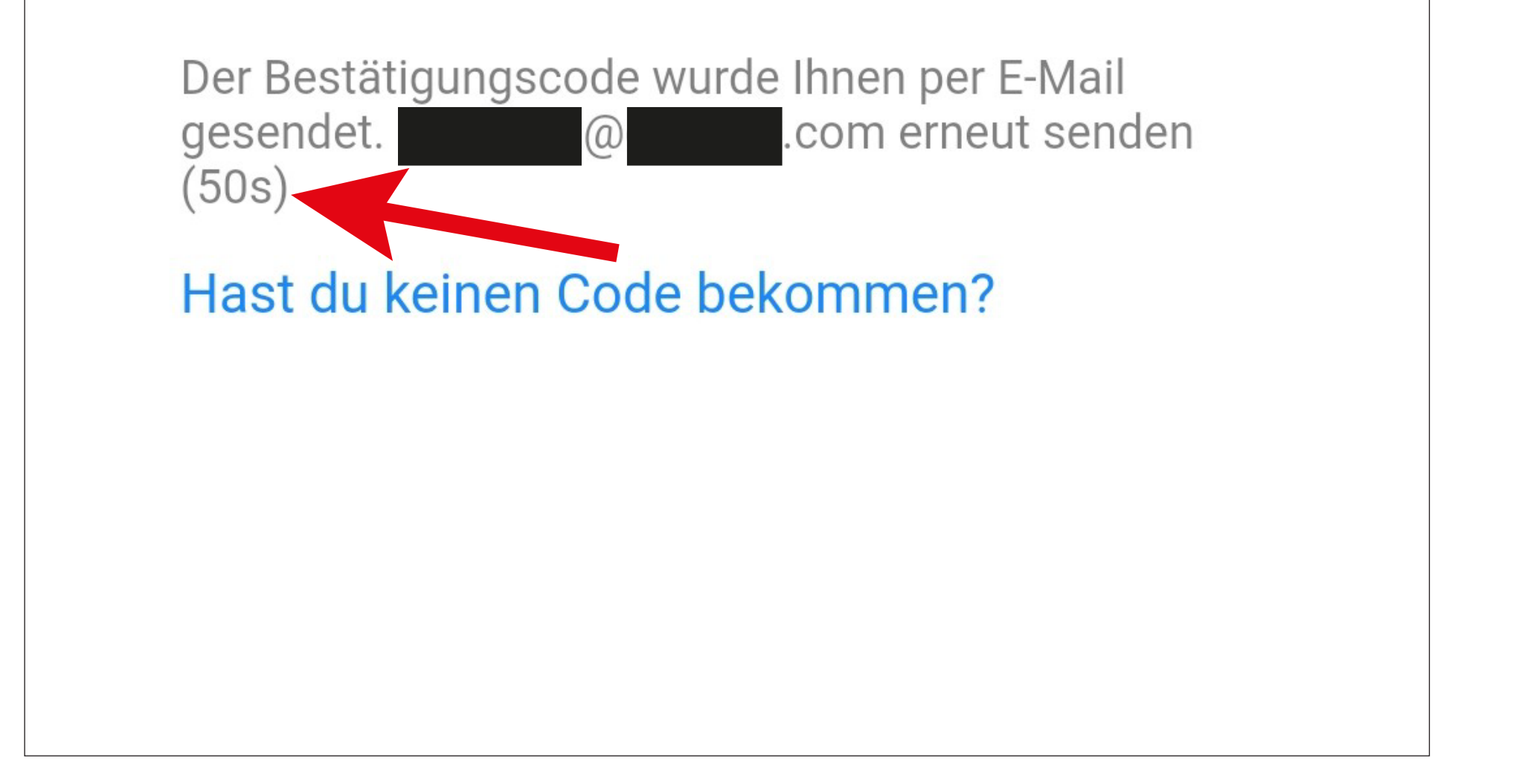

Sobald der Timer abgelaufen ist (Pfeil im Bild), wird der Code erneut verschickt. Dies können Sie auch manuell durchführen, indem Sie unten auf den blauen Schriftzug tippen.

Falls Sie den Code nicht erhalten, kontrollieren Sie bitte Ihre Eingabe der E-Mail-Adresse und auch den Spamordner Ihres E-Mail-Postfaches.

• Geben Sie ein sicheres Passwort mit min. 8 Zeichen ein.

Wir empfehlen ein Passwort aus Groß- und Kleinbuchstaben sowie Zahlen und Sonderzeichen.

• Tippen Sie unten auf den blauen Button, um die Registrierung abzuschließen.

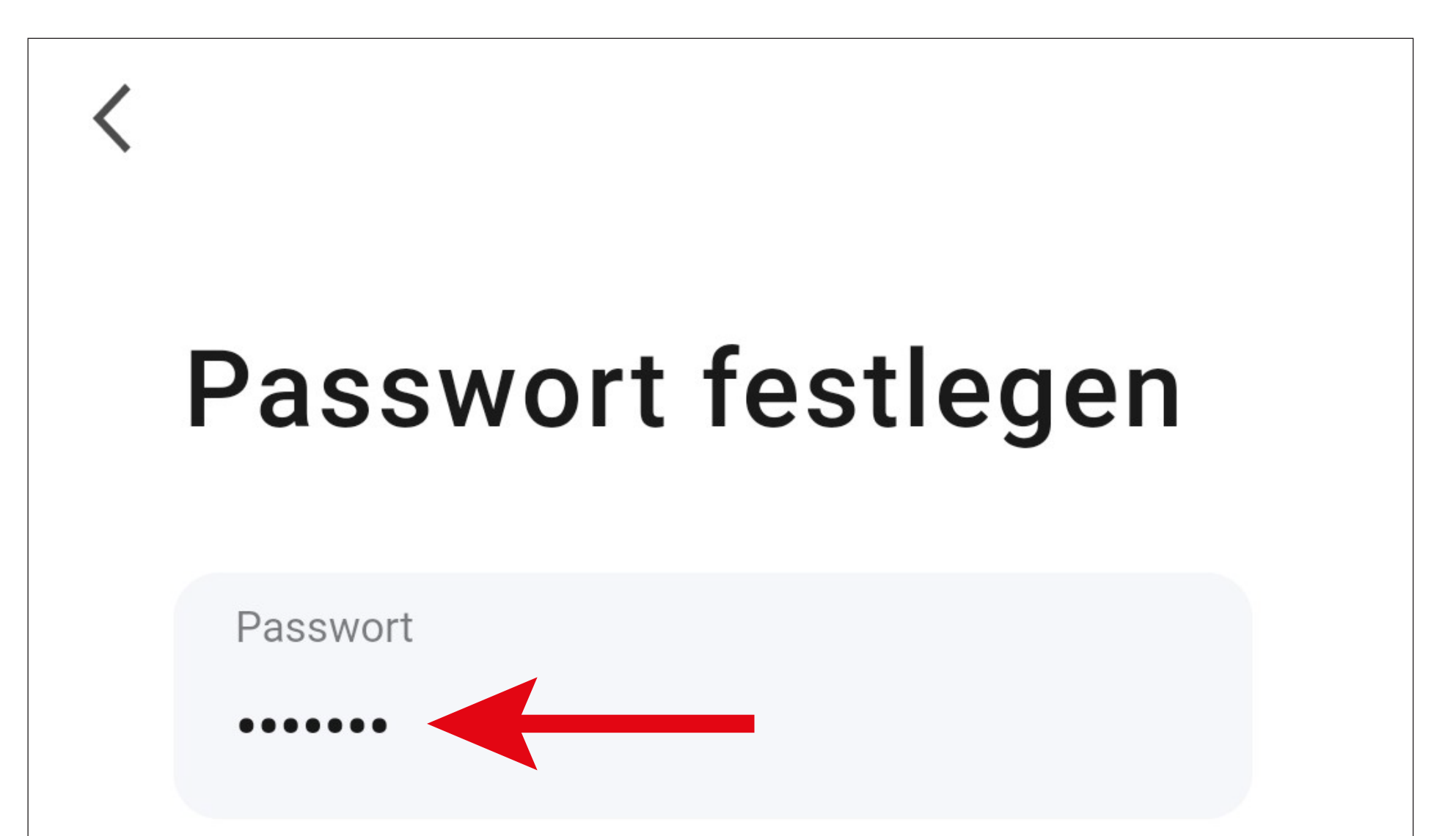

# **Fertigstellung**

# **Anmelden**

- Falls Sie nach der Registrierung nicht automatisch angemeldet werden oder wenn Sie bereits ein Konto haben, melden Sie sich jetzt in der App an.
- Tippen Sie dazu auf den oberen Button (siehe Pfeil im Bild).

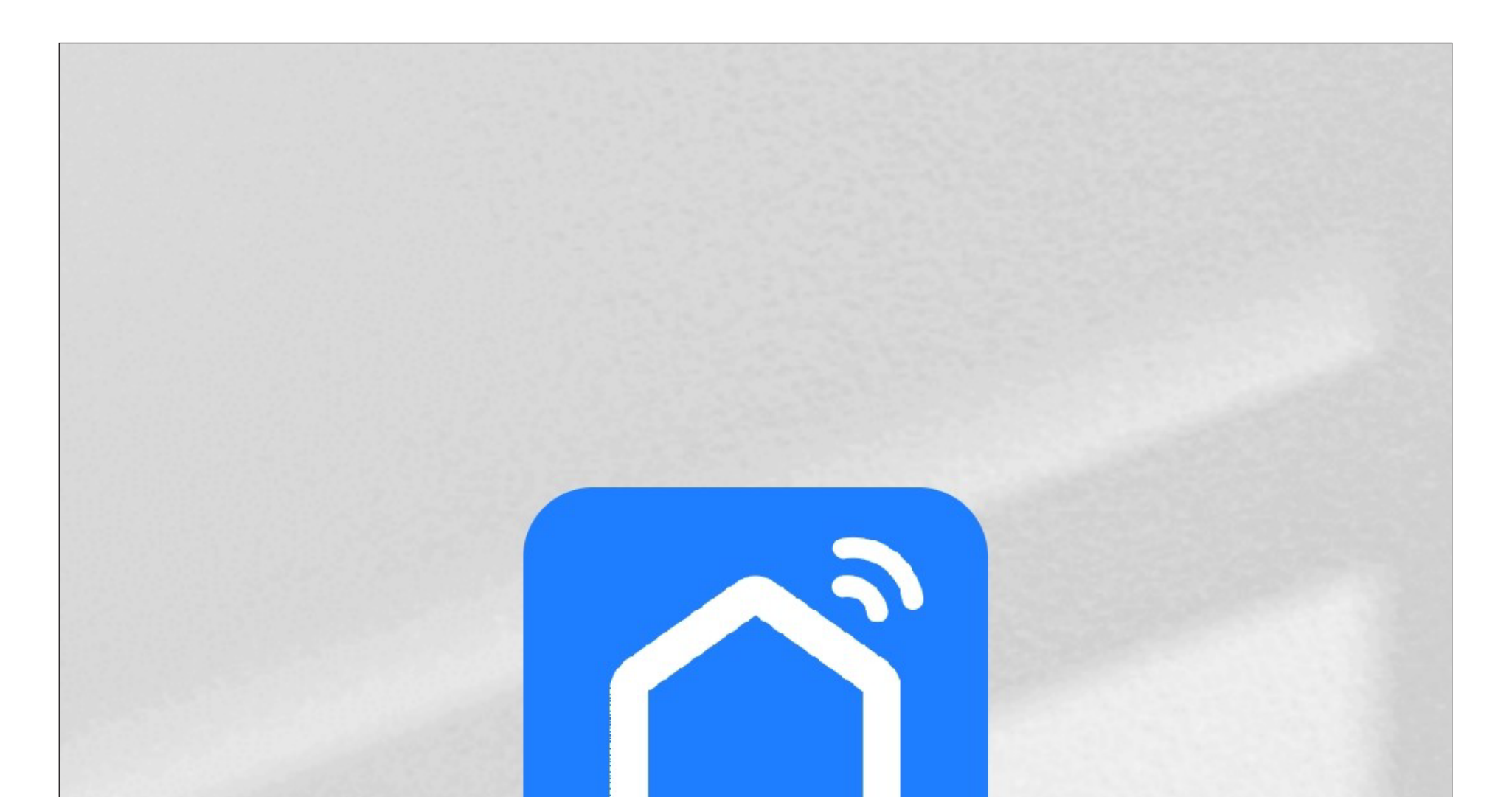

**Ein vorhandenes Konto** verwenden

Erstellen eines neuen Kontos

Versuche es jetzt

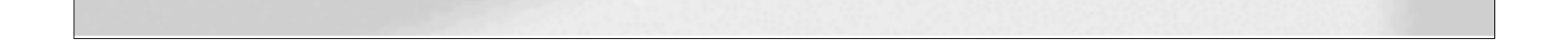

- Tippen Sie im folgenden Bildschirm zuerst auf den Pfeil nach unten (kleines Viereck im Bild) und wählen Ihr Land aus.
- Tragen Sie in die entsprechenden Felder Ihre E-Mail-Adresse und das Passwort ein.

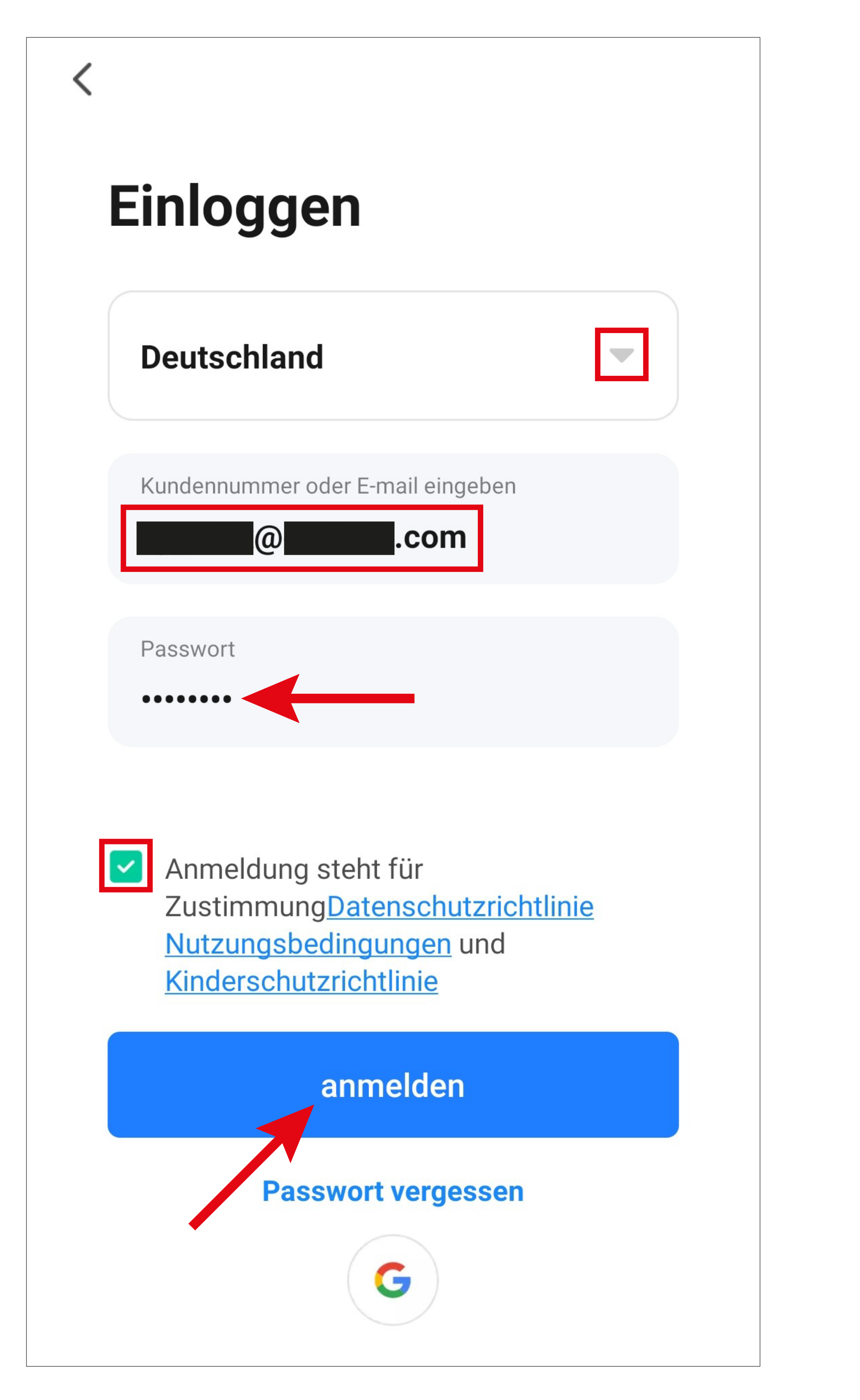

• Setzen Sie den Hacken, um den Datenschutzrichtlinien und den Nutzungsbedingungen zuzustimmen und tippen Sie auf den blauen Button, um sich anzumelden.

Wenn Sie sich mit Ihrem Google-Konto registriert haben, tippen Sie ganz unten wieder auf den runden Button um sich mit Ihrem Google-Konto anzumelden.

Sollten Sie Ihr Passwort vergessen haben, tippen Sie rechts unter dem blauen Anmeldebutton auf "Passwort vergessen". Anschließend folgen Sie den Anweisungen.

- Jetzt bittet Sie der App-Hersteller noch um diverse Berechtigungen.
	- Sie können in der Liste, durch nach unten oder oben wischen, hoch oder runter scrollen.
	- Um eine Berechtigung abzuwählen, tippen Sie davor auf den blauen Button, damit dieser verschwindet.
- Zum Schluss tippen Sie auf den blauen Button, um fortzufahren.

Wir bitten Sie für bessere Dienstleistungen um die folgenden Berechtigungen:

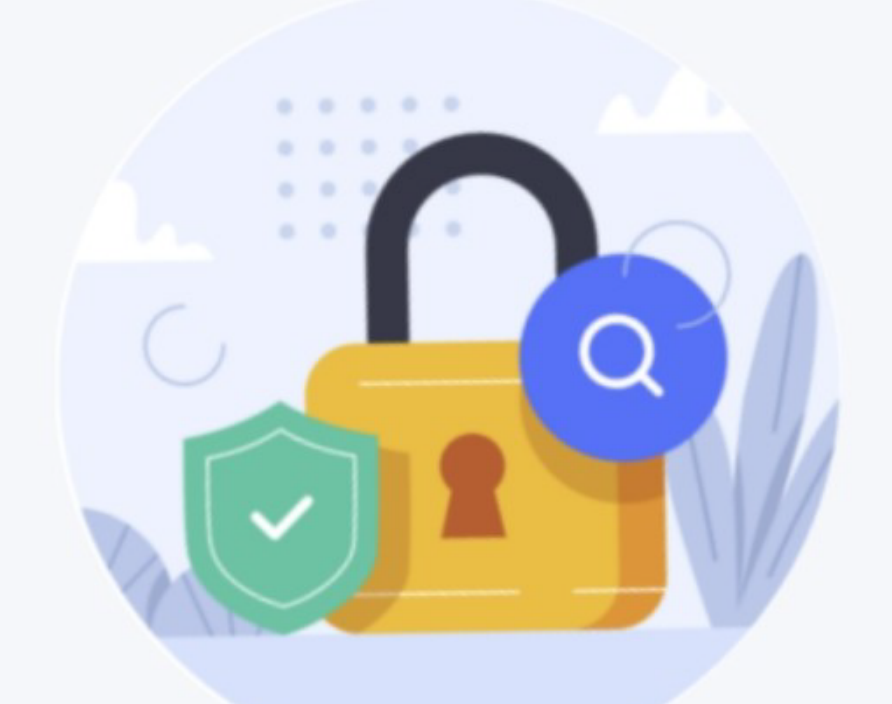

Die folgenden Funktionen können in den App-Einstellungen akt. oder deakt. werden.

#### **Zugriff auf Daten**

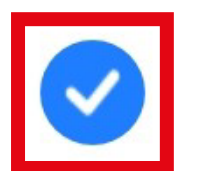

Gestatten Sie uns, Daten über die Produktnutzung zu sammeln. Wenn Sie die Berechtigungen deakt., sind die Grundfunktionen weiterhin verfügbar.

#### **Was ist im Trend**

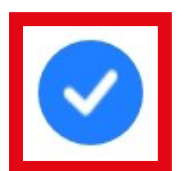

Gestatten Sie uns, Inhalte über Werbung und Benachrichtigungen zu empfehlen. Wenn Sie es deakt., übermitteln wir Ihnen keine Inhalte, die Sie interessieren könnten.

#### **App aufrufen**

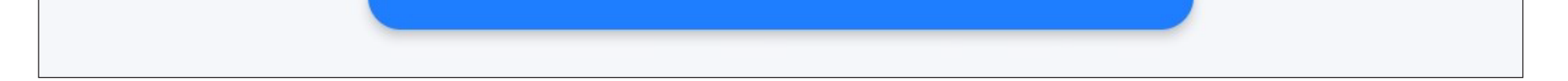

# **Hauptseite der App**

Hier erhalten Sie einen kurzen Überblick über die Bedienfunktionen auf der Hauptseite der App.

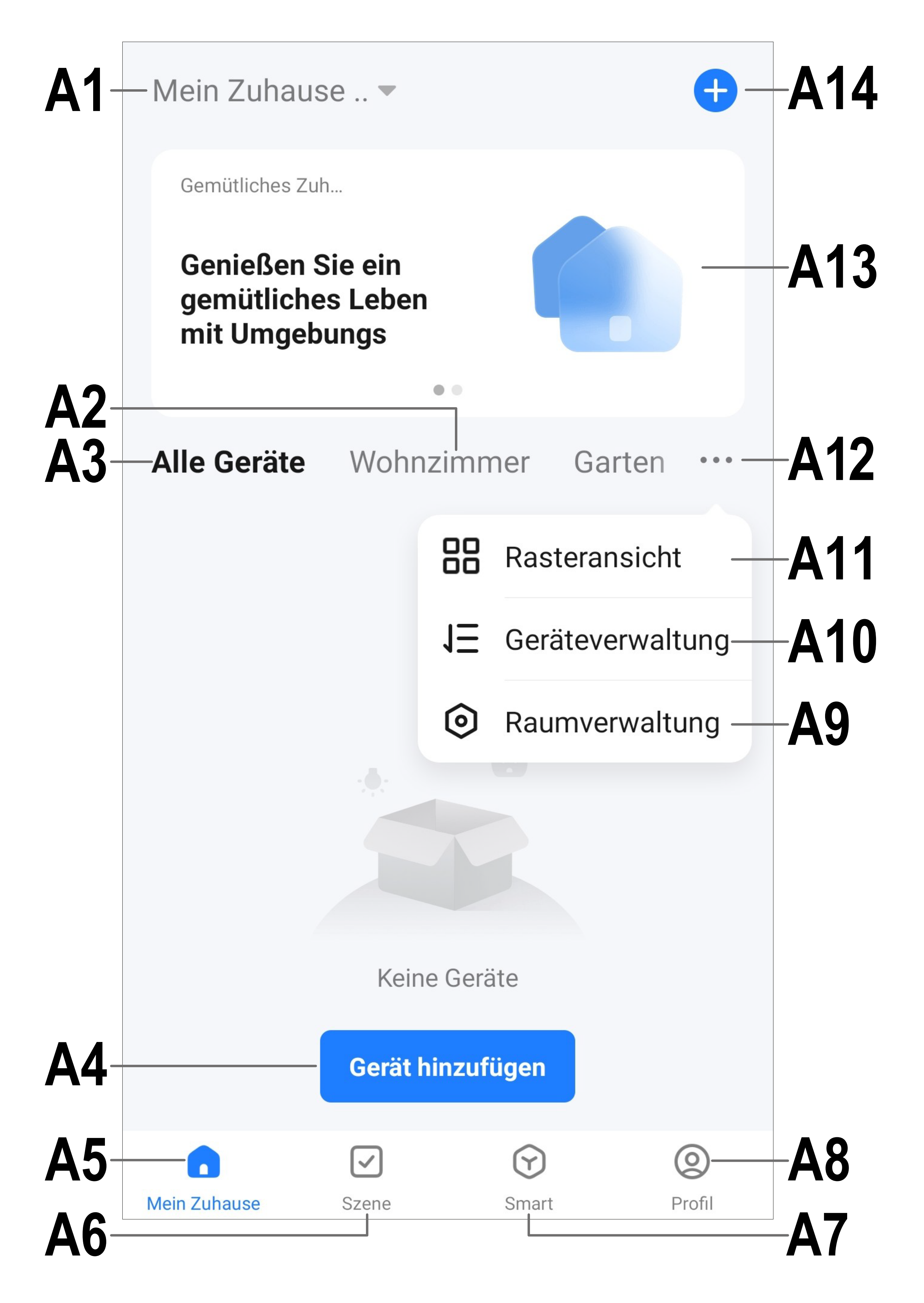

Um diese Ansicht zu aktualisieren, wischen Sie einfach nach unten.

- 
- 
- 
- - -
	-
	-
- 
- - - -
- 
- -
	-
	- -
- 
- 
- -
	- -
- 
- 
- 
- 
- 
- 
- 
- 
- 
- 
- 
- 
- 
- 
- 
- 
- 
- 
- 
- 
- 
- 
- 
- 
- 
- 
- 
- 
- 
- 
- 
- 
- 
- 
- 
- 
- 
- 
- -
	-
- 
- 
- 
- 
- 
- 
- 
- -
	-
	-
- - - -
			-
			-
		-
		-
		-
	-
	-
	-
- **A1** Öffnet ein kleines Menü, in welchem Sie das Profil bzw. die Familie auswählen können. Außerdem können Sie von hier direkt in die Familienverwaltung wechseln.
- **A2** Wechselt auf die Ansicht des jeweiligen Raums.
- **A3** Wechselt auf die Ansicht für alle Geräte.
- **A4** Fügt ein neues Gerät hinzu; gleich zu setzen mit **A14**.
- **A5** Wechselt auf die Hauptseite der App (diese Ansicht).
- **A6** Wechselt zum Menü Szene; hier können Aufgaben und Automatisierungen erstellt werden.
- **A7** Wechselt zum Menü Smart; hier können Sie zusätzliche smarte Features nutzen.
- **A8** Wechselt zu Ihrem Profil und den Einstellungen.
- **A9** Öffnet direkt die Raumverwaltung.
- **A10** Wechselt zur Einstellungsseite für die Gerätereihenfolge.
- **A11** Wechselt die Ansicht der Geräte und Gruppen in der Hauptansicht zwischen einer Listenansicht und einer Rasteransicht (Icons nebeneinander).
- **A12** Die 3 Punkte öffnen das kleine Menü, siehe Punkt **A9, A10** und **A11**.
- **A13** Wechselt auf den jeweiligen Punkt im Menü Smart (vorher rechts/links wischen)
- **A14** Fügt ein neues Gerät hinzu; gleich zu setzen mit **A4**.

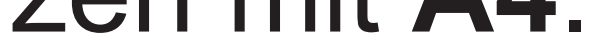

# **Profil- und Einstellungsseite der App**

Hier erhalten Sie einen kurzen Überblick über die Funktionen der Profil- und Einstellungsseite der App.

• Um auf diese Seite zu wechseln, tippen Sie auf der Hauptseite der App auf den Profil-Button (**A8**) unten rechts (siehe Pfeil im Bild).

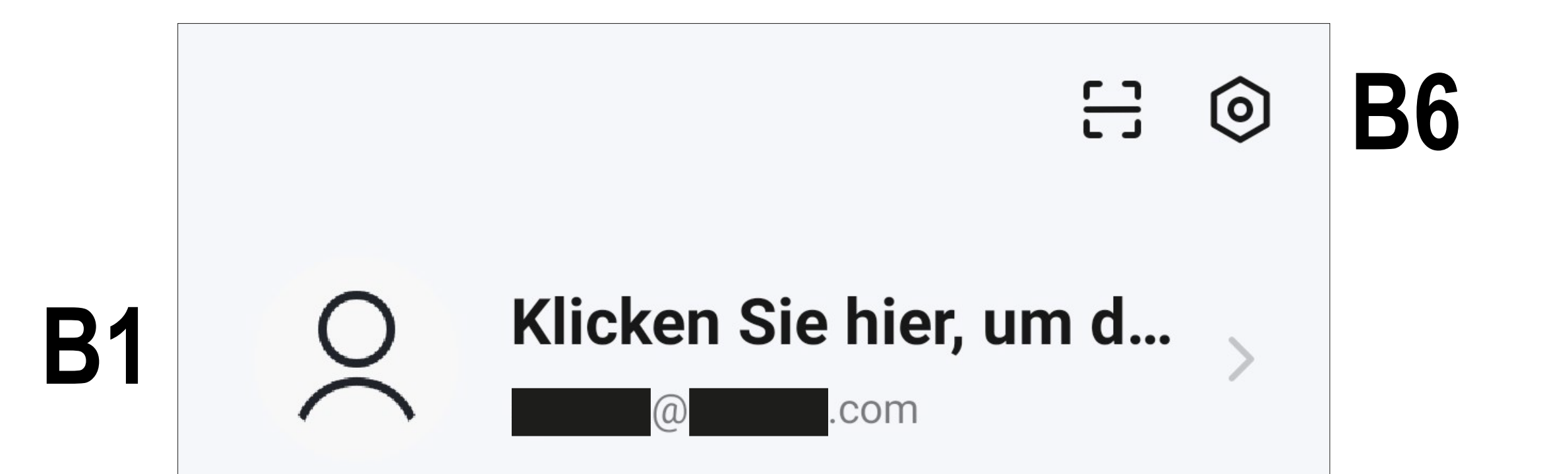

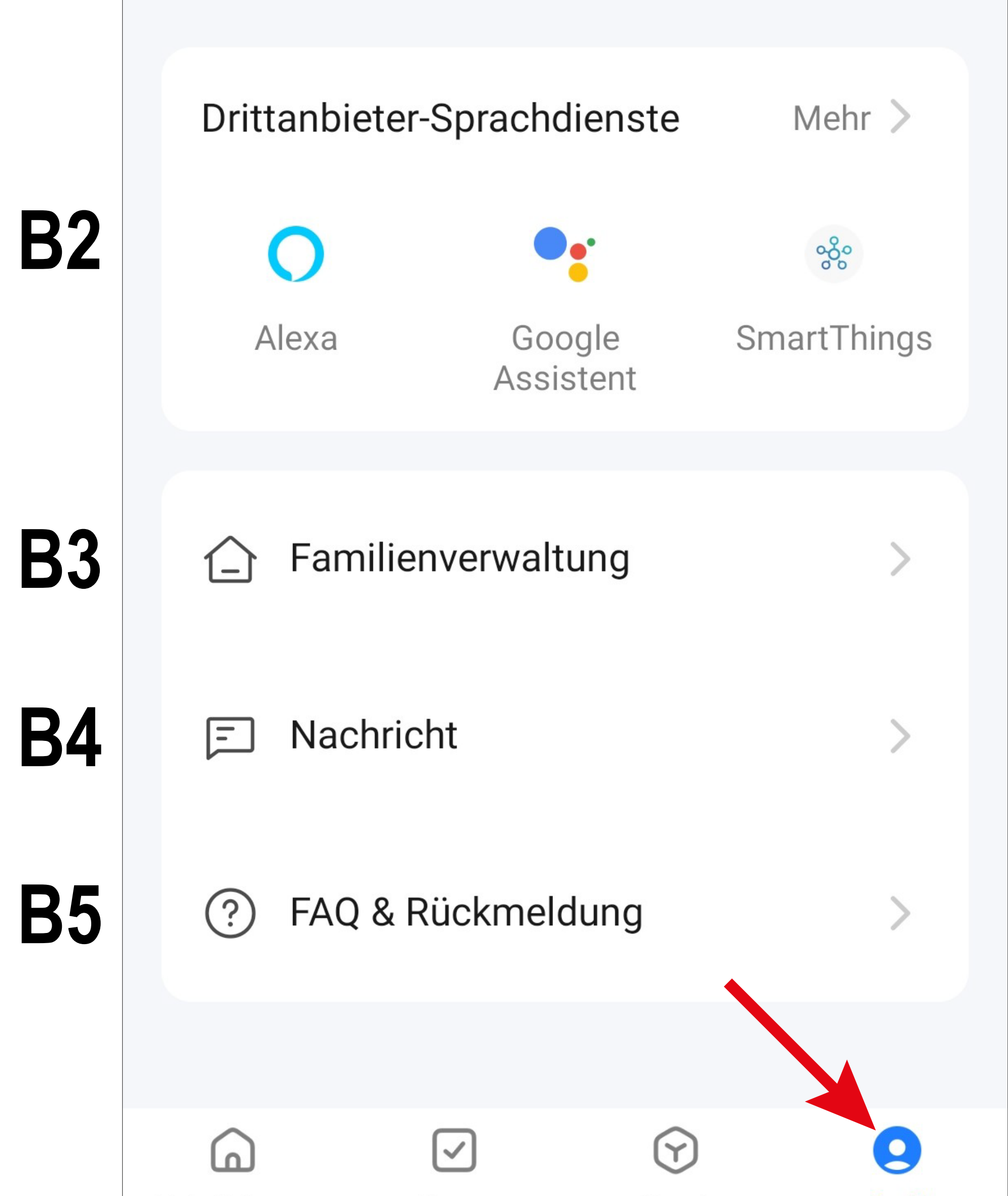

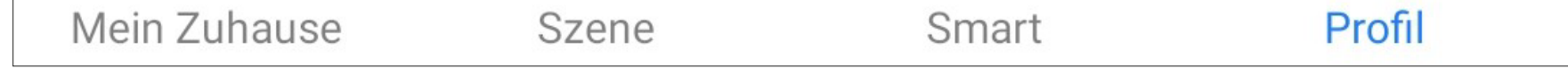

- **B1** Offnet das Profil des aktuellen Users (siehe **C1** bis **C3).**
- **B2** Hier können die Sprachsteuerung und andere Drittanbieterdienste eingerichtet werden. Siehe Kapitel "Sprachsteuerung".
- **B3** Öffnet die Familienverwaltung (siehe **D1** bis **D4** und **E1** bis **E6**).
- **B4** Öffnet das Nachrichtencenter, in dem Sie alle Benachrichtigungen einsehen und bearbeiten können.
- **B5** Offnet das Hilfecenter. Hier finden Sie Fragen und Antworten für die Bedienung, Konfiguration sowie für bekannte Probleme. Außerdem können Sie hier Probleme melden.

## **B6** Das Zahnrad öffnet das Menü für die Einstellungen (siehe **F1** bis **F14**).

# **Profil des aktuellen Users (B1)**

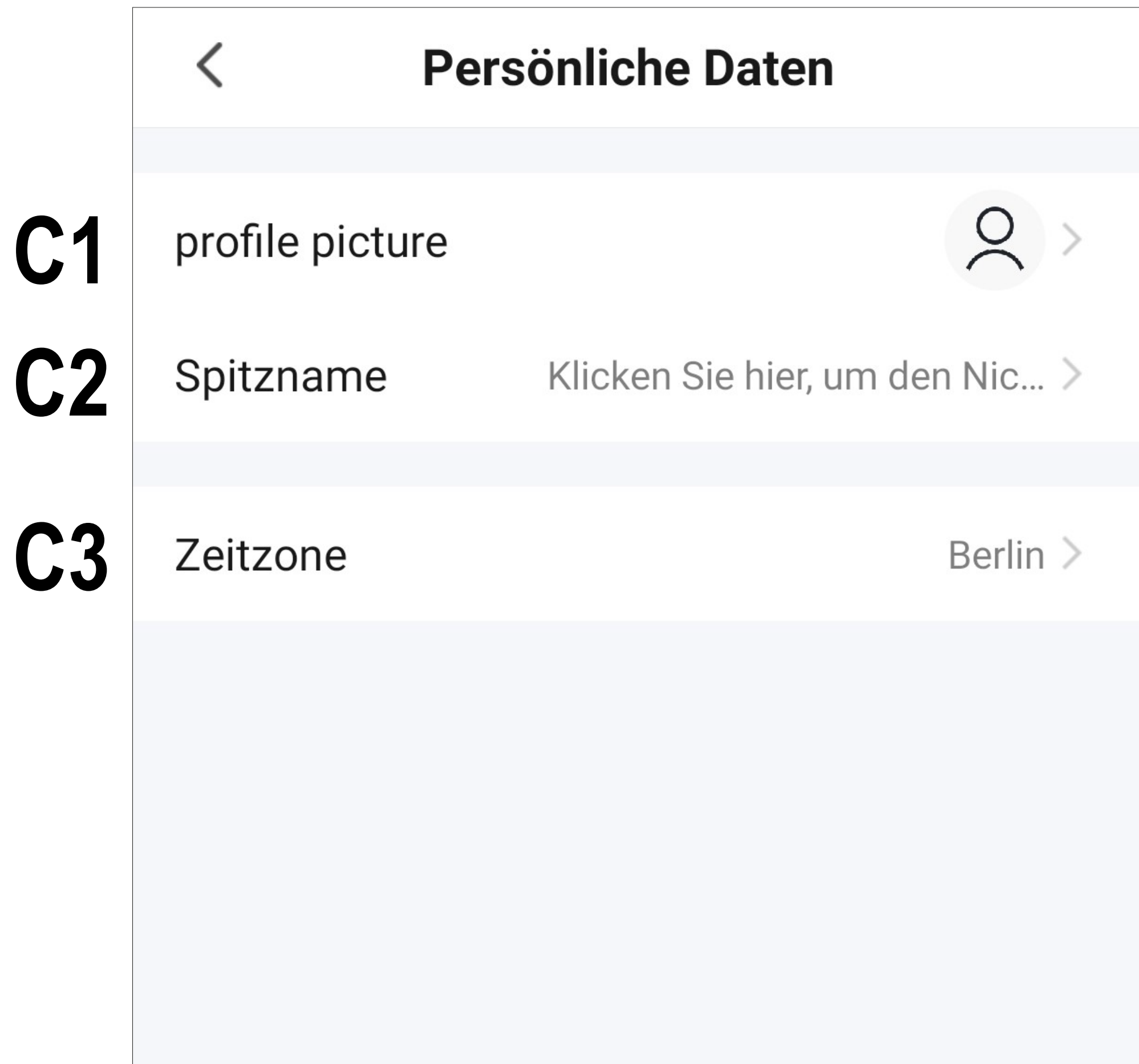

- **C1** Hier können Sie ein Profilbild hinterlegen.
- **C2** Bei diesem Punkt können Sie einen Spitznamen für dieses Benutzerprofil hinzufügen.
- **C3** Hier können Sie Ihre Zeitzone einstellen.

# **Familienverwaltung (B2)**

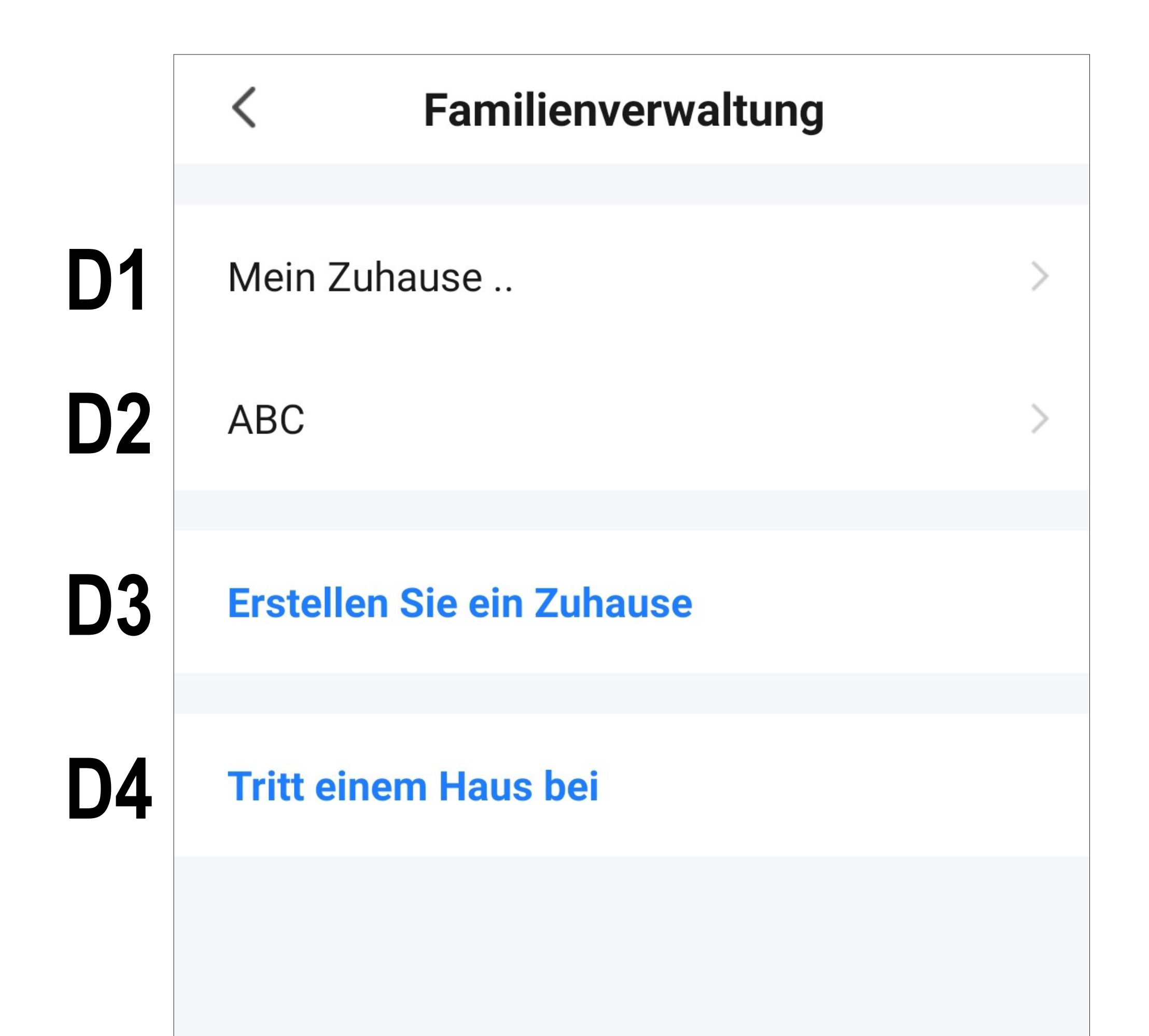

- **D1** Dies ist das voreingestellte Standardprofil. Um es zu bearbeiten, tippen Sie einfach darauf.
- **D2** Dieses Profil/Familie erstellen wir im übernächsten Kapitel "Erstellen eines Profils". Um es zu bearbeiten, tippen Sie wieder einfach darauf.
- **D3** Mit diesem Button können Sie ein neues Profil/Familie erstellen.
- **D4** Hier können Sie einem Profil/Haus beitreten, das z.B. von einem Familienmitglied erstellt wurde (siehe **E5**).
- Tippen Sie jetzt auf das Standard-Profil **D1**, um es zu bearbeiten.

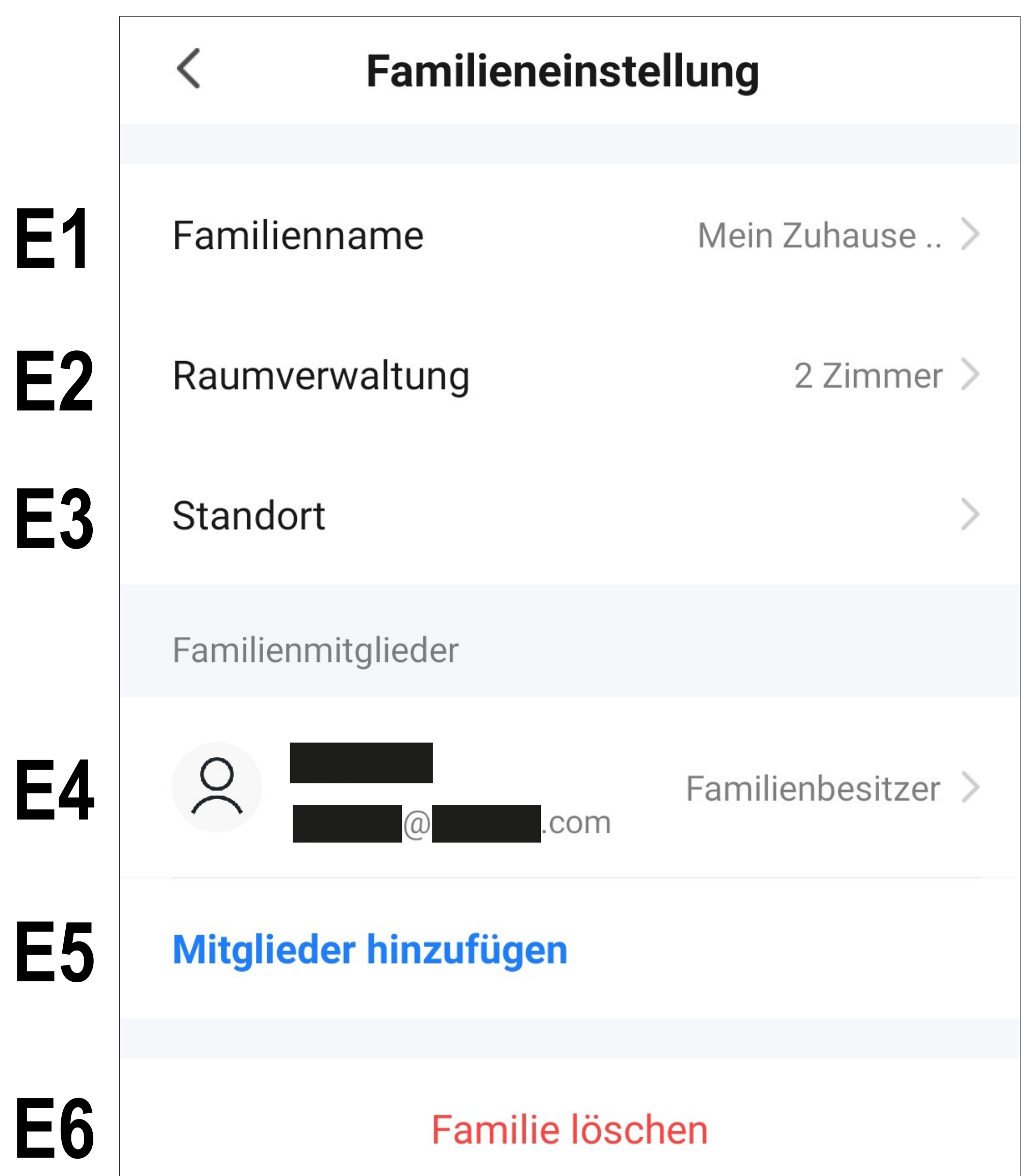

- **E1** Hier können Sie den Namen des Profils/Familie ändern.
- **E2** Dieser Punkt öffnet die Raumverwaltung, in der Sie z.B. neue Räume hinzufügen oder alte löschen können.
- **E3** Hier können Sie den Standort einstellen bzw. hinzufügen.
- **E4** Hier können Sie die einzelnen Familienmitglieder verwalten. Tippen Sie einfach auf das Mitglied, dass Sie verwalten wollen.
- **E5** Hier können Sie neue Mitglieder zur Familie hinzufügen (siehe auch **D4**).
- **E6** Tippen Sie auf den letzten Punkt, wenn Sie das aktuelle Profil bzw. die Familie lö-

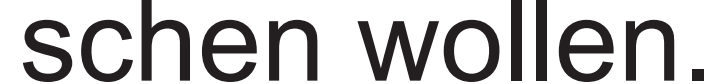

# **Einstellungen (B6)**

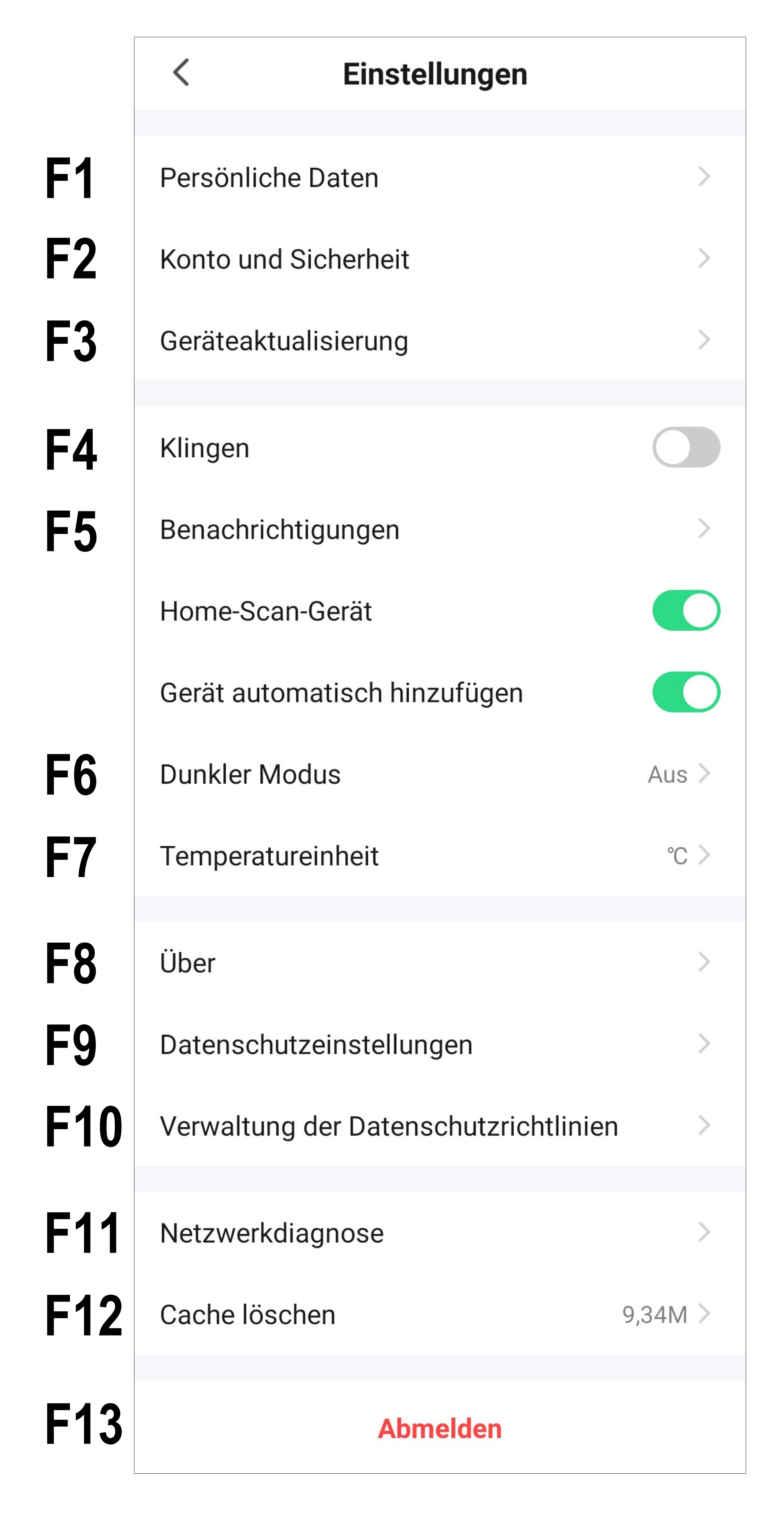

- **F1** Offnet das Profil des Hauptbenutzers der App. Gleichzusetzen mit **B1** (siehe Kapitel "Profil des aktuellen Users").
- **F2** Hier können Sie alle weiteren Einstellungen ansehen und verändern, die mit Ihrem Konto zusammenhängen.
- **F3** Hier haben Sie die Möglichkeit alle Geräte zu aktualisieren.
- **F4** Hier können Sie den Sound für die App ein- und ausschalten.
- **F5** Dieser Punkt öffnet die Einstellungen für die Benachrichtigungen.
- **F6** Hier können Sie für die App den dunklen Modus aktivieren bzw. umschalten.
- **F7** Hier können Sie die Temperatureinheit auswählen.
- **F8** Dieser Punkt zeigt alle Informationen zur App an.
- **F9** In diesem Punkt können Sie sämtliche Datenschutzeinstellungen/Berechtigungen einsehen und bearbeiten.
- **F10** Hier können Sie die Datenschutzrichtlinien usw. ansehen und widerrufen.
- **F11** Hier können Sie eine Netzwerkdiagnose durchführen.
- **F12** In diesem Punkt können Sie die zwischengespeicherten Daten der App löschen.
- **F13** Tippen Sie auf den letzten Punkt, wenn Sie sich von der App abmelden wollen.

# **Erstellen eines Profils**

Ein Profil ist dafür da, verschiedene Orte zu verwalten (z.B. Ihr zu Hause, Büro, usw.).

• Tippen Sie auf der Hauptseite rechts unten auf den Button, um zu den Profileinstellungen zu wechseln.

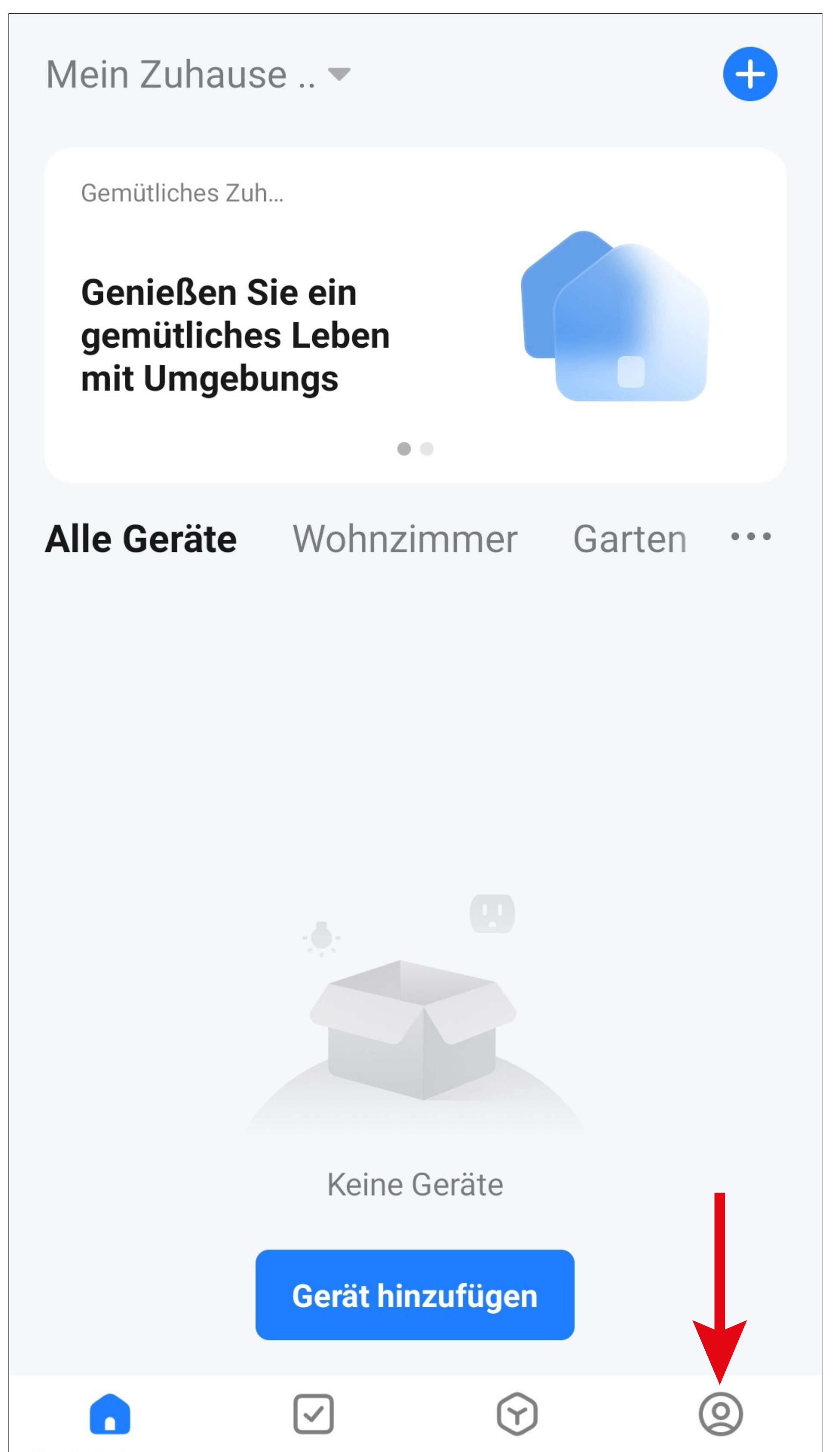

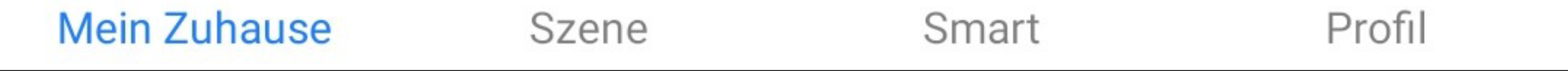

• Wählen Sie den Punkt für die Familienverwaltung aus.

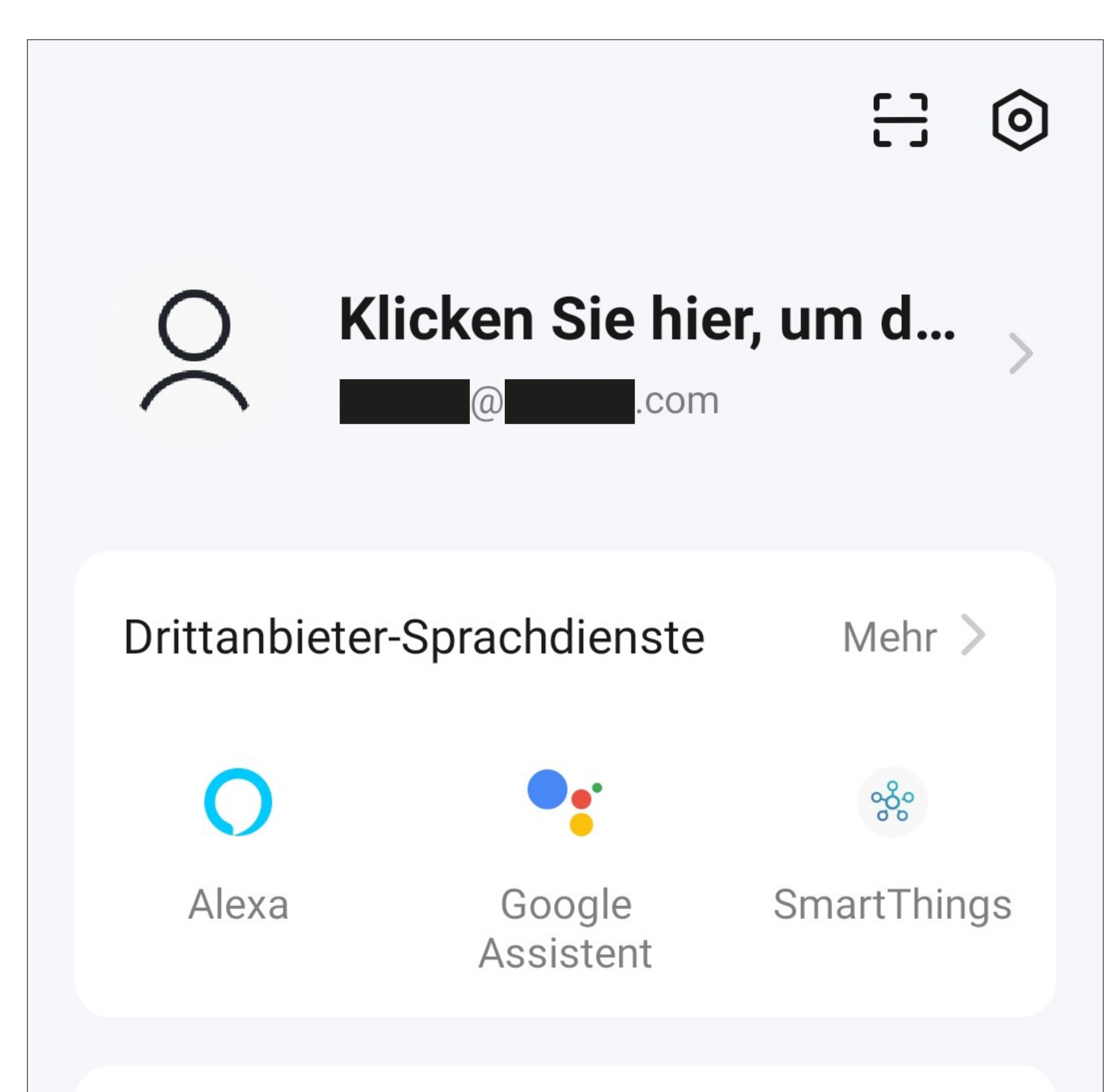

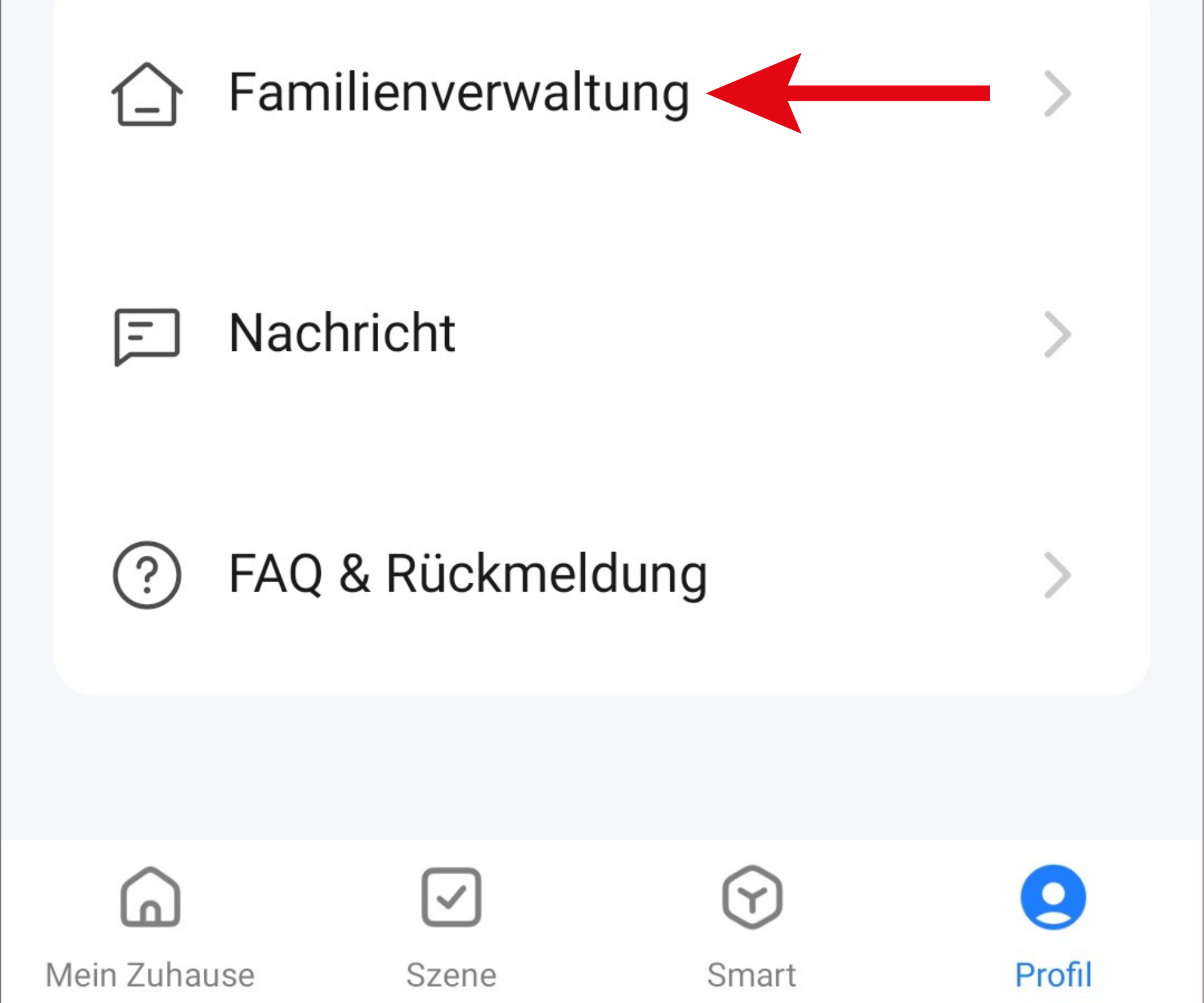

• Um ein Profil bzw. eine Familie zu erstellen, tippen Sie auf den entsprechenden blauen Schriftzug (roter Pfeil im Bild).

![](_page_28_Figure_1.jpeg)

![](_page_28_Picture_2.jpeg)

Alternativ zum Erstellen eines neuen Profils können Sie auch einfach das voreingestellte Profil "Mein Zuhause .." verwenden und entsprechend verändern.

Die Einstellung erfolgt hier genauso, wie es nachfolgend beschrieben ist, nur dass Sie zu Beginn auf "Mein Zuhause .." tippen müssen.

Zusätzlich wäre das Profil in diesem Fall, nach dem Speichern, auf der Hauptseite bereits ausgewählt.

![](_page_28_Picture_6.jpeg)

- Tragen Sie oben in das Feld den gewünschten Namen für das Profil ein.
- Um einen Standort hinzuzufügen, tippen Sie auf den Pfeil nach rechts.
- Anschließend wählen Sie einen oder mehrere Räume aus, je nachdem, wo überall Smarthome-Geräte installiert sind.

![](_page_29_Picture_45.jpeg)

![](_page_29_Picture_46.jpeg)

Wohnzimmer

Hauptschlafzimmer

Zweites Schlafzimmer

Esszimmer

Küche

Arbeitszimmer

**Fügen Sie andere Räume hinzu** 

![](_page_29_Picture_12.jpeg)

- Außerdem können Sie, falls nötig, auch selbst Räume hinzufügen. Tippen Sie dazu unten auf den entsprechenden Schriftzug (unterer Pfeil im Bild).
- Zum Schluss tippen Sie ganz oben rechts auf den Button, um die Einstellungen zu speichern und das Profil/Familie zu erstellen.

![](_page_30_Picture_40.jpeg)

Wohnzimmer

Hauptschlafzimmer

Zweites Schlafzimmer

Esszimmer

Küche

Arbeitszimmer

![](_page_30_Picture_9.jpeg)

![](_page_30_Picture_10.jpeg)

Sie können das Profil später in der App auch bearbeiten und z.B. Räume hinzufügen oder entfernen.

• Tippen Sie im folgenden Bildschirm noch auf den rechten Button (Pfeil im Bild) um das Erstellen des Profils fertig zu stellen.

![](_page_31_Figure_2.jpeg)

![](_page_31_Figure_3.jpeg)

![](_page_31_Picture_4.jpeg)

• Um die Familien-/Profilverwaltung zu verlassen, tippen Sie oben auf den Pfeil nach links (Viereck im Bild).

![](_page_32_Figure_1.jpeg)

• Tippen Sie jetzt noch auf den Button unten links, um auf die Hauptseite zu wechseln.

![](_page_32_Figure_3.jpeg)

• Tippen Sie oben links auf den Button.

![](_page_33_Figure_1.jpeg)

• In dem Dropdown Menü wählen Sie durch Tippen Ihr zuvor erstelltes Profil aus (roter Pfeil im Bild).

![](_page_33_Figure_3.jpeg)

• Jetzt sehen Sie die Hauptansicht der App mit dem zuvor angelegten Profil.

![](_page_34_Picture_1.jpeg)

![](_page_34_Figure_2.jpeg)

# **Einrichtung/WLAN ZigBee Bedienteil**

In diesem Kapitel erklären wir Ihnen, wie Sie das WLAN ZigBee Bedienteil mit der App verbinden.

Außerdem zeigen wir Ihnen die Grundeinstellungen des Bedienteils in der App auf und erklären Ihnen die wichtigsten Bedienfunktionen.

# **Anlernen des ZigBee Bedienteils in der App**

Bevor Sie hier fortfahren, beachten Sie folgende Punkte.

- Nehmen Sie das ZigBee Bedienteil, wie in der Hauptanleitung beschrieben, in Betrieb (Kapitel, Erstkonfiguration").
- Wenn auf dem Display des Bedienteils der QR-Code zum Verbinden angezeigt wird, können Sie hier in der Anleitung fortfahren.
- Sollte es Probleme geben, setzen Sie das Gerät zuerst auf die Werkseinstellungen zurück (siehe Hauptanleitung).
- Ihr Smartphone muss für die Konfiguration mit dem gleichen WLAN verbunden sein, welches Sie auch für das ZigBee Bedienteil verwenden wollen.
Bitte beachten Sie, dass nur WLAN-Netzwerke mit 2,4 GHz unterstützt werden. Wenn Ihr Router beide Bänder (2,4 und 5 GHz) unterstützt und zusätzlich für beide Bänder den gleichen WLAN-Namen verwendet, kann es bei der Verbindung zu Problemen kommen.

Sollte es hier zu Problemen kommen, können Sie testweise versuchen das 5 GHz WLAN für den Anlernvorgang zu deaktivieren oder ihm einen separaten Namen zuweisen.

• Um ein neues Gerät hinzuzufügen, tippen Sie auf der Hauptseite der App entweder oben rechts auf das "+" oder unten auf den blauen Button (Pfeil im Bild).

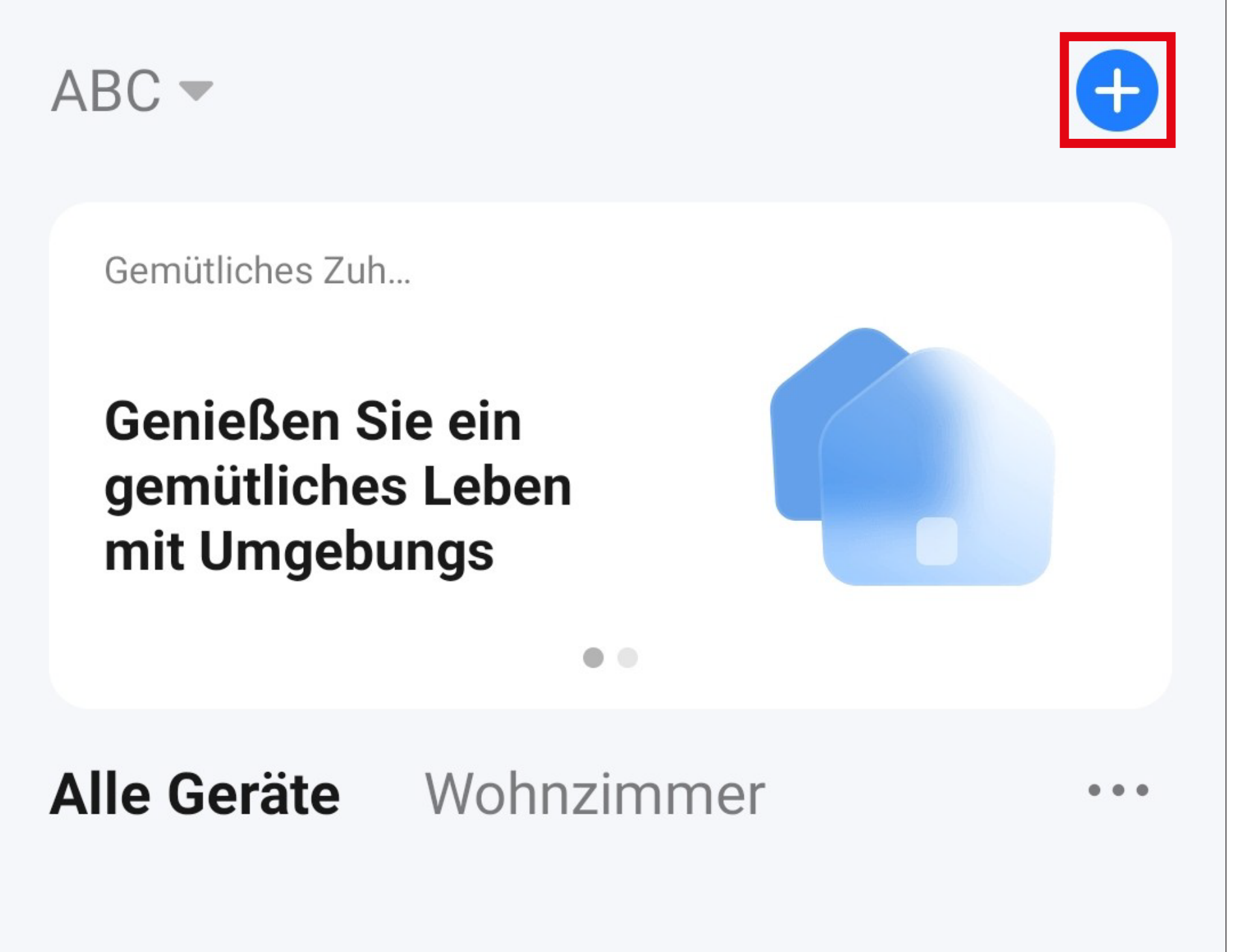

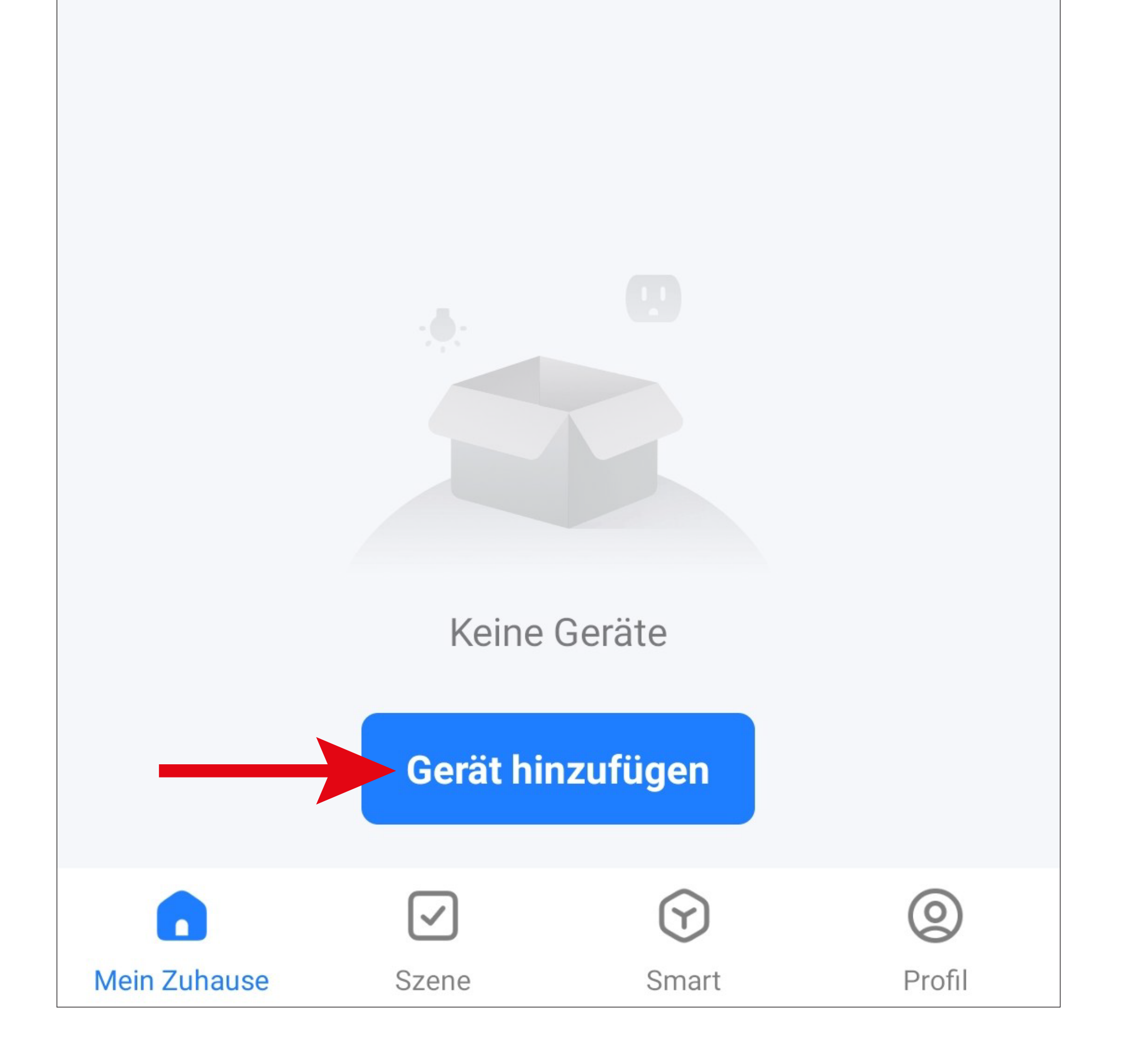

- Das Produkt wird in der App durch Scannen des QR-Codes auf dem Display hinzugefügt.
- Um den QR-Code zu scannen, tippen Sie oben rechts auf den Button (Pfeil im Bild).
- Scannen Sie mit Ihrem Smartphone den QR-Code.

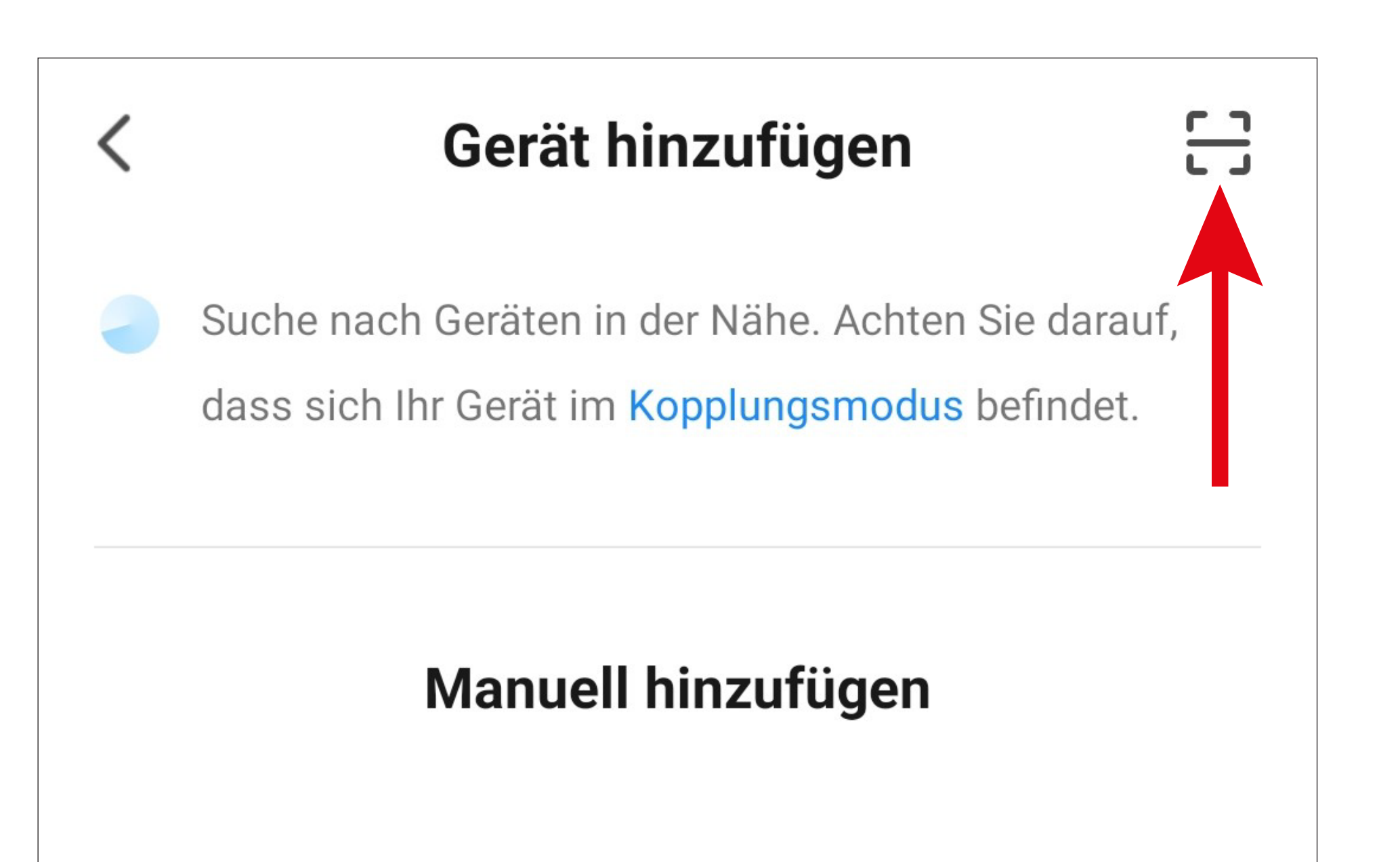

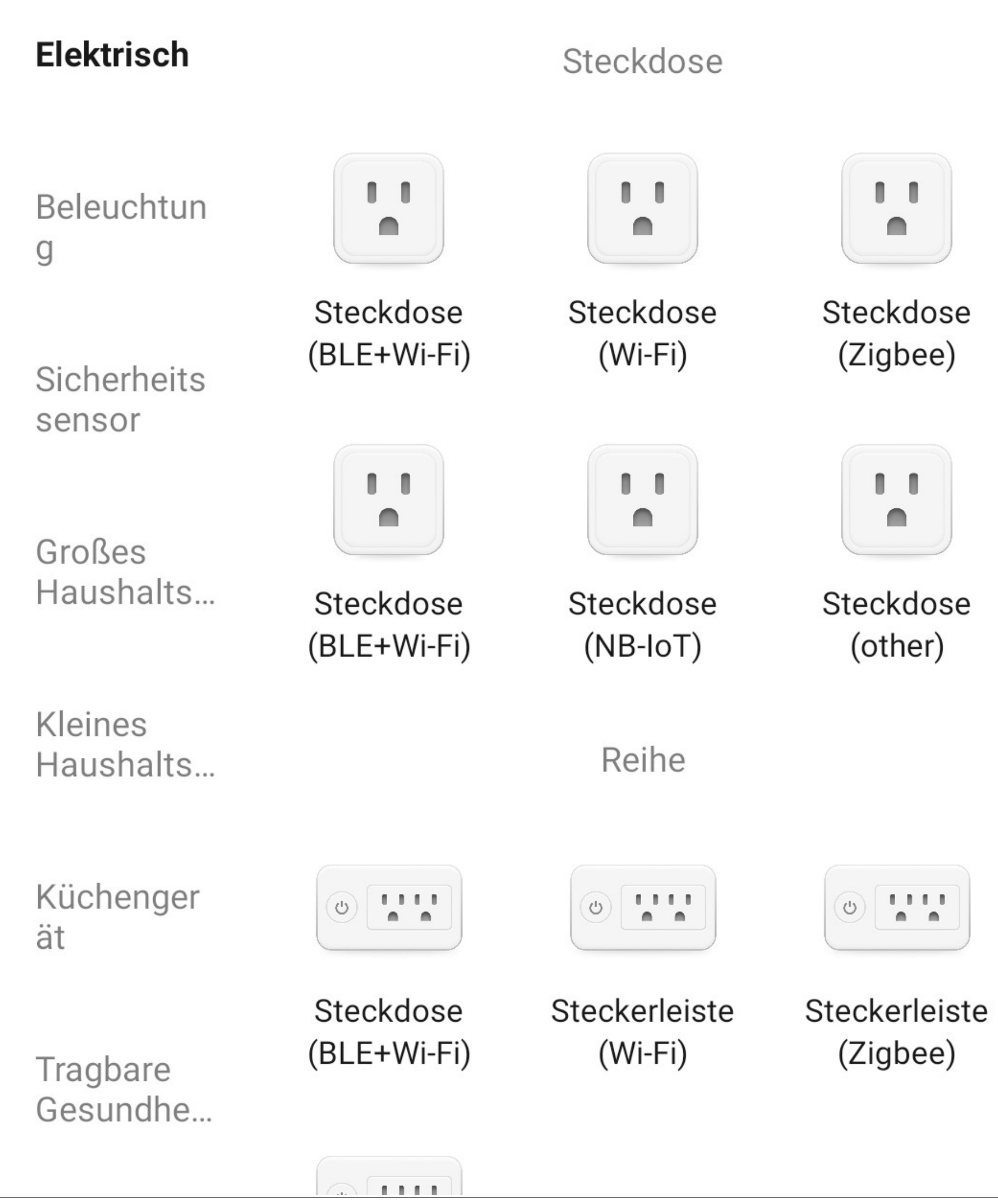

- Sobald das Gerät erkannt wurde, werden Sie zur Sicherheit gefragt, ob Sie selbst gerade das Bedienteil hinzufügen wollen.
- Tippen Sie auf den blauen Button, um dies zu bestätigen und fortzufahren.

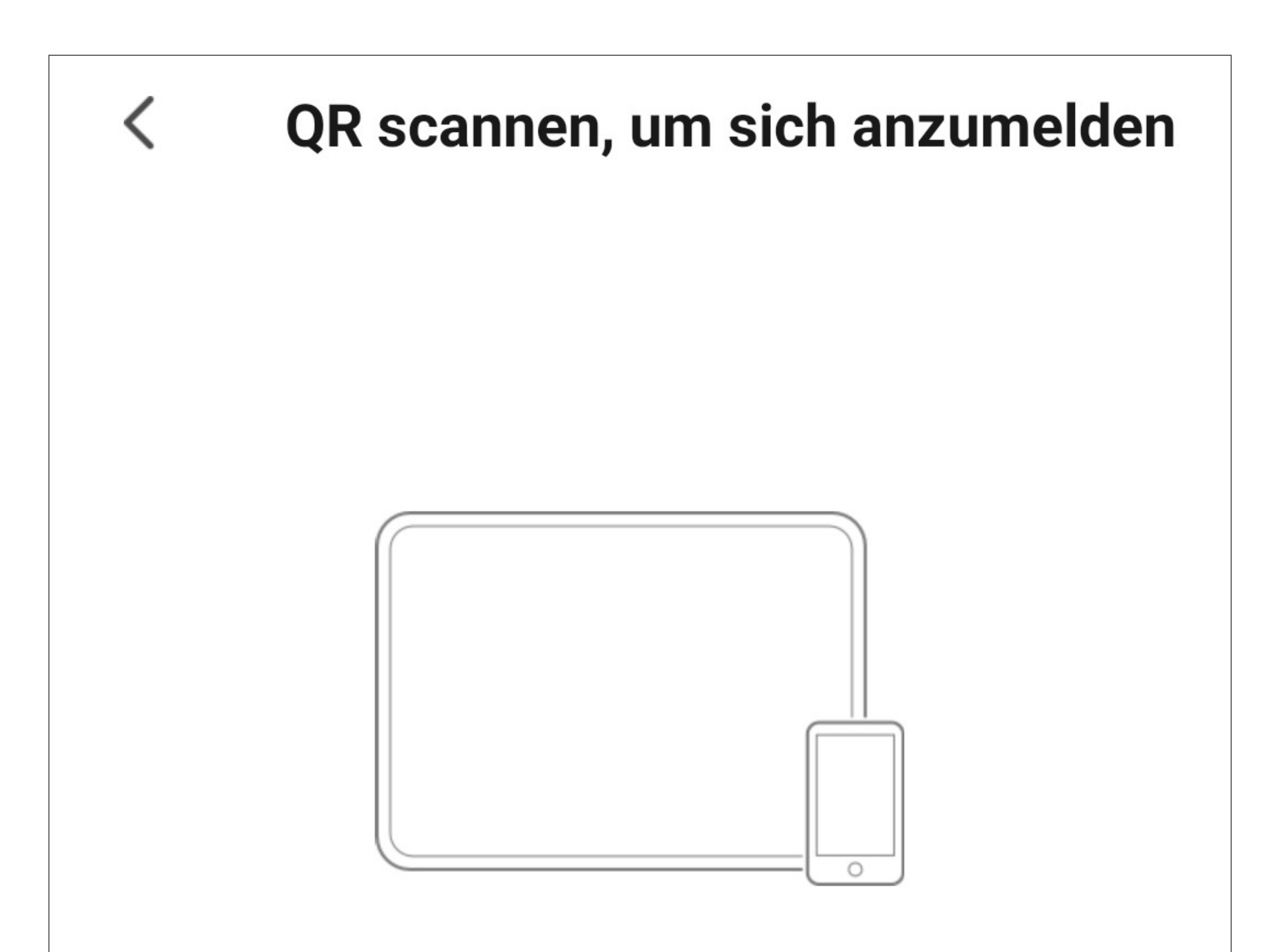

Bitte stellen Sie sicher, dass Sie"smartpad\_4inch\_neeu" selbst bedienen.

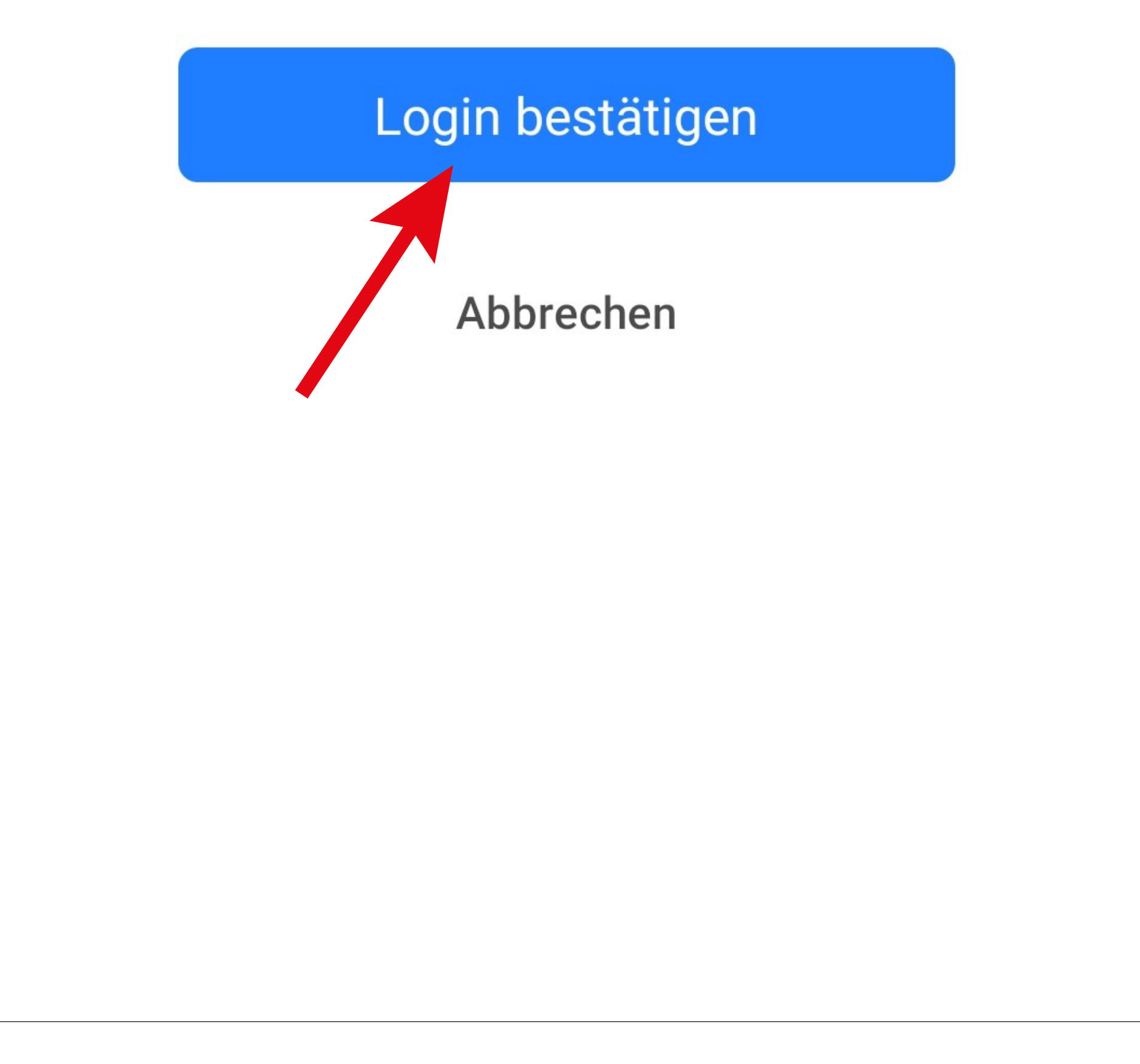

- Das Produkt wird hinzugefügt. Das kann einige Sekunden dauern. Bitte haben Sie etwas Geduld.
- Anschließend wird das Bedienteil auf der Hauptseite, unter dem Profil mit dem Sie es hinzugefügt haben, angezeigt.

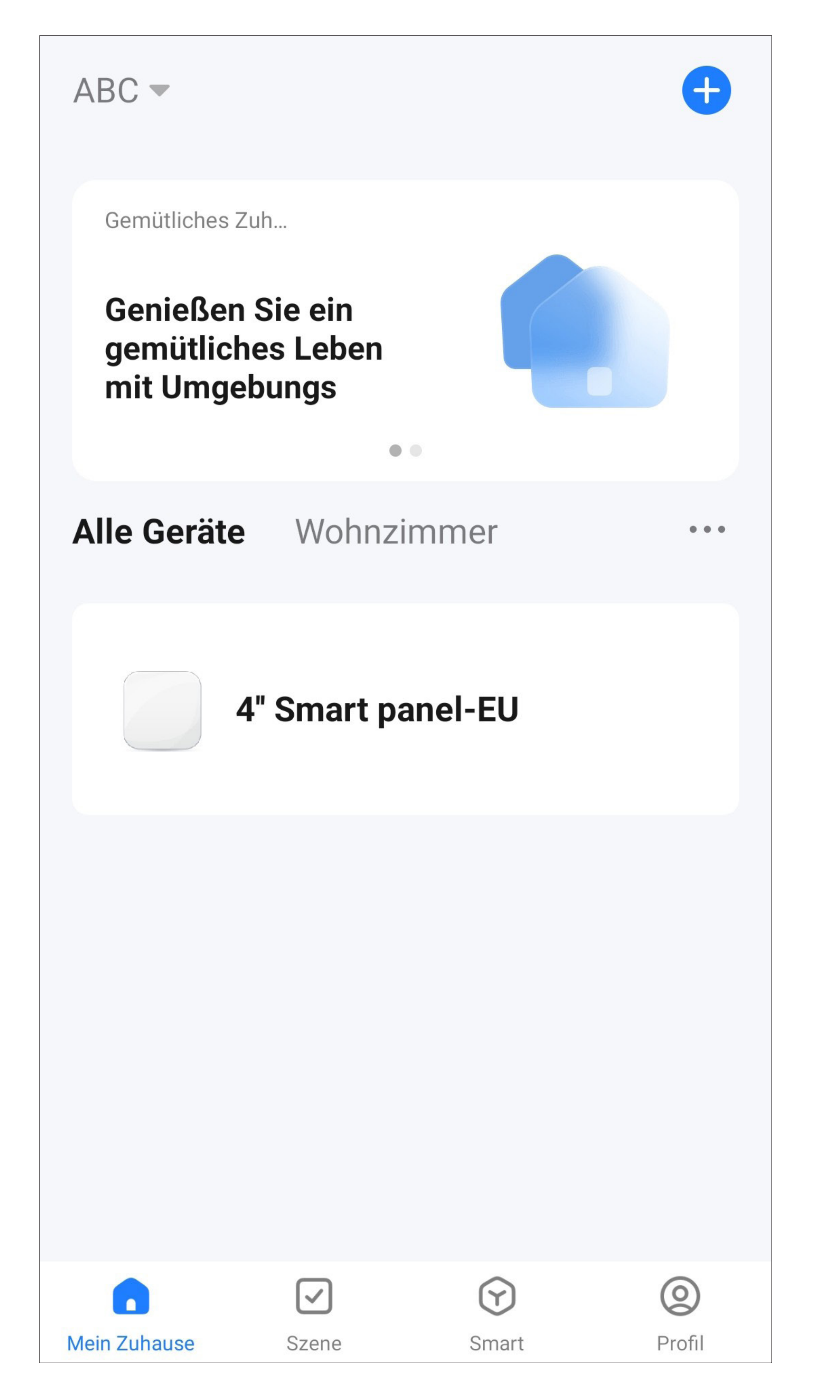

# **Übersicht der Bedienfunktionen ZigBee Bedienteil**

• Um ein Gerät für die Bedienung oder Konfiguration auszuwählen, tippen Sie auf der Hauptseite der App einfach auf den jeweiligen Button.

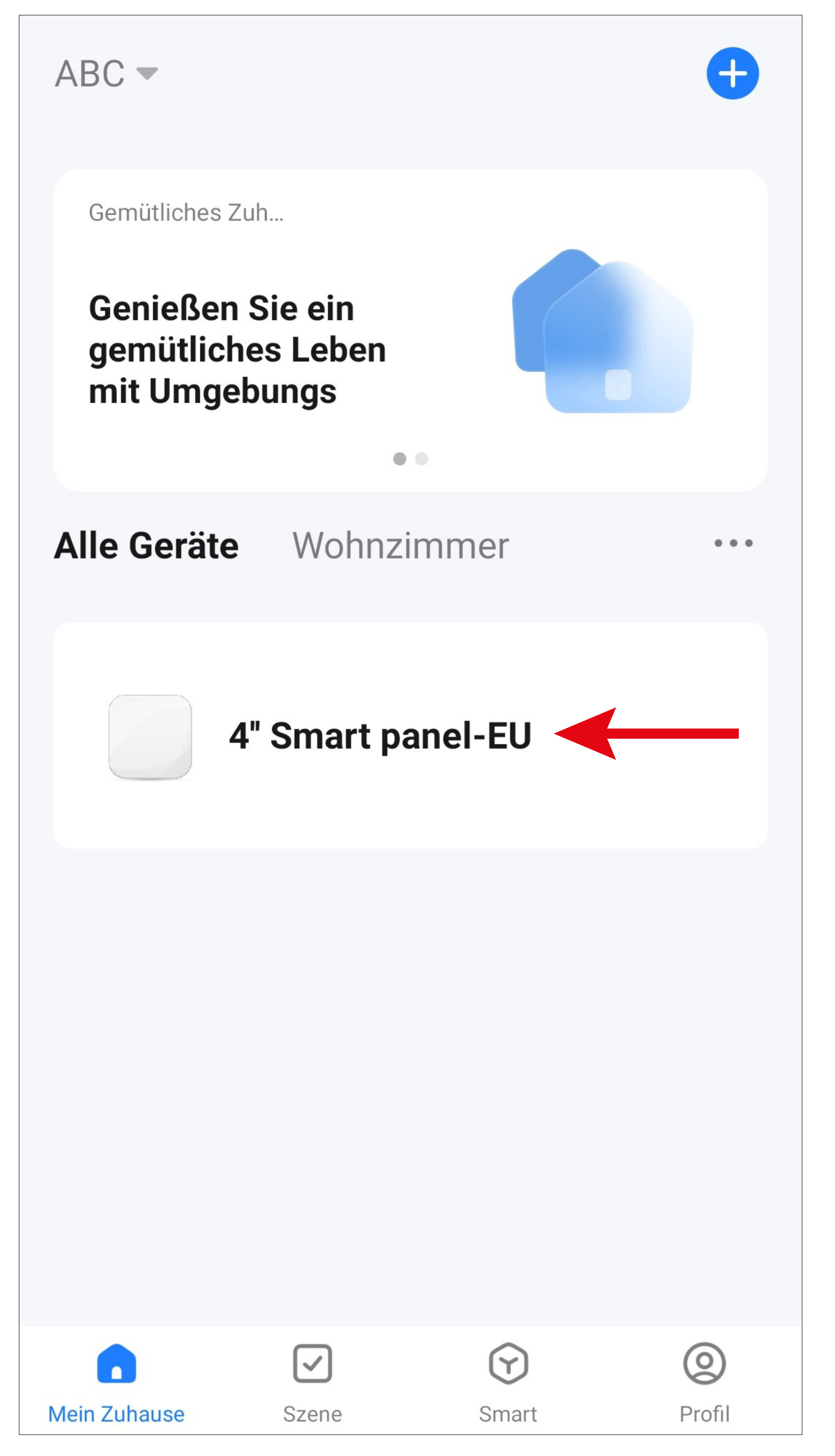

### **Hauptseite des WLAN ZigBee Bedienteils**

Hier erhalten Sie einen kurzen Überblick über die Bedien- und Einstellungsfunktionen des WLAN ZigBee Bedienteils.

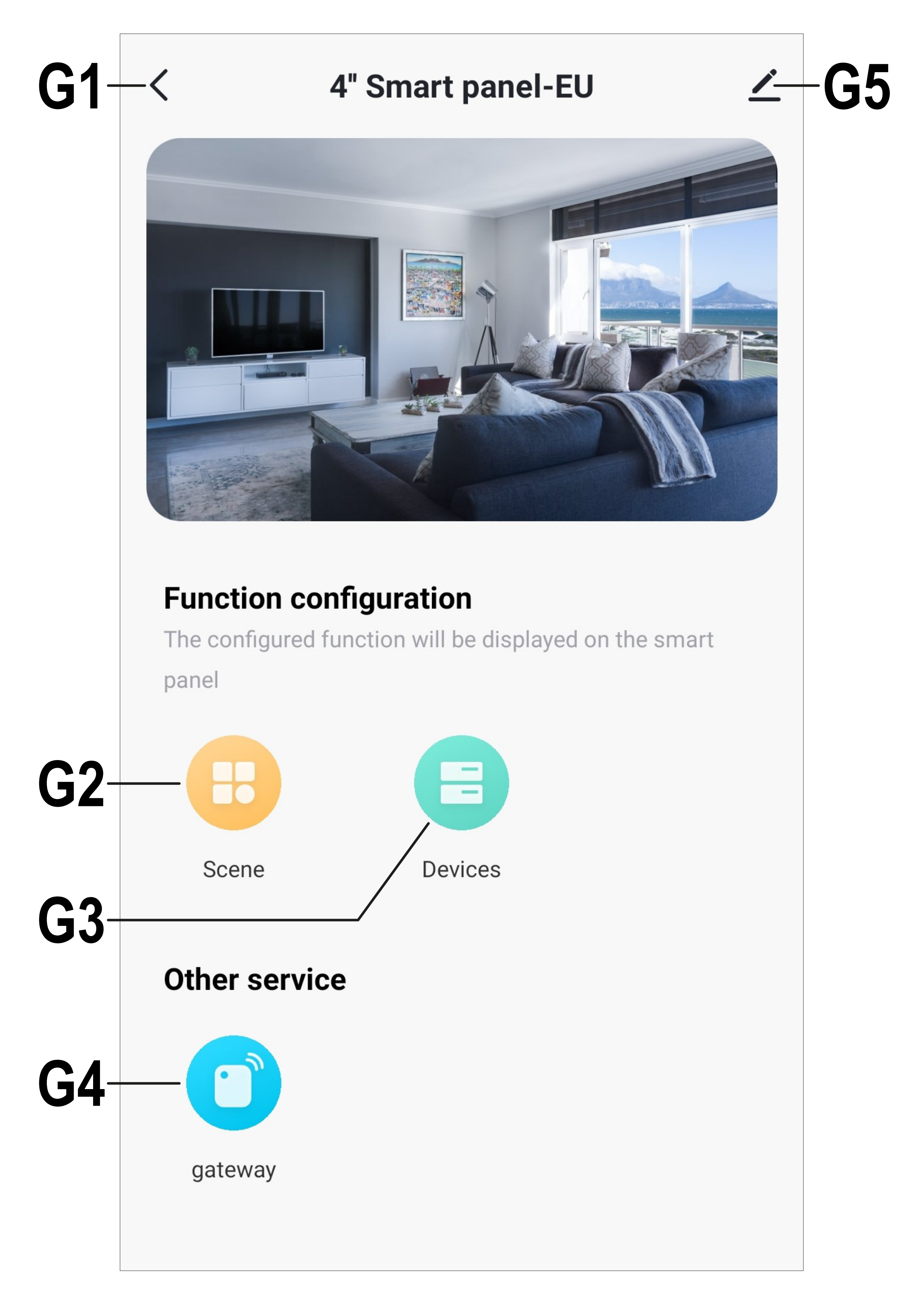

- **G1** Wechselt zurück auf die Hauptseite der App.
- **G2** Hier werden alle Szenen, wie z.B. Kurzwahlbuttons, die am ZigBee Bedienteil vorhanden sind, angezeigt.
- **G3** Hier werden alle Geräte angezeigt, die über das Bedienteil gesteuert werden können. Das betrifft nicht nur ZigBee Geräte, die über das ZigBee Bedienteil angebunden sind, sondern auch alle anderen Geräte, die mit der App verbunden sind.
- **G4** In diesem Menü werden neue ZigBee Geräte am Bedienteil angelernt. Beachten Sie hierzu das Kapitel "Anlernen eines Geräts am ZigBee Bedienteil in der App".

#### **G5** Öffnet die Grundeinstellungen des aktuellen Geräts.

### **Einstellungsseite des WLAN ZigBee Bedienteils**

Hier erhalten Sie einen kurzen Überblick über die Grundeinstellungen des WLAN ZigBee Bedienteils.

• Um diese Ansicht zu öffnen, tippen Sie auf der Seite des Bedienteils, oben rechts auf den Stift (**G5**).

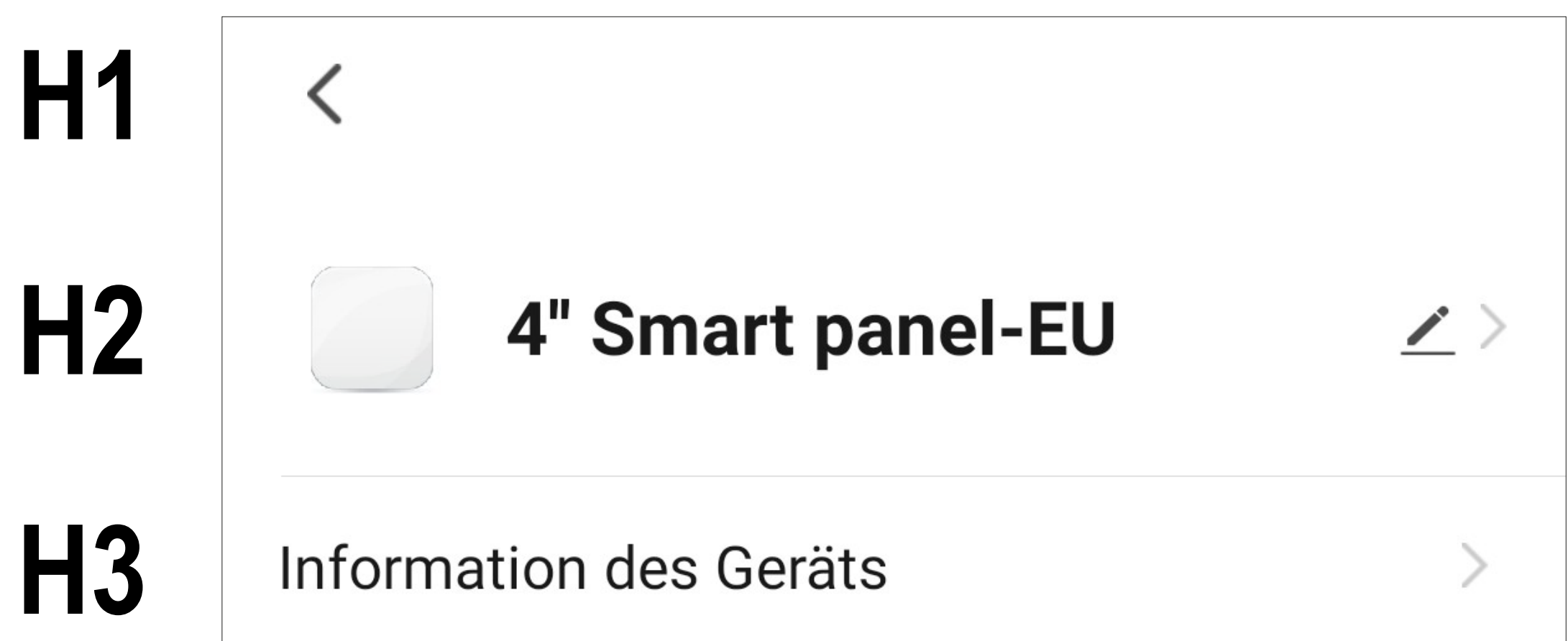

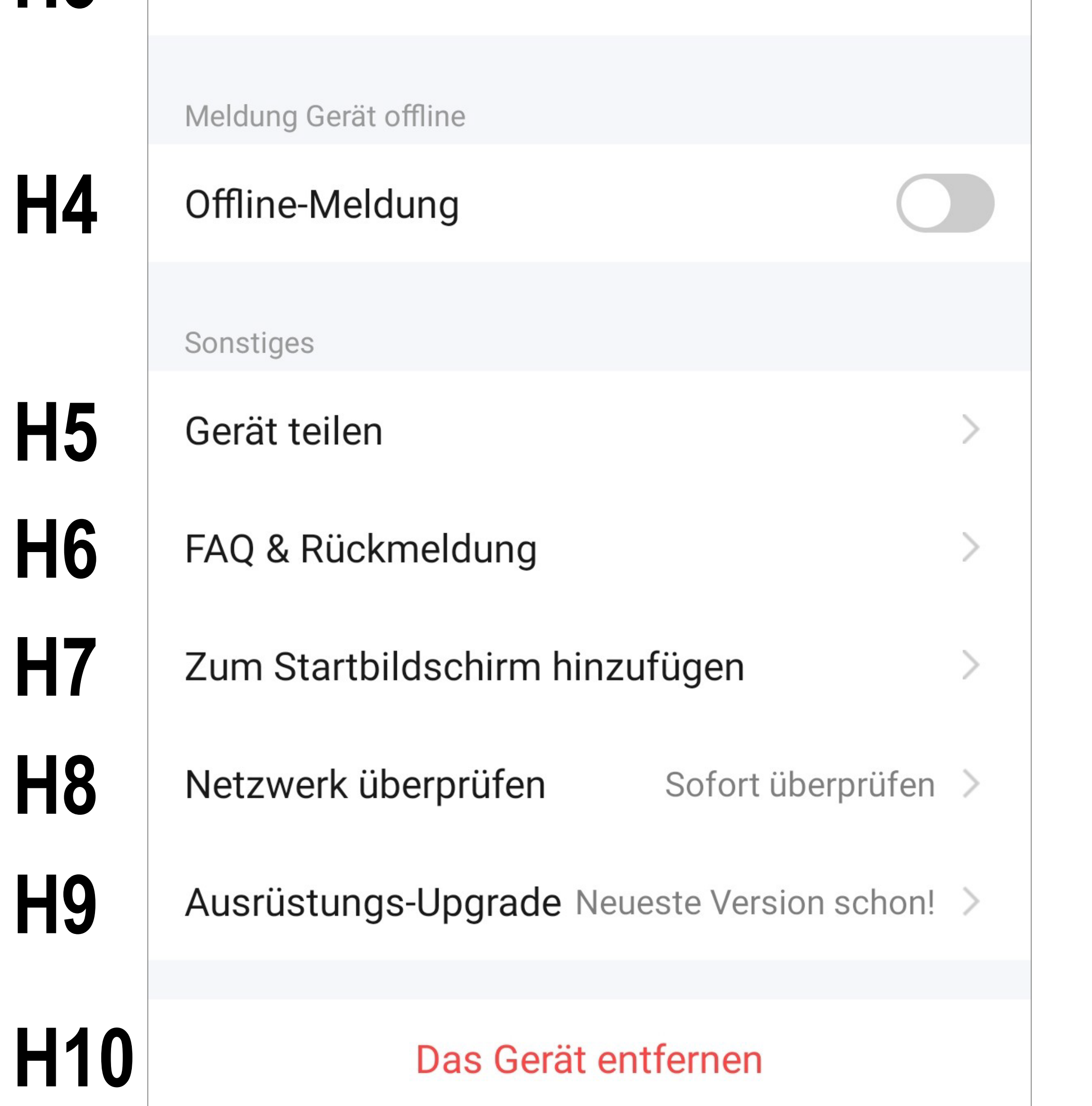

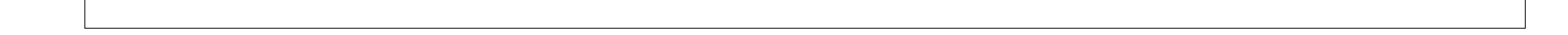

- **H1** Mit dem Pfeil wechseln Sie zurück zur Hauptseite des jeweiligen Geräts.
- **H2** Hier können Sie den Namen des Geräts ändern oder das Gerät einem anderen Raum zuordnen, vorausgesetzt, Sie haben mehrere Räume ausgewählt bzw. erstellt.
- **H3** In diesem Punkt können Sie Informationen zum Gerät abrufen. Je nach Gerät werden verschiedene Informationen bereitgestellt, wie z.B. die Zeitzone oder IP-Adresse des Geräts.
- **H4** Mit dieser Funktion können Sie einstellen, dass Sie benachrichtigt werden, wenn dieses Gerät offline ist.
- **H5** Hier können Sie das ausgewählte Gerät mit einem anderen Familienmitglied teilen.
- **H6** In diesem Punkt können Sie bei Problemen mit der App die FAQs ansehen und/ oder das Problem an den Entwickler melden.
- **H7** Mit dieser Funktion können Sie für das Gerät einen Button auf dem Startbildschirm Ihres Smartphones hinzufügen.
- **H8** Mit dieser Funktion können Sie die Netzwerkverbindung zum Gerät überprüfen.
- **H9** Hier erhalten Sie Informationen zur Firmware des Geräts. Außerdem können Sie die Firmware hier auch aktualisieren und die automatische Update-Funktion aktivieren. Falls eine neuere Version vorhanden ist, wird Ihnen dies hier angezeigt.

**H10** Tippen Sie auf diesen Button, um das Gerät aus der App zu entfernen. Sie können dabei nur das Gerät entfernen oder auch zusätzlich alle Daten, die in der App gespeichert sind, löschen.

> Wenn Sie auch die Daten löschen auswählen, wird das Bedienteil zurückgesetzt und es wird wieder der QR-Code angezeigt. Die Grunddaten wie Sprachauswahl und die Anmeldedaten für Ihr WLAN bleiben hierbei aber auf dem Bedienteil gespeichert.

- Um das ZigBee Bedienteil auf die Werkseinstellungen zurückzusetzen, entfernen Sie dieses zuerst aus der App und warten Sie, bis nach dem Neustart wieder der QR-Code angezeigt wird.
- Wischen Sie dann am Bedienteil von oben nach unten und öffnen Sie die Einstellungen (Zahnrad-Symbol).
- Tippen Sie anschließend auf den Punkt "Gerät und System" und wählen Sie "Fabrik **wiederherstellen**" aus.
- Bestätigen Sie noch mit "OK"

Alternativ zum Button (**H10**), können Sie ein Gerät auch auf der Hauptseite der App löschen. Tippen Sie einfach länger auf das gewünschte Gerät und bestätigen Sie anschließend das Löschen.

### **Werkseinstellungen Bedienteil**

### **Umbenennen des Geräts**

- Um das Gerät umzubenennen, tippen Sie auf der Einstellungsseite auf den Namen des Geräts (**H2**).
- Hier tippen Sie dann nochmal auf den Namen.

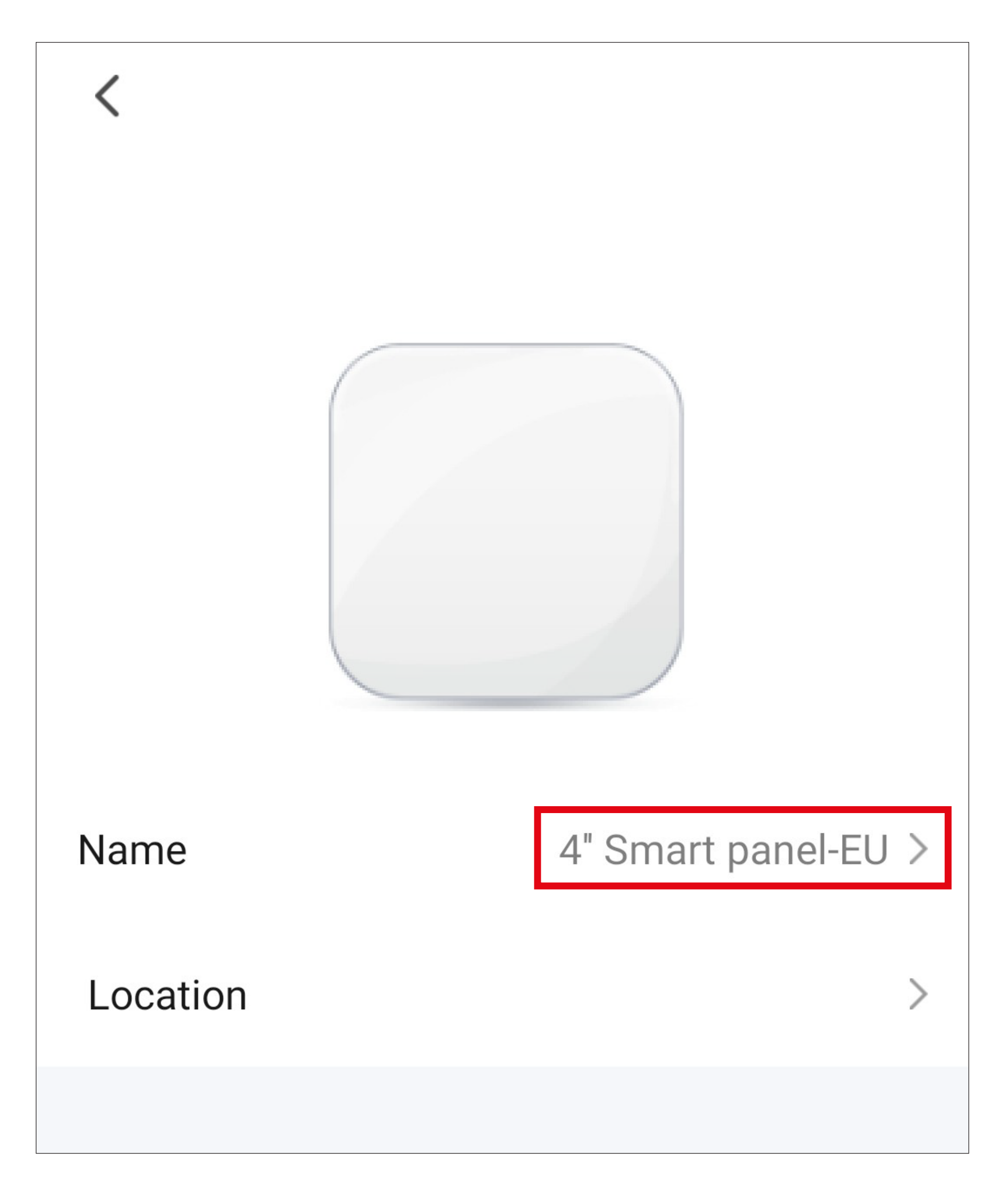

- Geben Sie anschließend den gewünschten Namen ein und tippen Sie auf Speichern.
- Zusätzlich können Sie hier das Gerät auch einem Raum zuordnen. Tippen Sie hierzu auf den unteren kleinen Pfeil (siehe roter Pfeil im nachfolgenden Bild).
- Wählen Sie den gewünschten Raum aus und

#### tippen Sie auf Speichern.

• Wenn Sie fertig sind, tippen Sie oben links auf den kleinen Pfeil, um wieder zur Einstellungsseite zu gelangen.

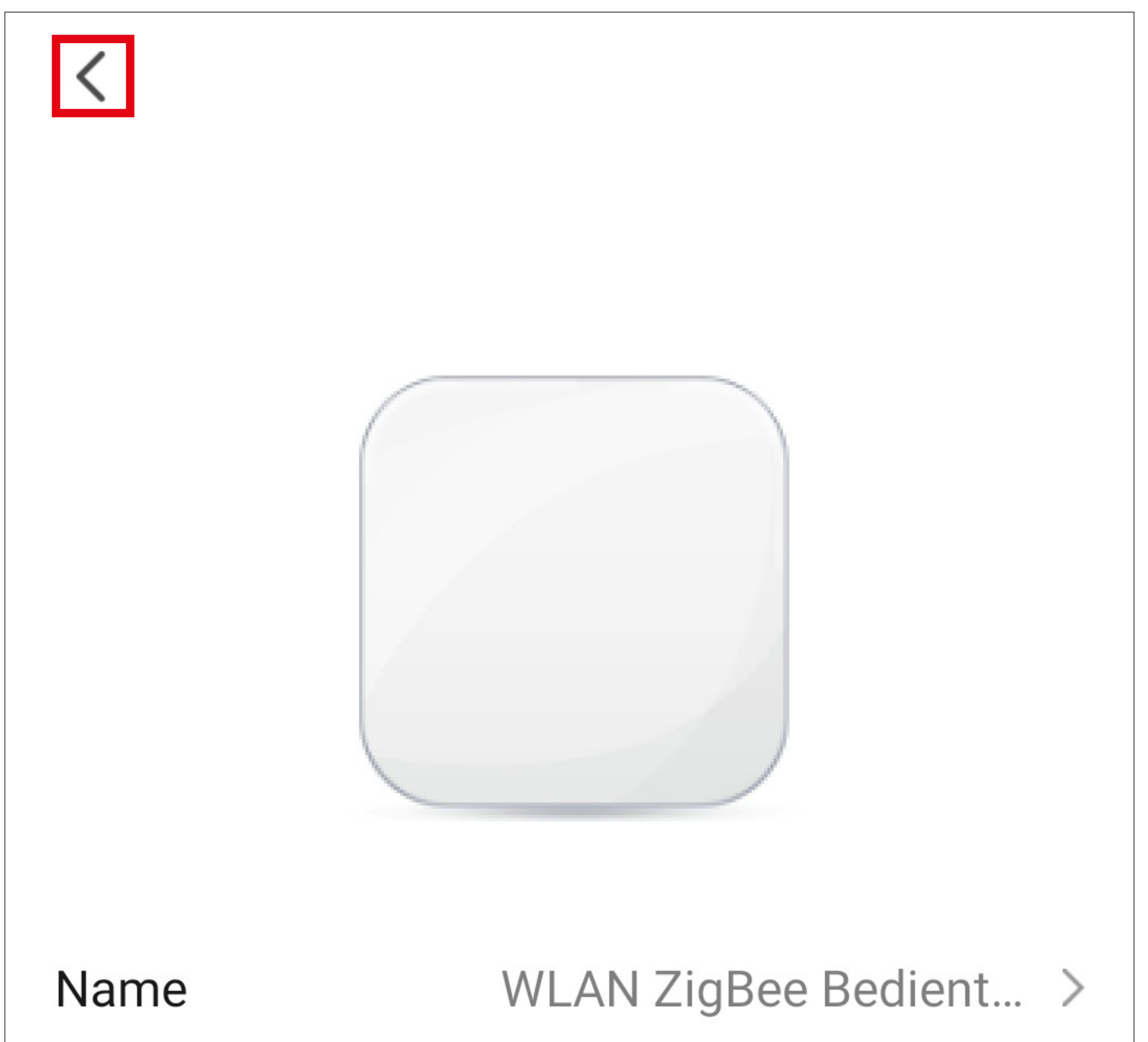

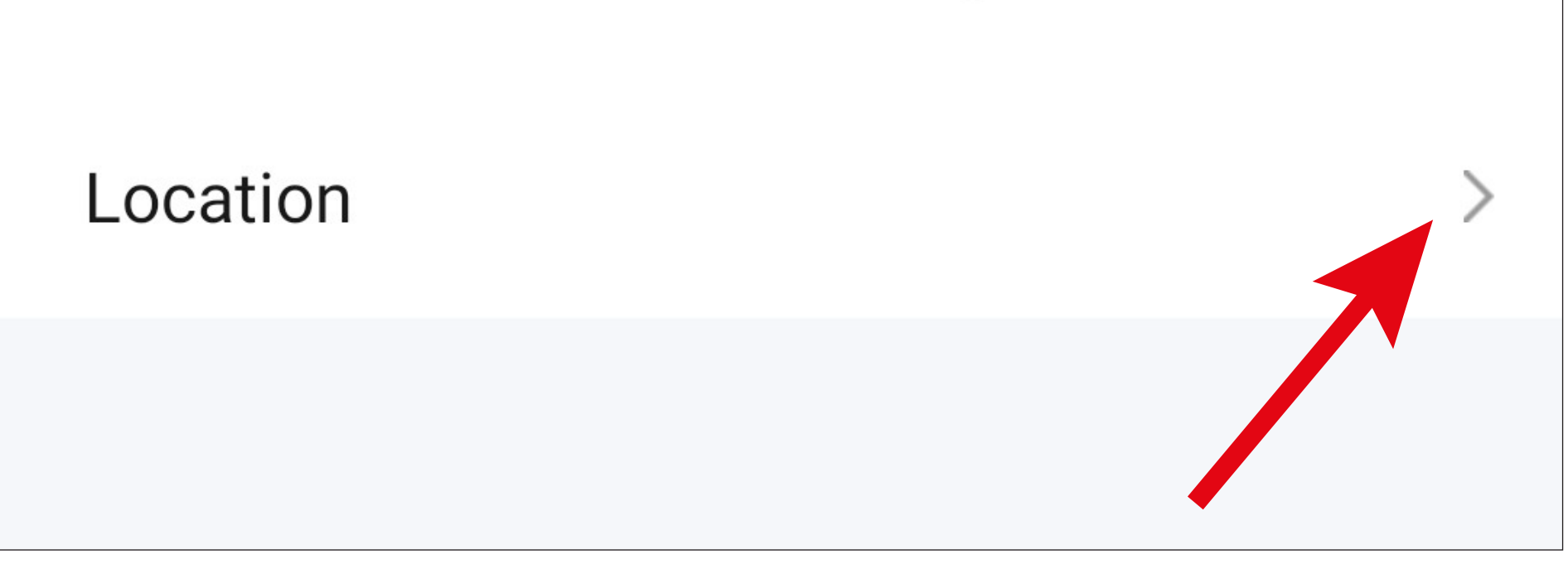

• Hier wird dann der neue Name ebenfalls schon angezeigt.

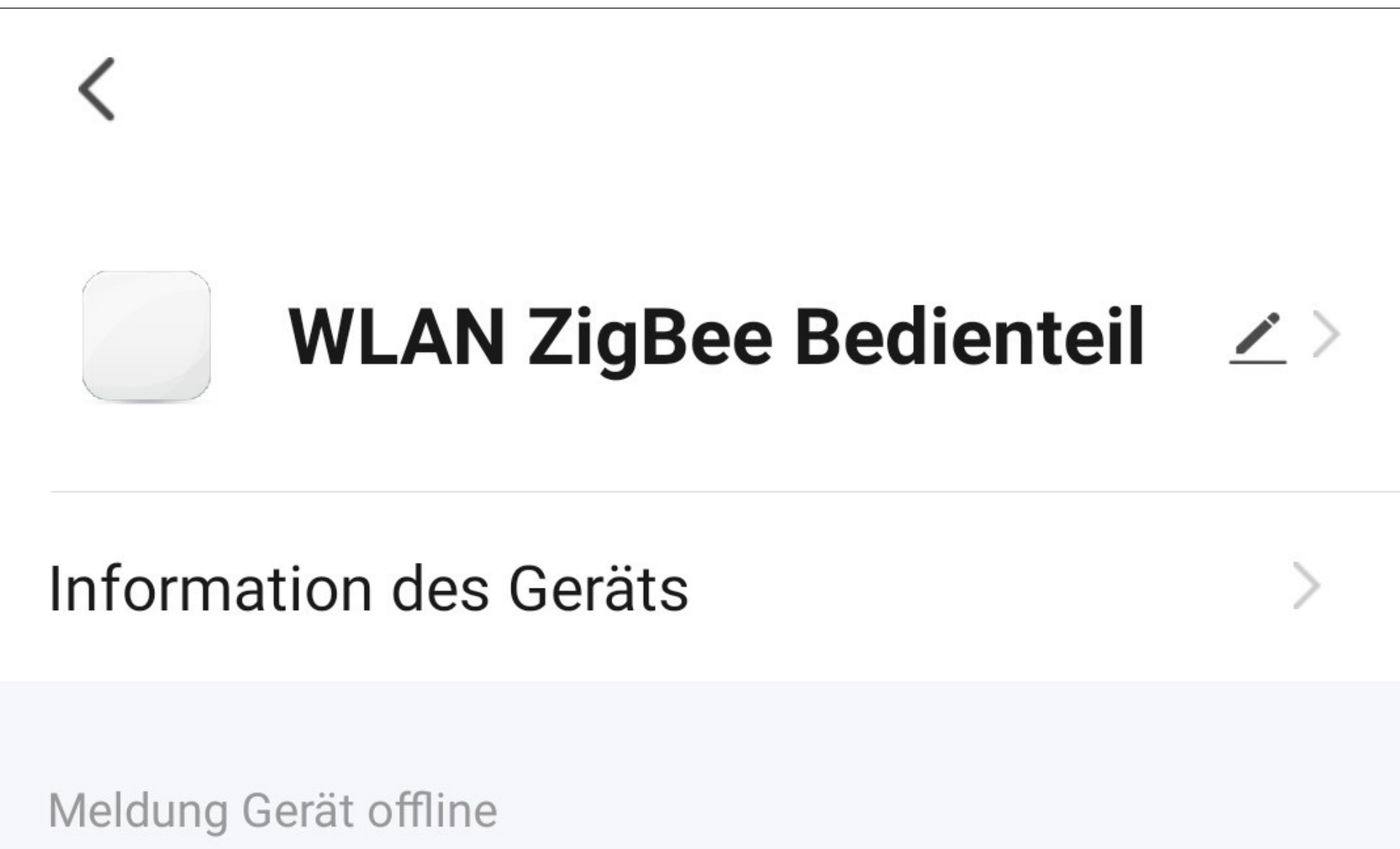

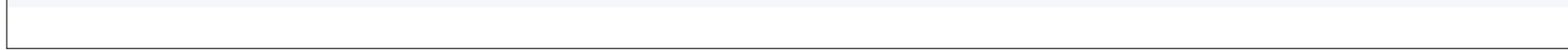

### **Aktualisieren der Firmware**

Wenn Sie das Gerät das erste Mal einrichten, sollten Sie danach prüfen, ob eine neue Firmware verfügbar ist.

- Um die Firmware zu aktualisieren, tippen Sie auf der Einstellungsseite auf den Button (**H9**).
- Wenn eine neue Firmware vorhanden ist, wird dies hier angezeigt. Auf unserem Bild ist bereits die neuste Version installiert.

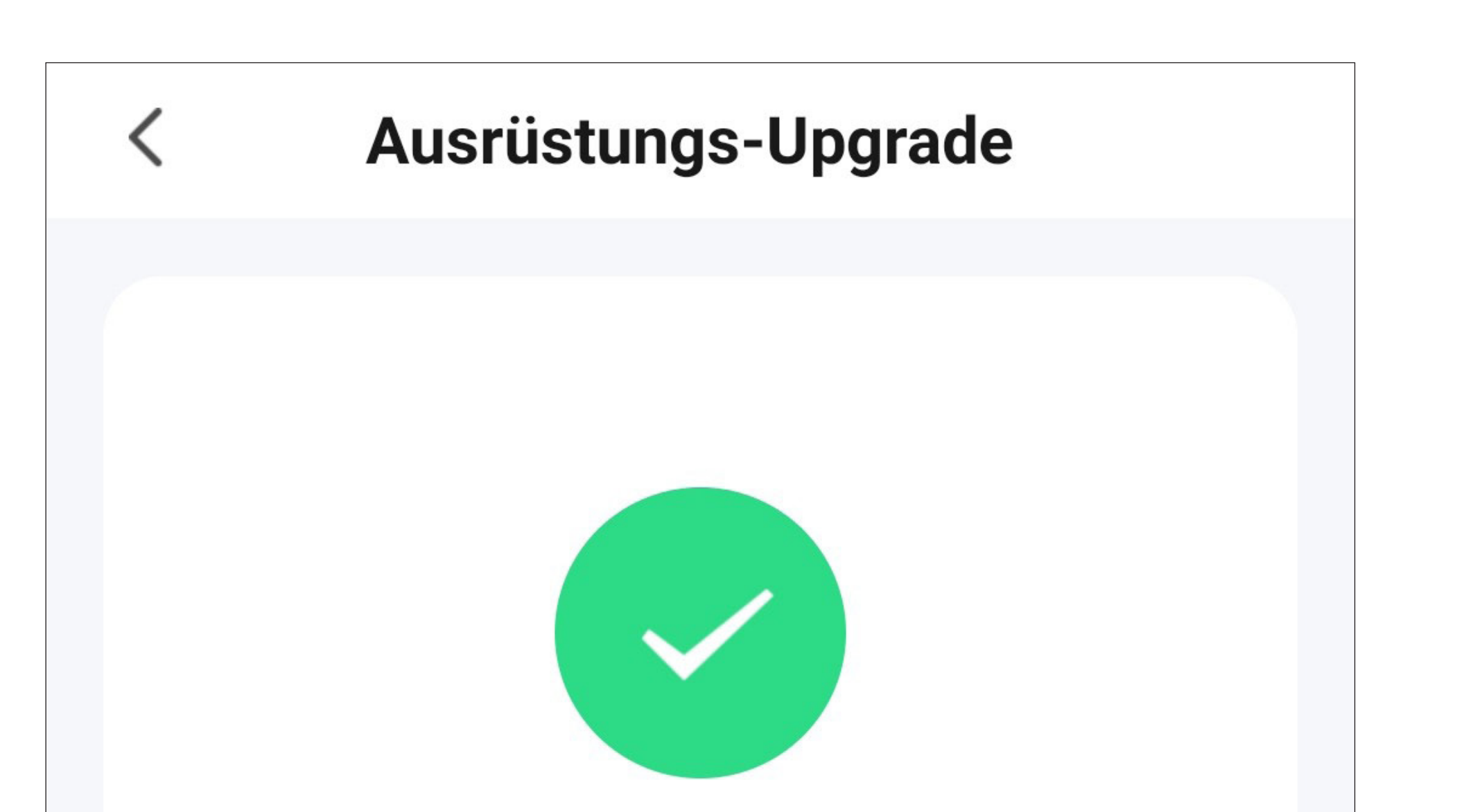

#### **Neueste Version schon!**

Hauptmodul: V3.3.1 ZigBee-Modul: V1.0.5

#### Automatische Aktualisierung

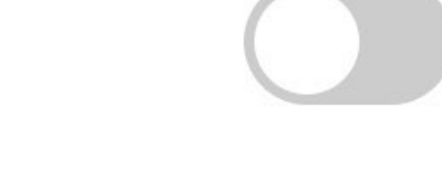

Nach dem Aktivieren der automatischen Aktualisierungsfunktion wird das Gerät automatisch aktualisiert. Wichtige Funktionserweiterungen müssen noch bestätigt werden

• Falls eine Aktualisierung zur Verfügung steht, installieren Sie das Update und folgen Sie den Anweisungen.

Bitte beachten Sie! Das Update kann durchaus eine längere Zeit dauern, z.B. 30 Minuten. Dies hängt von der Größe des Updates, Ihrer Internetverbindung und der Geschwindigkeit Ihres WLANs ab.

# **Einrichtung von ZigBee Geräten**

In diesem Kapitel erklären wir Ihnen, wie Sie ZigBee Geräte am WLAN ZigBee Bedienteil anlernen.

Außerdem zeigen wir Ihnen die Grundeinstellungen der angelernten Geräte und erklären Ihnen die wichtigsten Bedienfunktionen.

## **Anlernen eines Geräts am ZigBee Bedienteil in der App**

Bevor Sie hier fortfahren, beachten Sie folgende Punkte.

- Um ein ZigBee Gerät anzulernen, nehmen Sie dieses, wie in der Herstelleranleitung beschrieben, in Betrieb.
- Versetzen Sie es außerdem in den ZigBee Verbindungsmodus.

Evtl. ist es auch nötig, den Verbindungsmodus nochmal neu zu starten, wenn das Bedienteil nach Geräten sucht.

In unserem Beispiel lernen wir eine schaltbare ZigBee Steckdose am Bedienteil an.

- Öffnen Sie die Hauptseite des WLAN ZigBee Bedienteils.
- Tippen Sie anschließend auf den Button unten links.

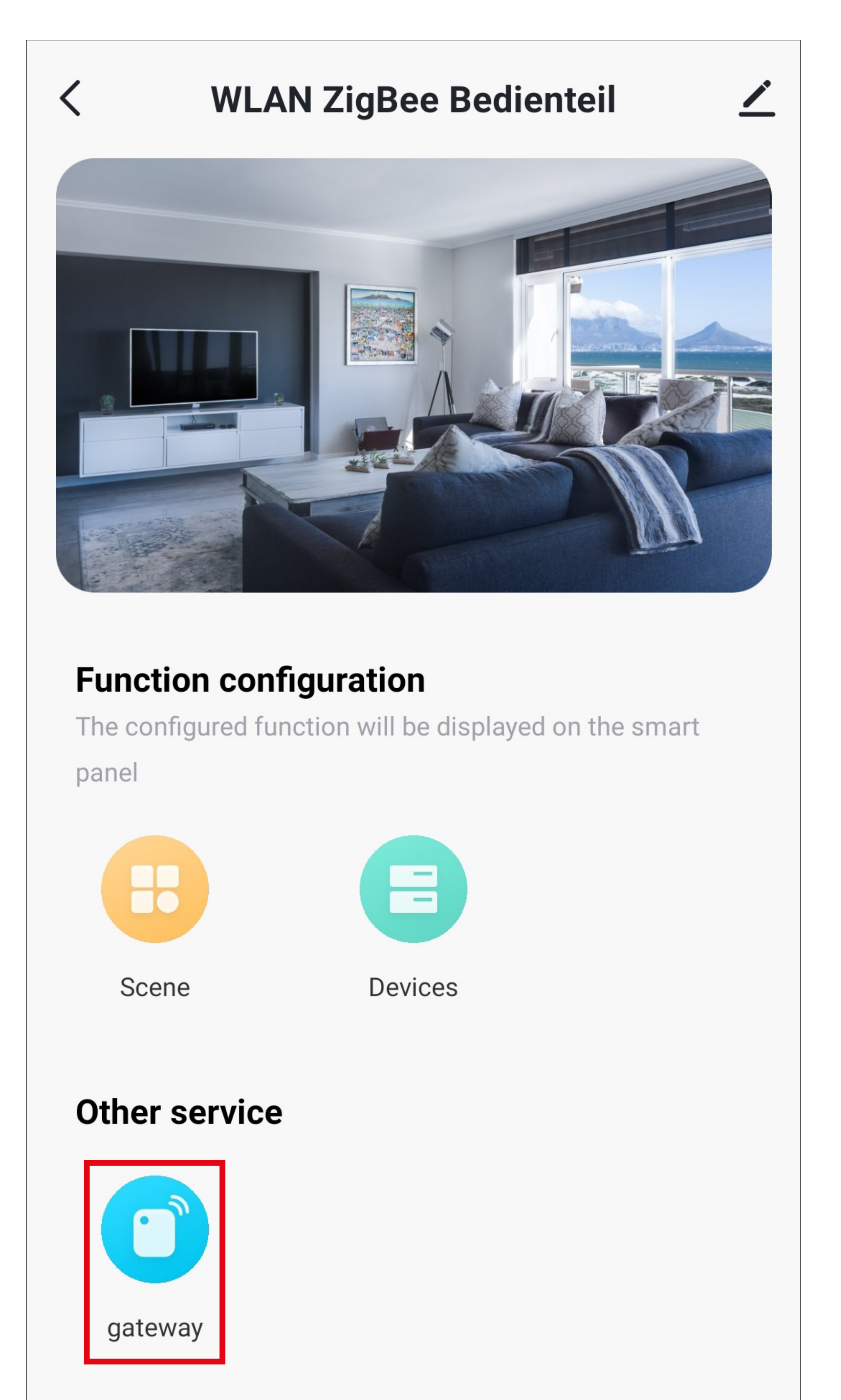

• Um jetzt ein neues Gerät hinzuzufügen, tippen Sie auf den Button unten in der Mitte.

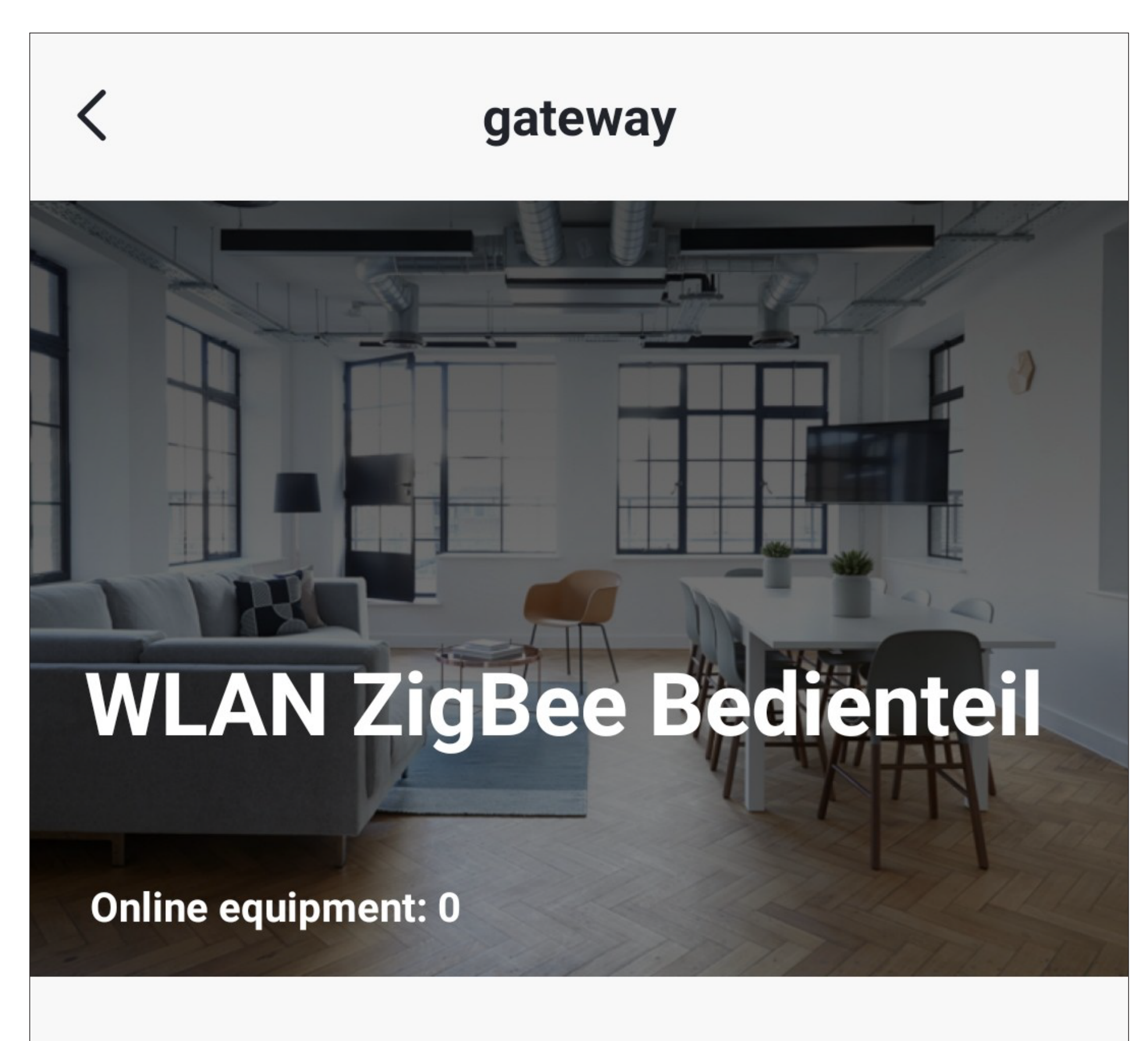

Equipment has been added

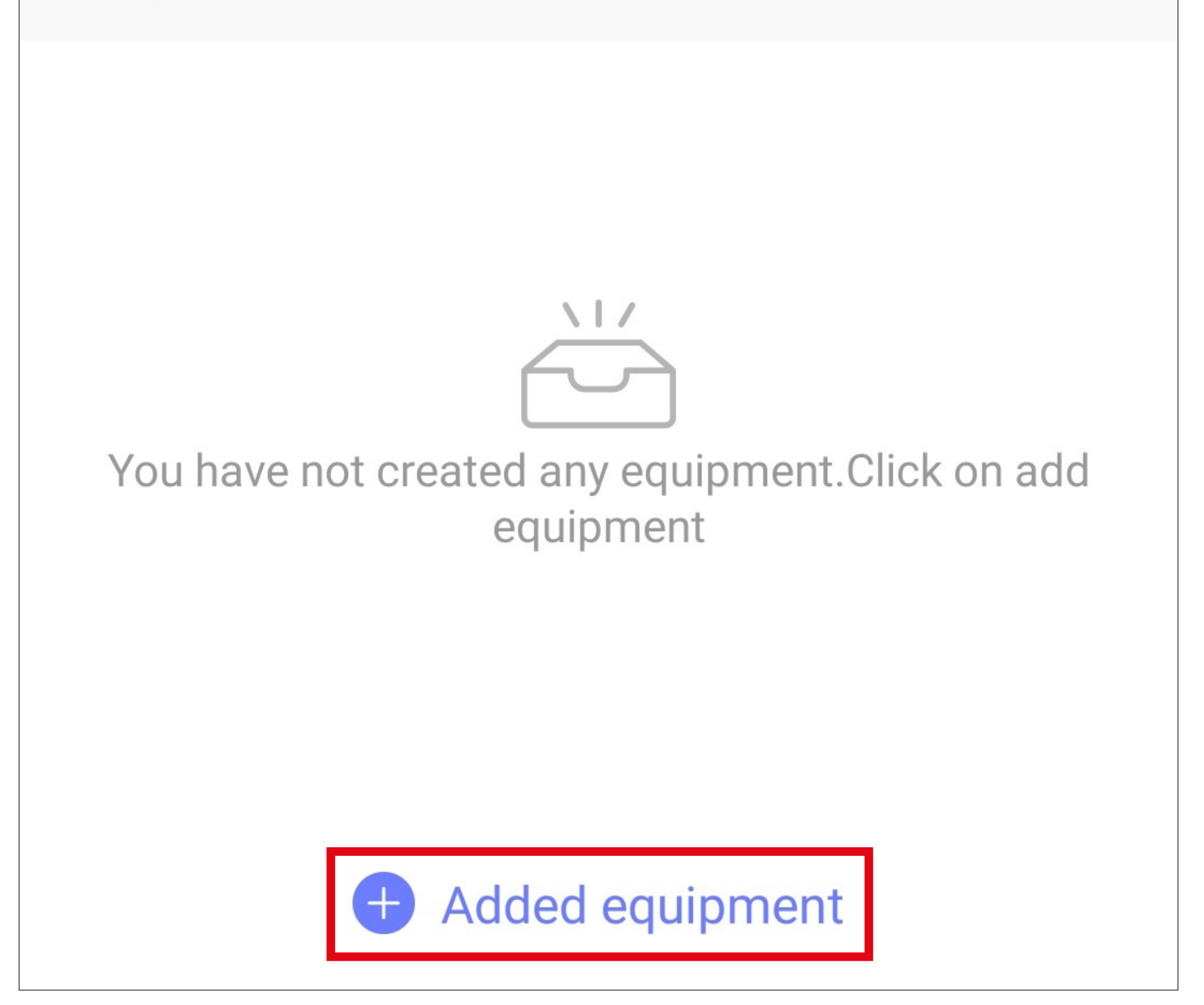

- Prüfen Sie, ob sich das ZigBee Gerät noch im Verbindungsmodus befindet, falls nicht, starten Sie diesen erneut. Es kann auch sein, dass Sie zum Verbinden eine Taste drücken müssen. Beachten Sie hierzu bitte die Anleitung Ihres ZigBee Geräts.
- Anschließend tippen Sie auf den Button unten in der Mitte.

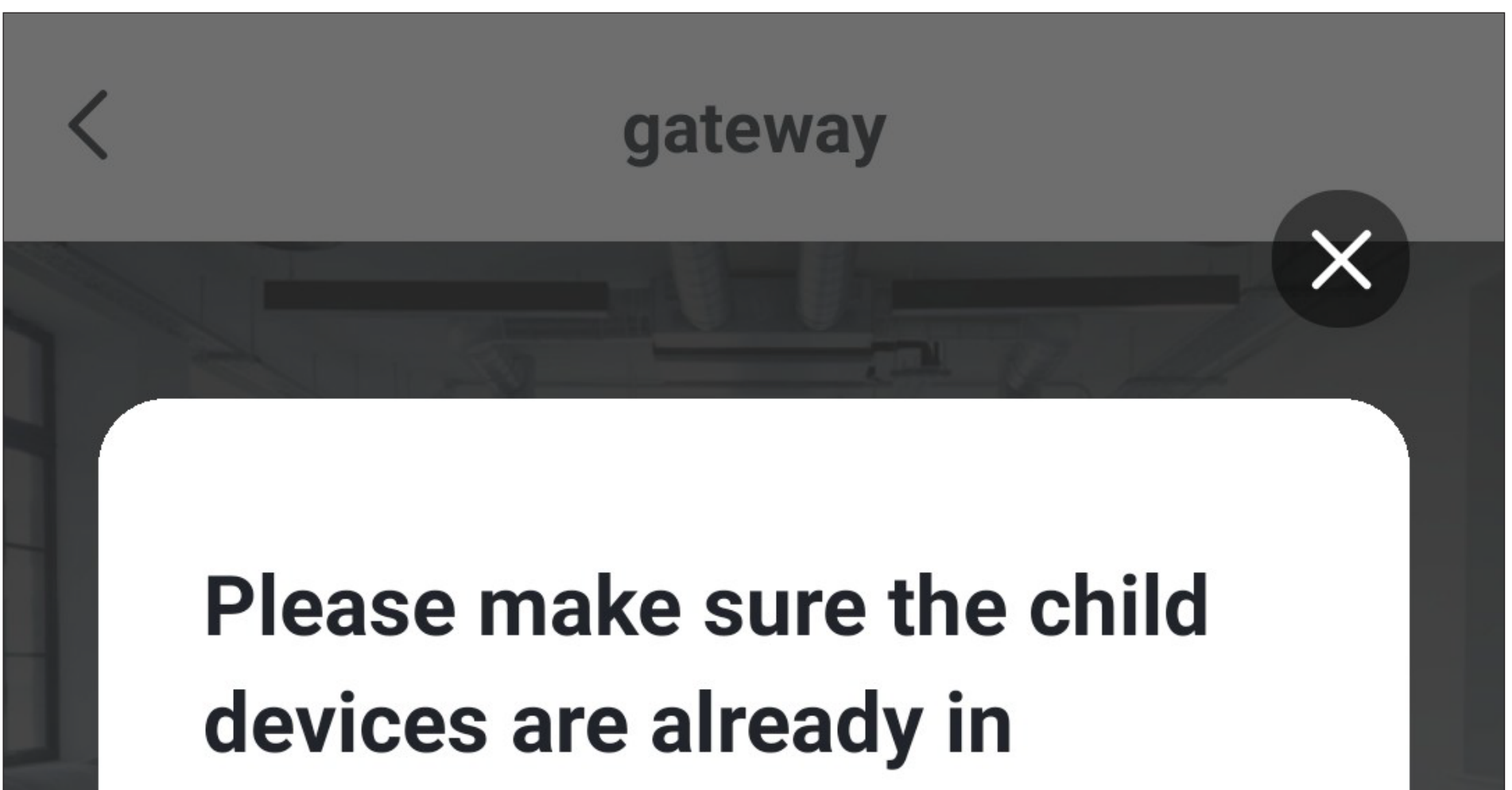

### distribution network model (...

If the light is not flashing equipment, please reset the device, the following are some common subset of reset:

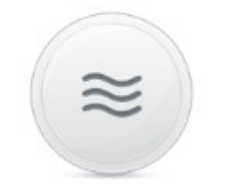

**Sensor** Schalten Sie das Gerät ein und halten Sie dann die RESET-Tast...

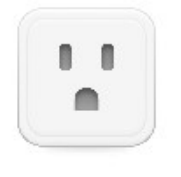

**Steckdose** Schalten Sie das Gerät ein und halten Sie dann die RE...

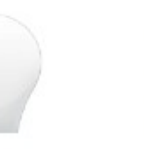

**Lichtquelle** Einschalten, dann AUS -

See more device reset way >

Light is in a flash

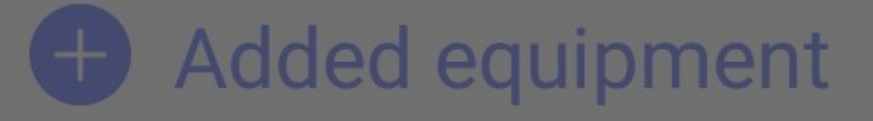

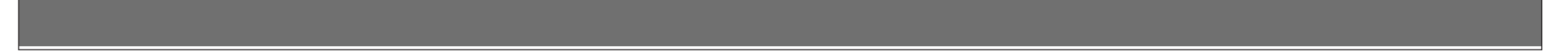

- Die App sucht jetzt nach dem Gerät und verbindet es mit dem ZigBee Bedienteil.
- Beachten Sie, dass dieser Vorgang einige Sekunden dauern kann.
- Wenn das neue Gerät gefunden und hinzugefügt wurde, tippen Sie auf den Button unten in der Mitte.

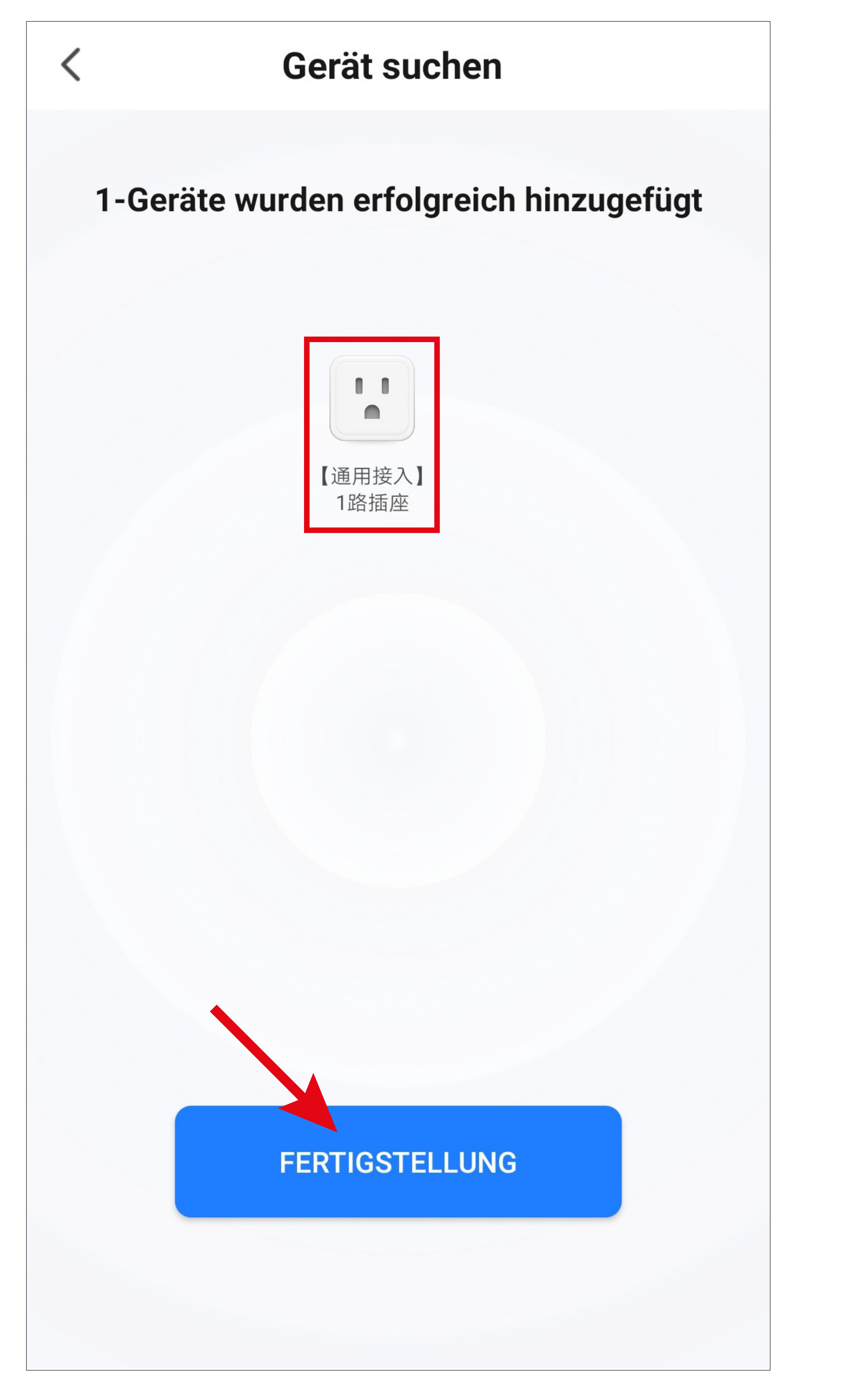

- Wenn alles funktioniert hat, sollte die Anzeige so aussehen, wie im Bild unten. Sollte irgendetwas nicht funktioniert haben, wiederholen Sie den Vorgang.
- Wenn Sie auf den Stift tippen, können Sie dem neuen Gerät einen individuellen Namen zuordnen. Außerdem können Sie es dann zu einem Raum hinzufügen.

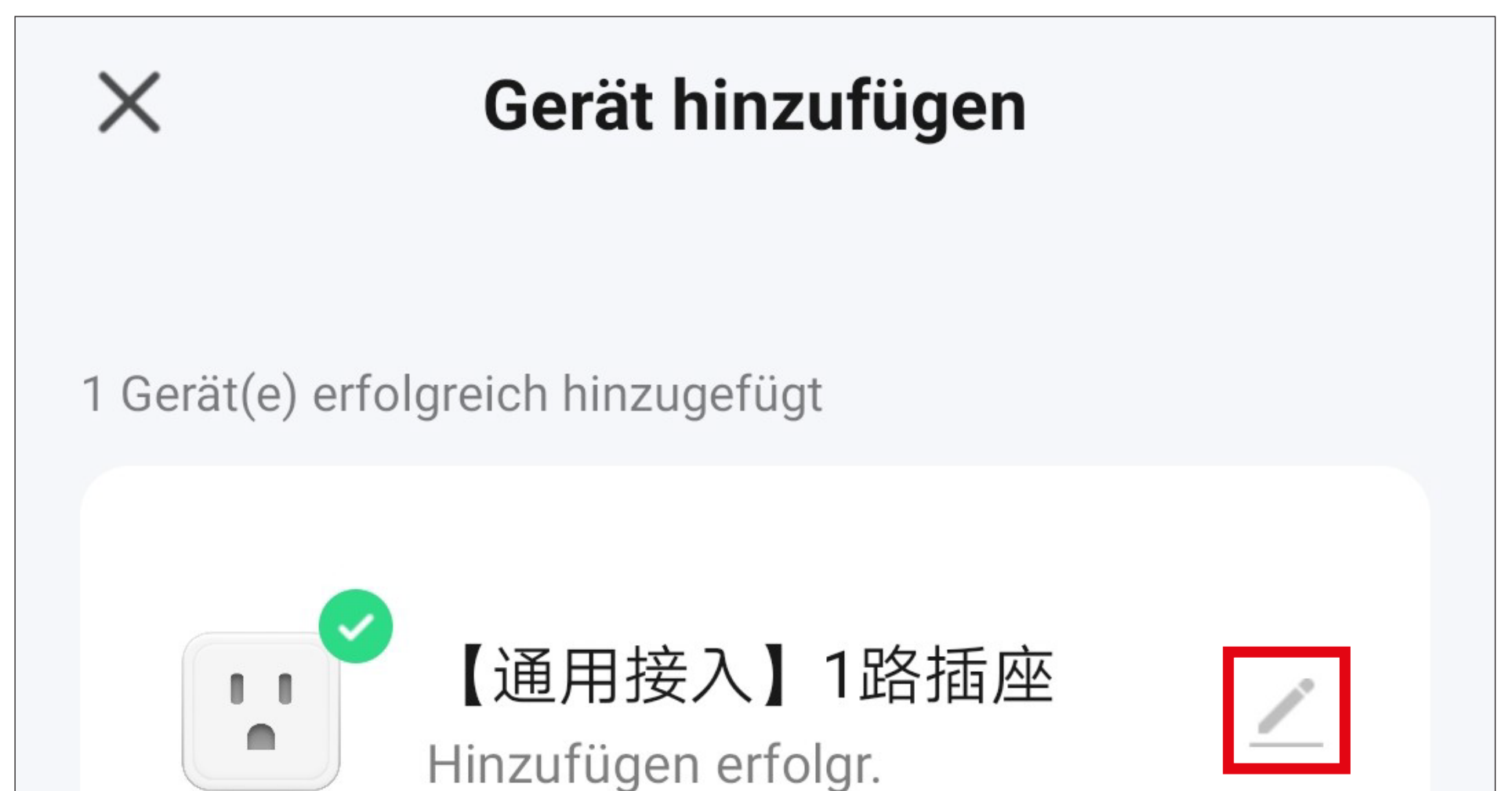

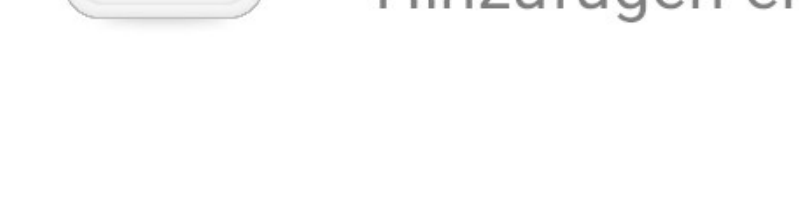

#### **Fertigstellung**

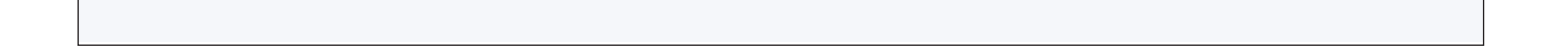

- Geben Sie den gewünschten Namen in das entsprechende Feld ein (Viereck im Bild).
- Um das neu hinzugefügte Gerät einem Raum zuzuordnen, tippen Sie unter dem Namen des Geräts auf den gewünschten Raum, so dass dieser grau hinterlegt ist.
- Tippen Sie unten rechts auf den Schriftzug, um die Auswahl zu speichern und fortzufahren.

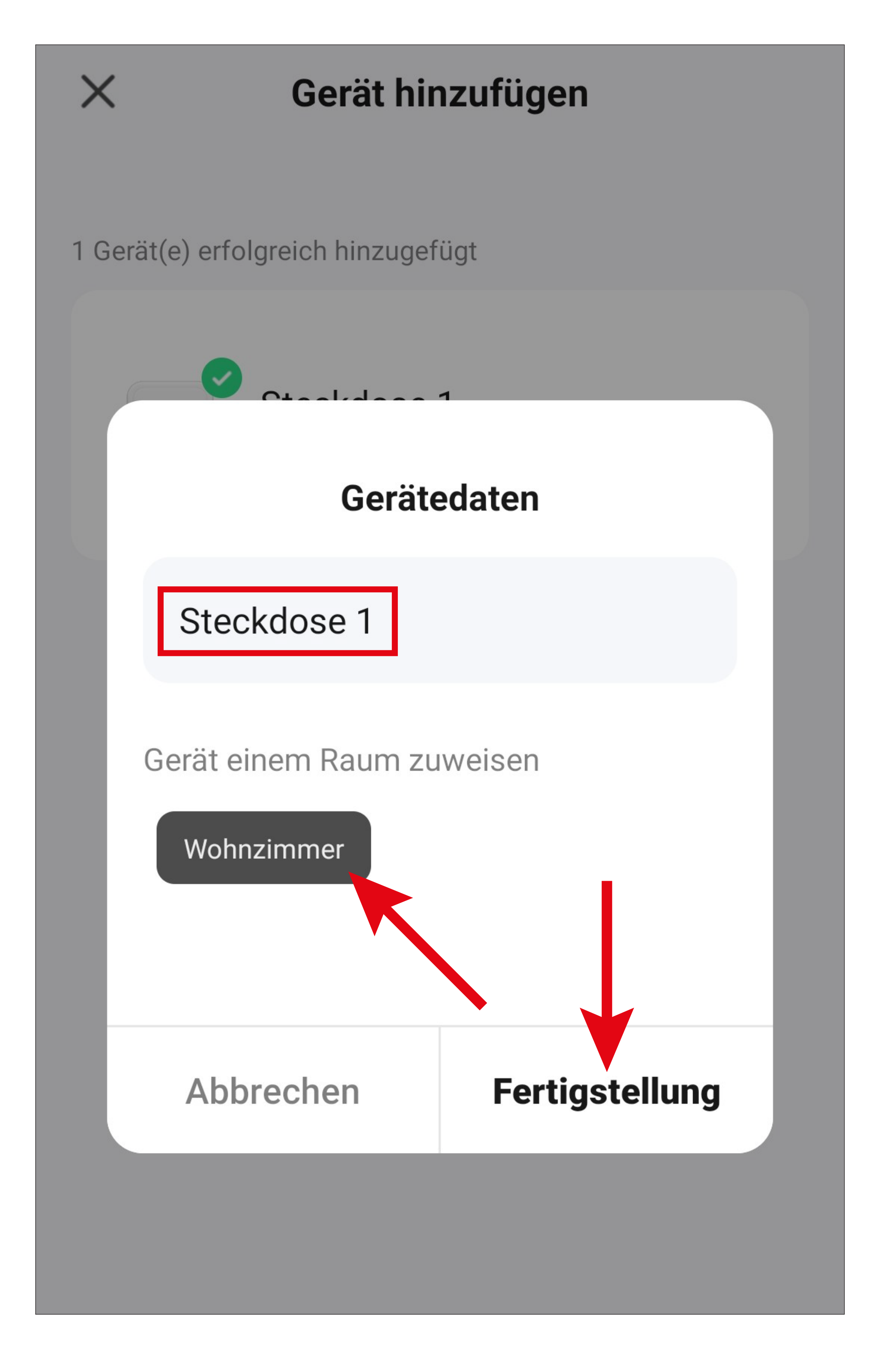

• Zum Schluss tippen Sie unten auf den blauen Schriftzug, um die Einrichtung fertigzustellen.

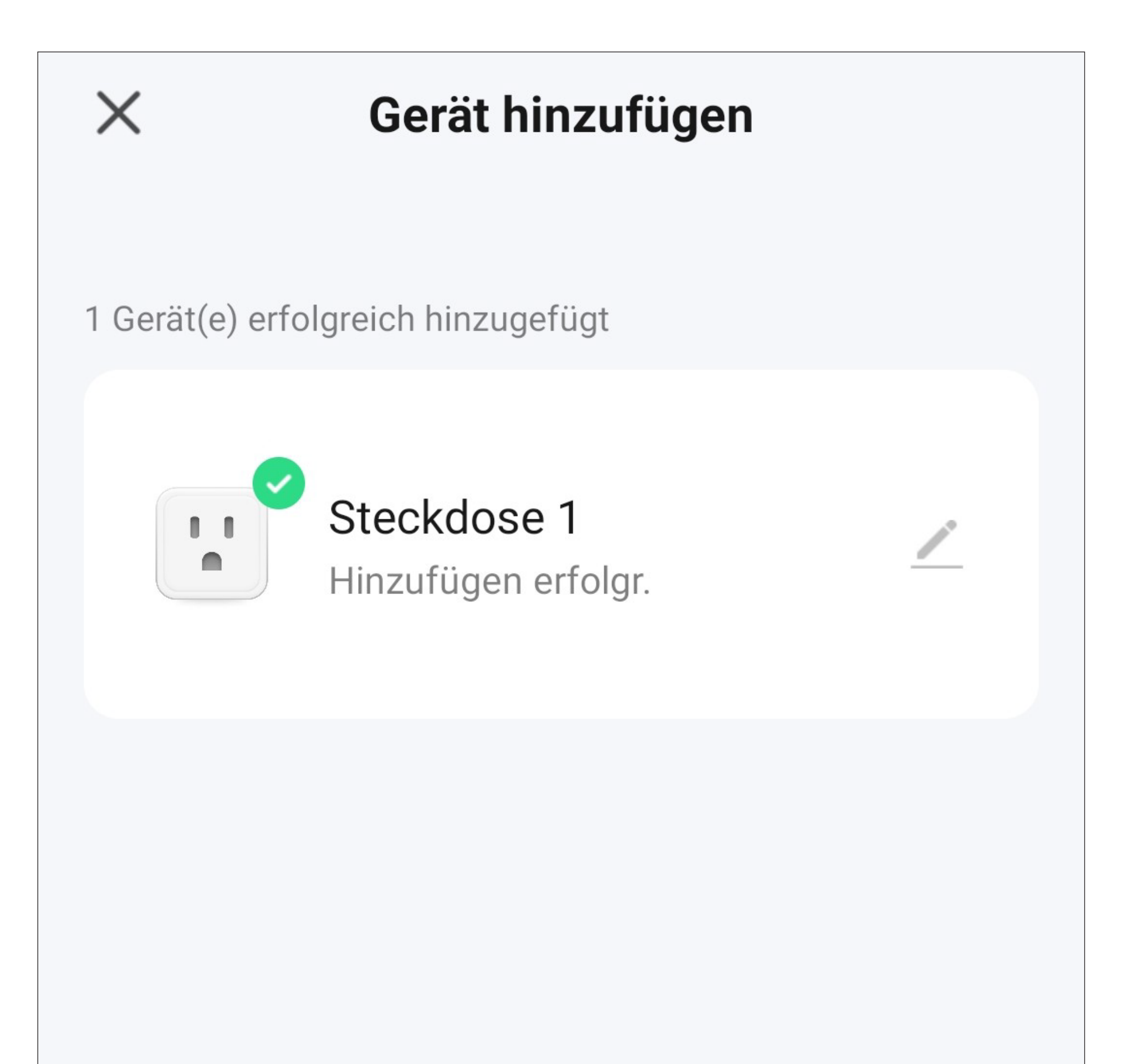

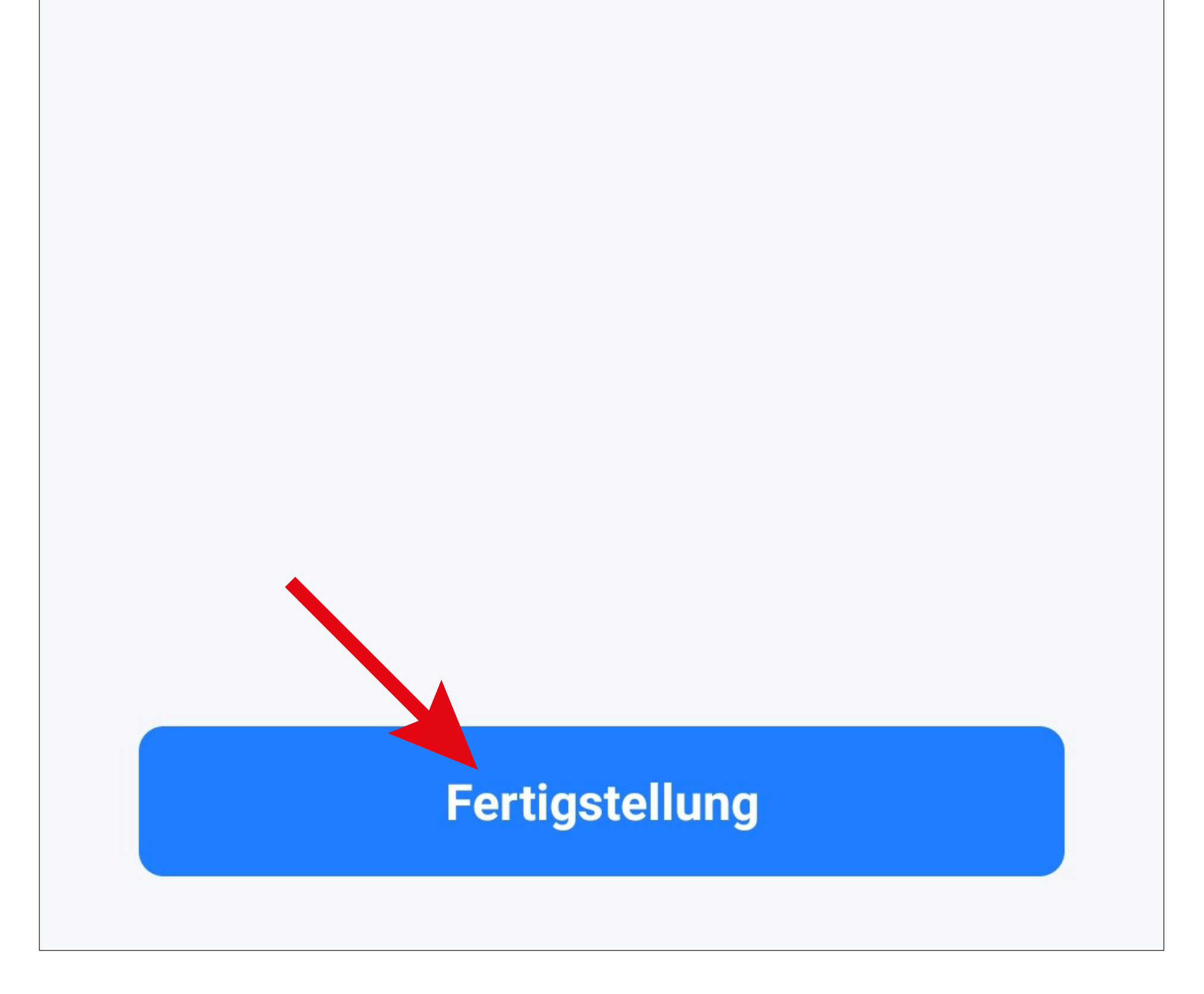

• Nach Abschluss der Einrichtung wird automatisch die Bedienseite des hinzugefügten Geräts angezeigt.

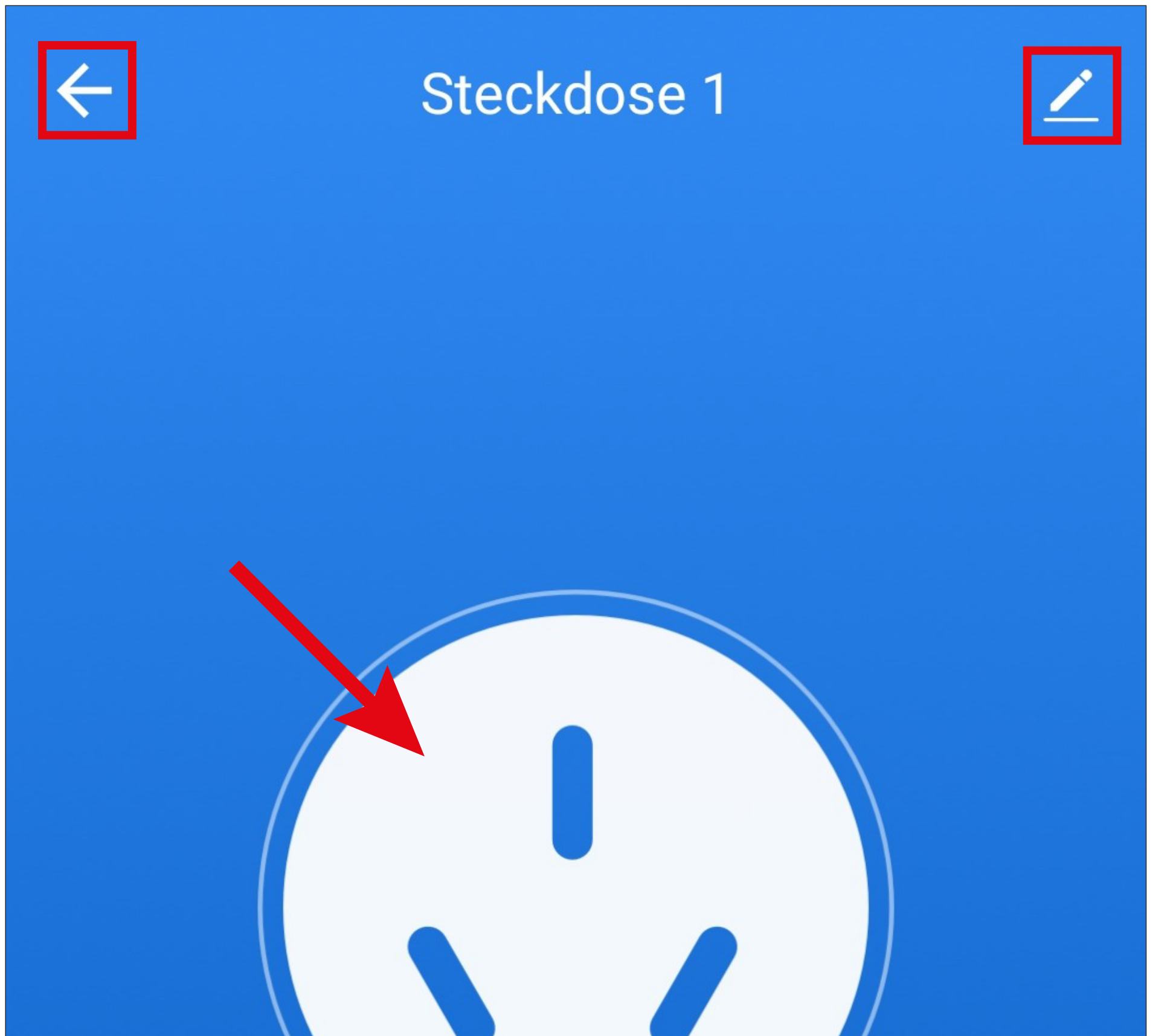

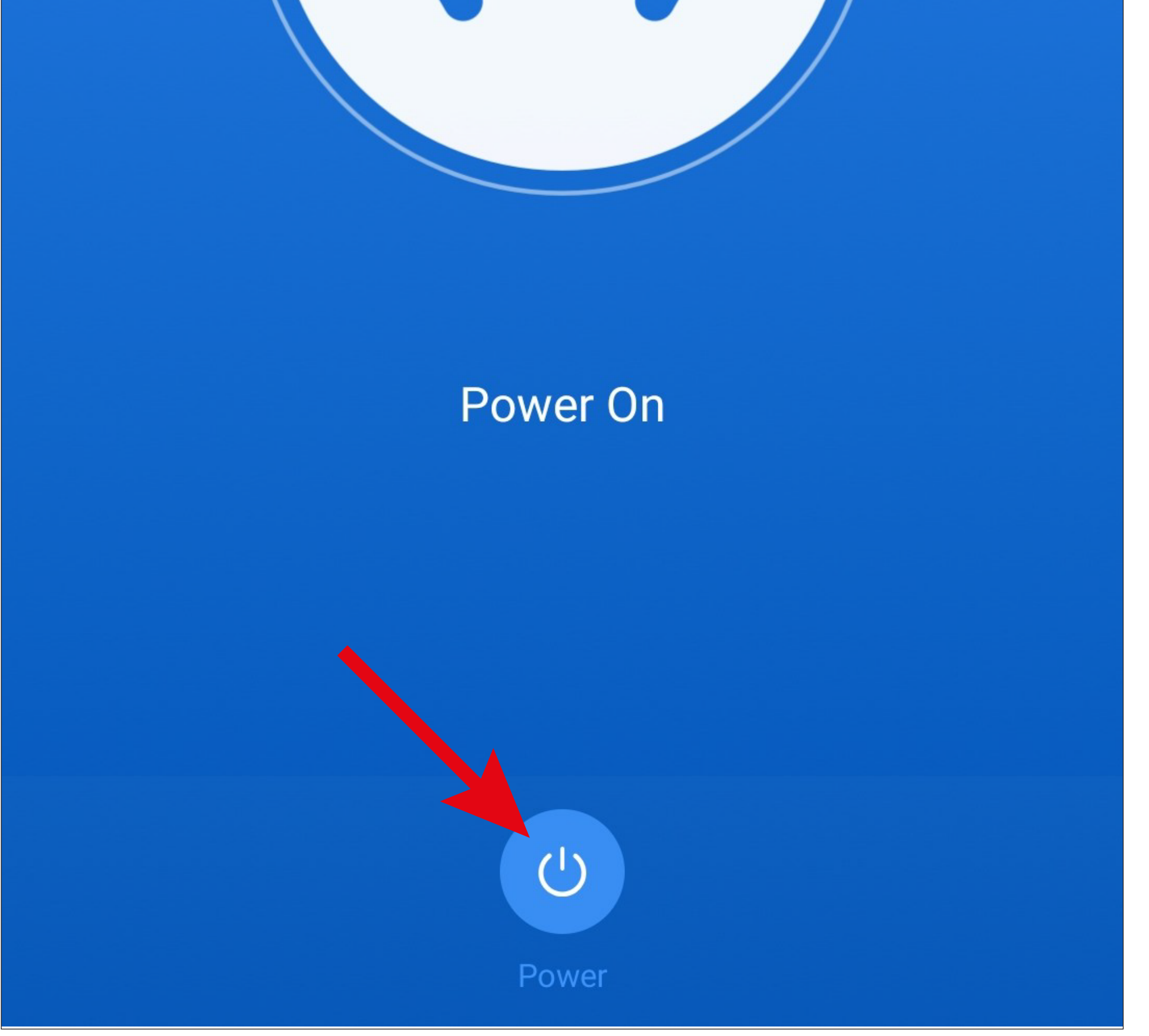

• Im Fall der schaltbaren Steckdose können Sie diese durch Tippen auf den unteren Ein-/ Aus-Button oder auf den weißen Button in der Mitte ein- und ausschalten.

Dabei zeigt der App Hintergrund den aktuellen Zustand an. Wenn dieser, wie im Bild blau ist, ist das Gerät eingeschaltet, wenn dieser Dunkel ist, ist das Gerät ausgeschaltet.

- Um die Grundeinstellungen des hinzugefügten Geräts zu öffnen, tippen Sie wieder oben rechts auf den Stift.
- Wenn Sie oben links auf den kleinen Pfeil tippen, gelangen Sie direkt nach der Einrichtung des Geräts zurück zur vorherigen Einrichtungsseite des WLAN ZigBee Bedienteils

(siehe nachfolgendes Bild).

Wenn Sie diese Bedienseite von der Hauptseite der App öffnen und anschließend, auf den Pfeil oben links tippen, gelangen Sie wieder zurück zu Hauptseite der App.

• Tippen Sie jetzt auf den kleinen Pfeil oben links.

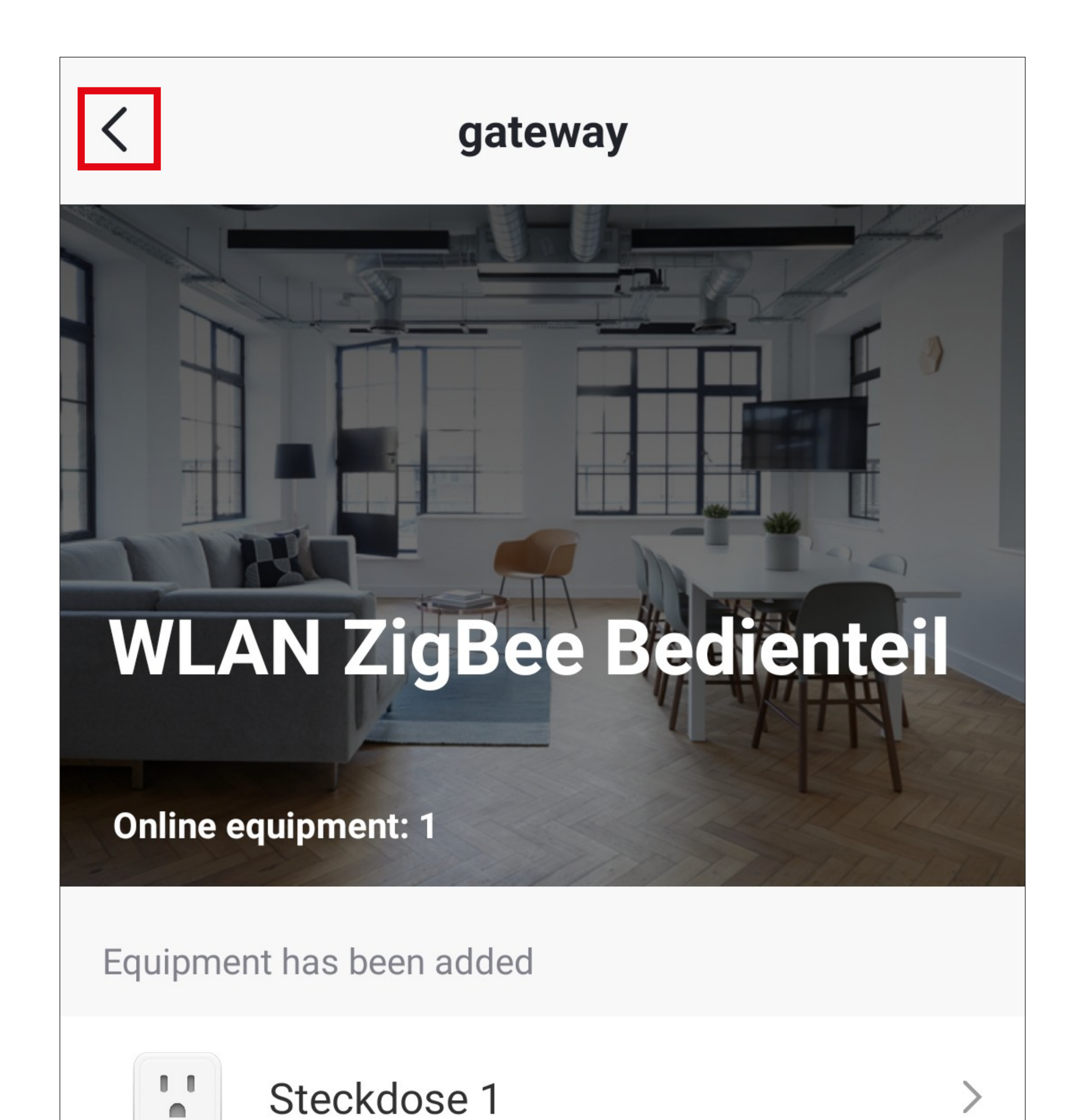

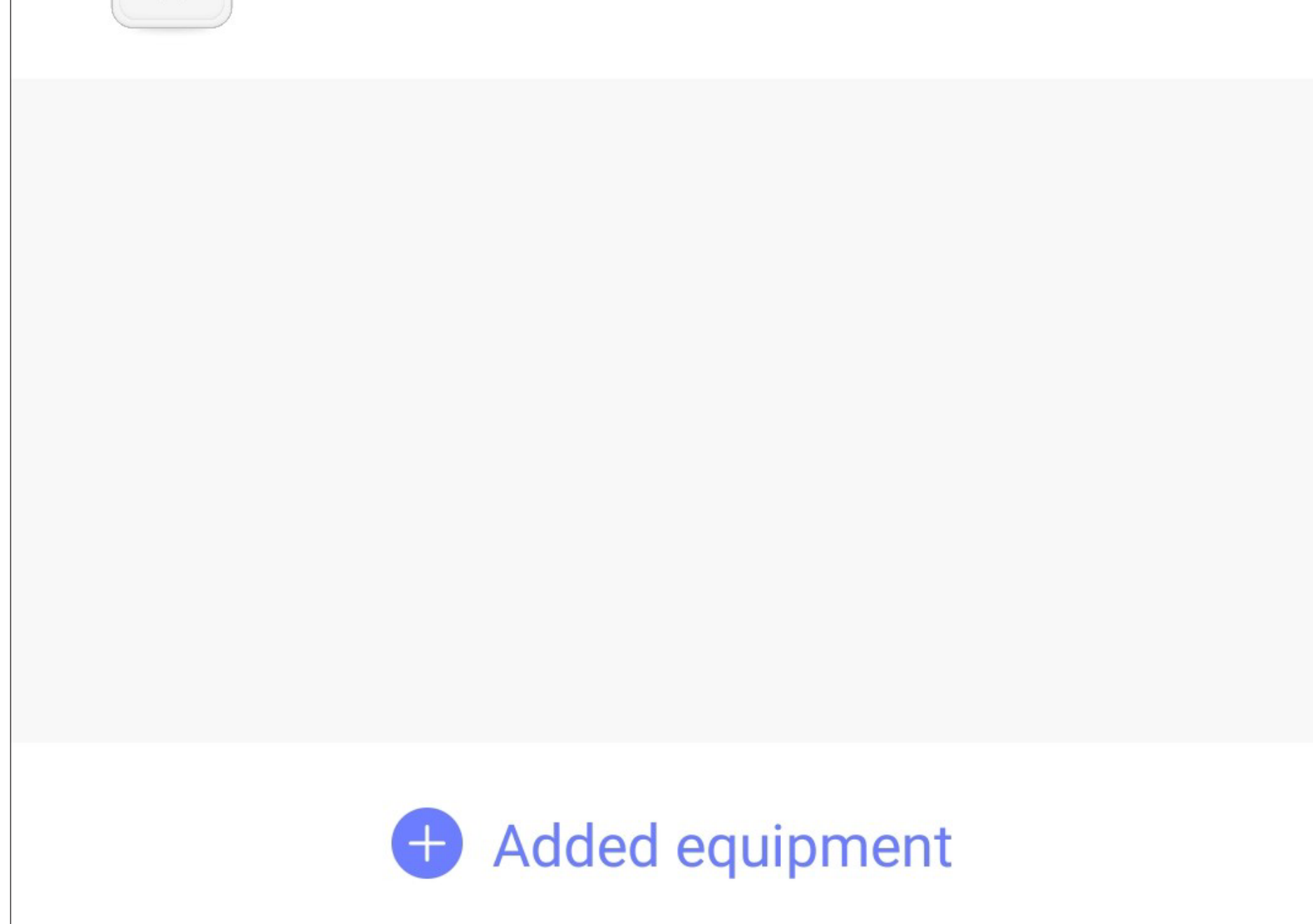

• Tippen Sie noch 2-mal auf den kleinen Pfeil oben links, bis die Hauptseite der App angezeigt wird.

• Auf der Hauptseite ist die neu angelernte Steckdose jetzt ebenfalls zu sehen.

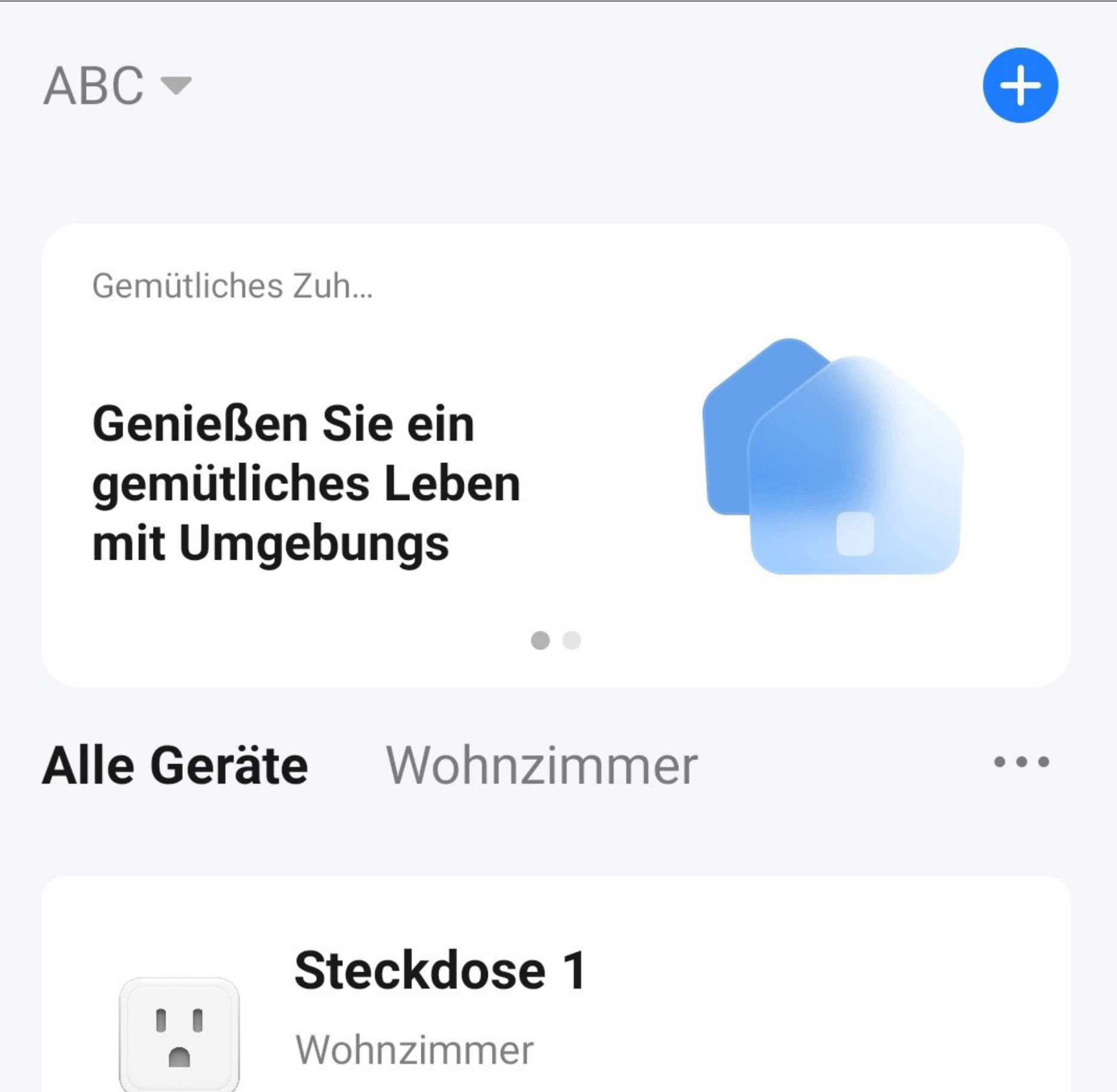

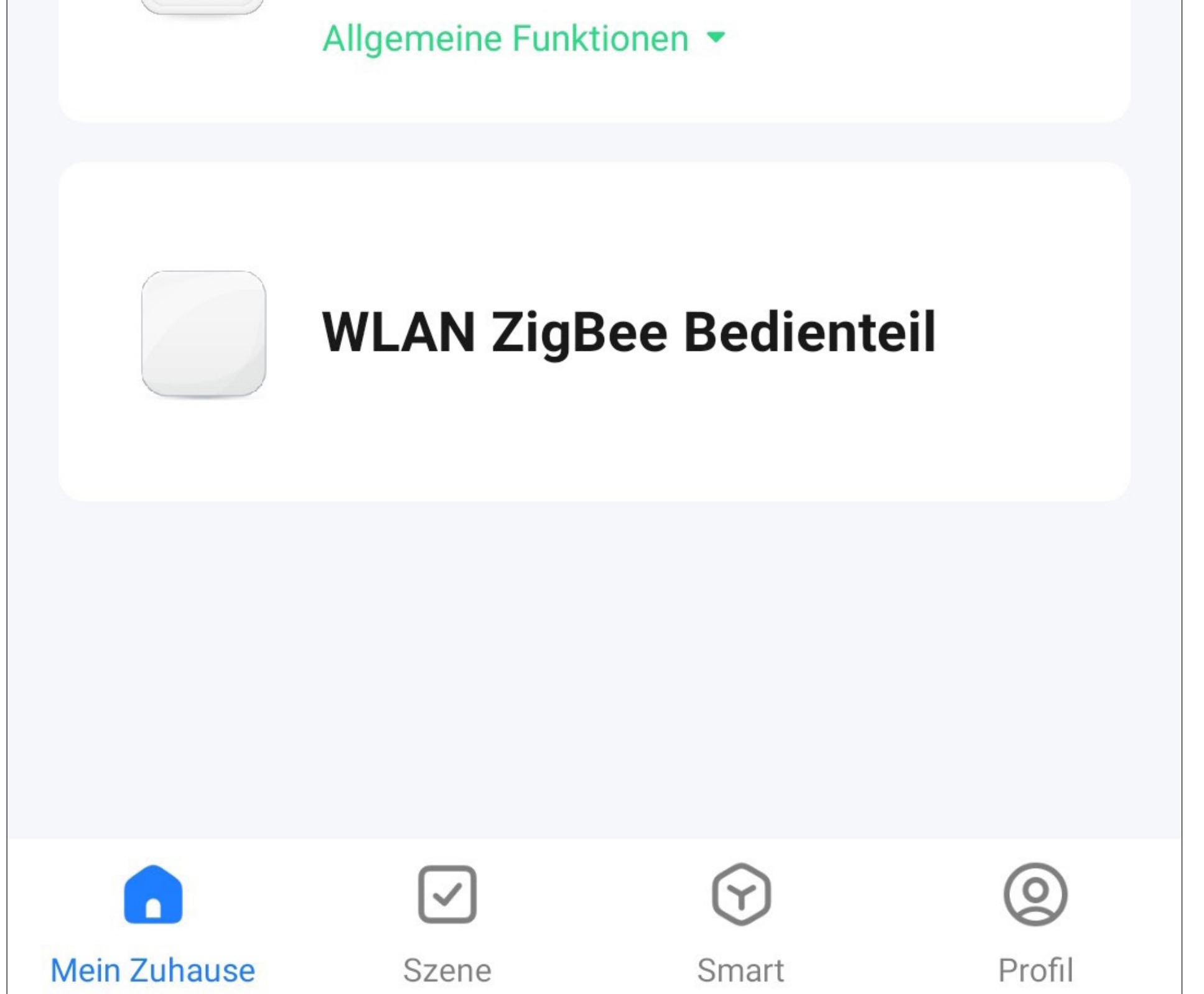

- Wenn Sie das Gerät einem Raum zugeordnet haben, wird dieses natürlich jetzt auch im entsprechenden Raum angezeigt. Tippen Sie auf den Raum, um diesen anzuzeigen.
- Wenn Sie auf den grünen Schriftzug tippen, wird der Ein-/Aus-Button angezeigt und Sie können die Steckdose direkt von der Hauptseite aus ein- bzw. ausschalten.

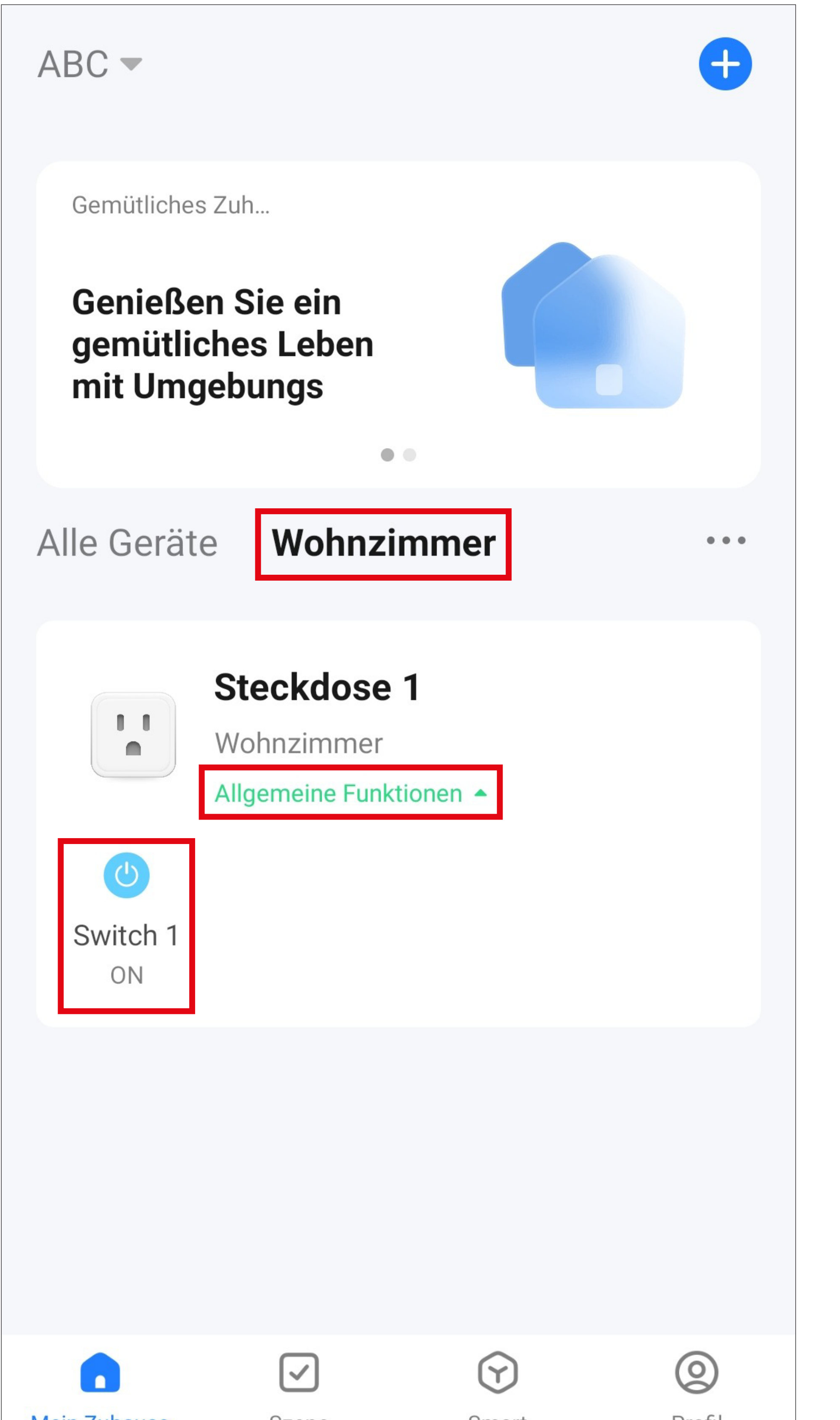

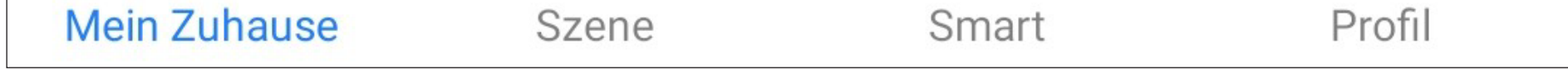

### **Einstellungsseite des Geräts**

Hier erhalten Sie einen kurzen Überblick über die Grundeinstellungen des angelernten Geräts.

• Um diese Ansicht zu öffnen, tippen Sie auf der Bedienseite des neuen Geräts, oben rechts auf den Stift.

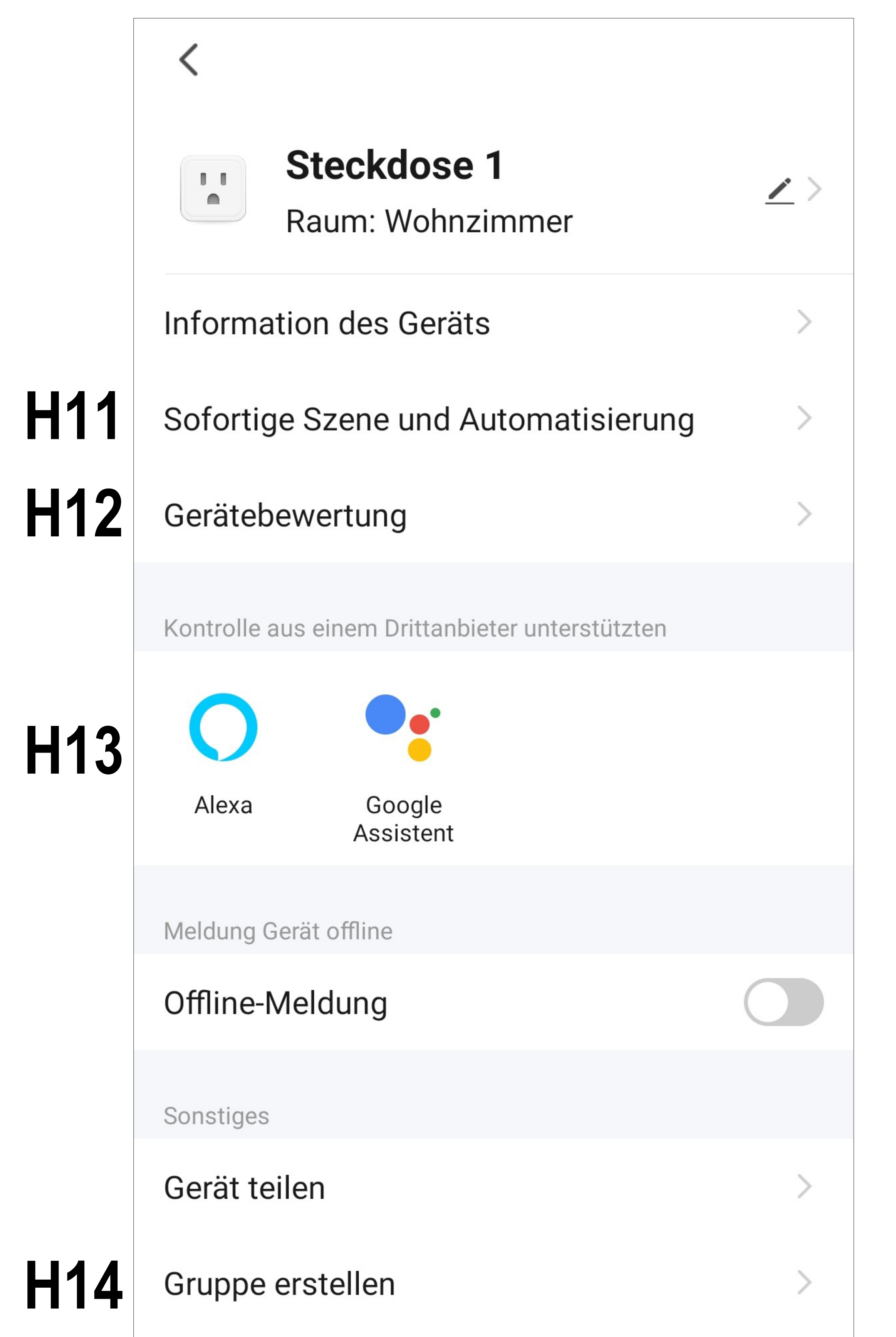

Nachfolgend erklären wir Ihnen nur noch die Punkte, in denen sich das neue Gerät vom ZigBee Bedienteil unterscheidet.

Beachten Sie also zusätzlich das Kapitel "Einstellungsseite des WLAN ZigBee Bedienteils".

- **H11** Hier sehen Sie alle programmierten Szenen und Automatisierungsabläufe, falls Sie welche erstellt haben und das Gerät diese unterstützt.
- **H12** Hier können Sie das Gerät und die Umsetzung in der App bewerten.
- **H13** Wählen Sie hier den Dienst aus, mit dem

Sie die App verknüpfen möchten und hierbei Hilfe benötigen.

 Wie Sie die Verknüpfung einrichten, wird in der App erklärt, sobald Sie auf den Button tippen.

**H14** Hier können Sie eine Gruppe erstellen, in der Sie mehrere Geräte zusammenfassen und auch gemeinsam steuern können.

## **Anlernen eines ZigBee Geräts direkt am Bedienteil**

Bevor Sie hier fortfahren, beachten Sie folgende Punkte.

- Um ein ZigBee Gerät anzulernen, nehmen Sie dieses, wie in der Herstelleranleitung beschrieben, in Betrieb.
- Versetzen Sie es außerdem in den ZigBee Verbindungsmodus.

Evtl. ist es auch nötig, den Verbindungsmodus nochmal neu zu starten, wenn das Bedienteil nach Geräten sucht.

### In unserem Beispiel lernen wir eine zweite schaltbare ZigBee Steckdose am Bedienteil an.

### **Anlernen des Geräts am Bedienteil**

- Tippen Sie das Display des Bedienteils an, sodass der Hauptbildschirm zu sehen ist.
- Wischen Sie vom oberen Rand nach unten, damit das Menü angezeigt wird.
- Tippen Sie auf den Menüpunkt unten rechts (Lupensymbol), um die Suche zu starten.
- Prüfen Sie, ob sich Ihr ZigBee Gerät noch im Verbindungsmodus befindet. Evtl. müssen Sie diesen neu starten. Es kann auch sein, dass Sie zum Verbinden eine Taste drücken müssen. Beachten Sie hierzu bitte die Anleitung Ihres ZigBee Geräts.
- Das Gerät wird gesucht und eingerichtet.
- Wenn dies abgeschlossen ist, wischen Sie am Hauptbildschirm des Bedienteils nach links, um alle Geräte zu sehen.
- Hier wird das neue Gerät angezeigt. Wenn Sie auf das neue Gerät tippen, können Sie dieses im Fall unserer Steckdose, durch Tippen auf den Button, ein- bzw. ausschalten.
- Wechseln Sie jetzt wieder auf die App, um das Gerät fertig einzurichten.

### **Ansicht in der App**

• Auf der Hauptseite der App wird das neue Gerät bereits angezeigt.

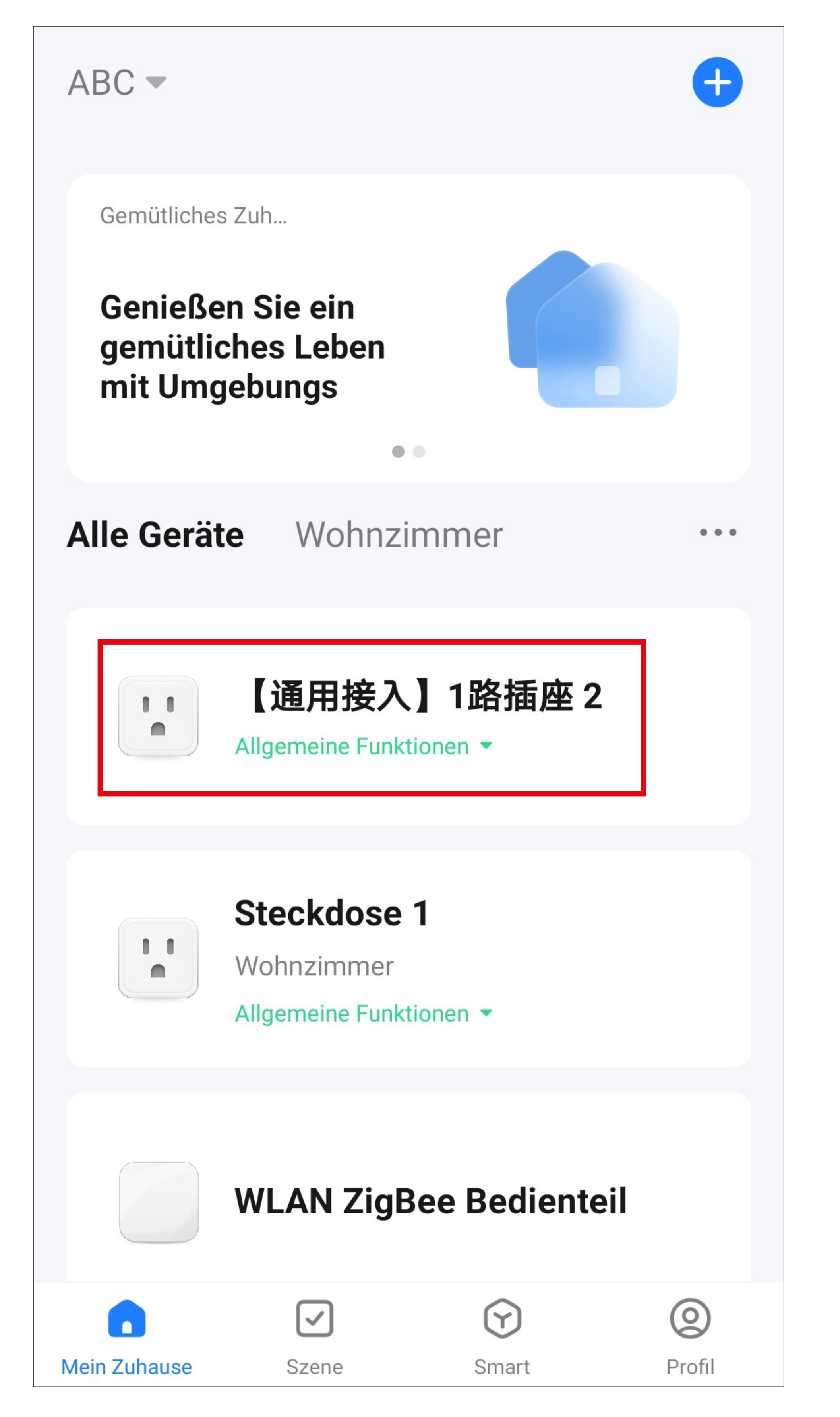

• Tippen Sie auf das neue Gerät, um zur Bedienseite zu wechseln.

### **Bedienseite des Geräts**

- Die Bedienung und Konfiguration sind im Prinzip identisch zur ersten Steckdose.
- Um das Gerät umzubenennen und es einem Raum zuzuordnen, gehen Sie vor, wie es im Kapitel "Umbenennen des Geräts" beschrieben ist.

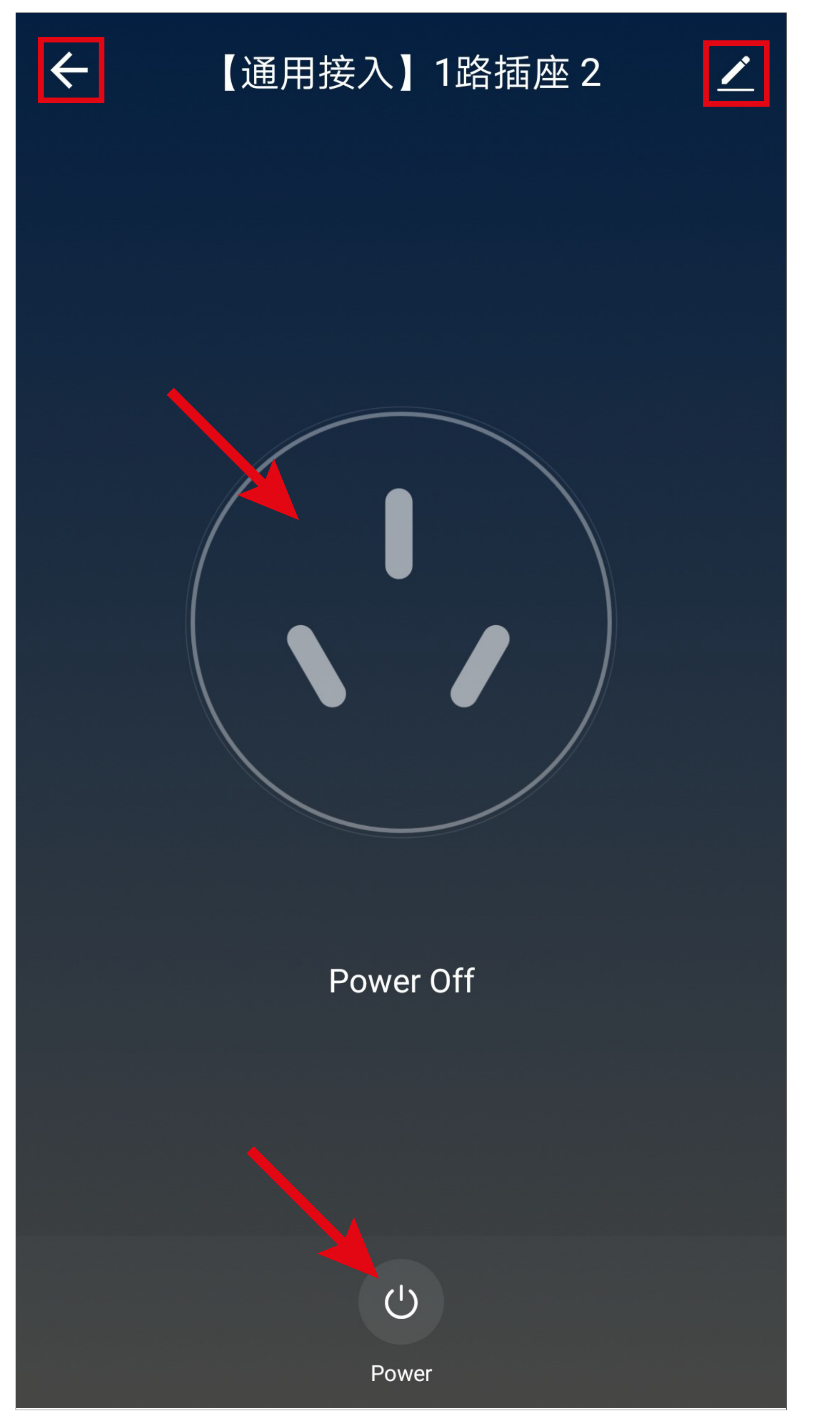

### **Hauptseite mit 2 Geräten**

• Wenn Sie das Gerät umbenannt und dem gleichen Raum zugeordnet haben, wie beim ersten Gerät, sollte die Ansicht ähnlich zum Bild sein.

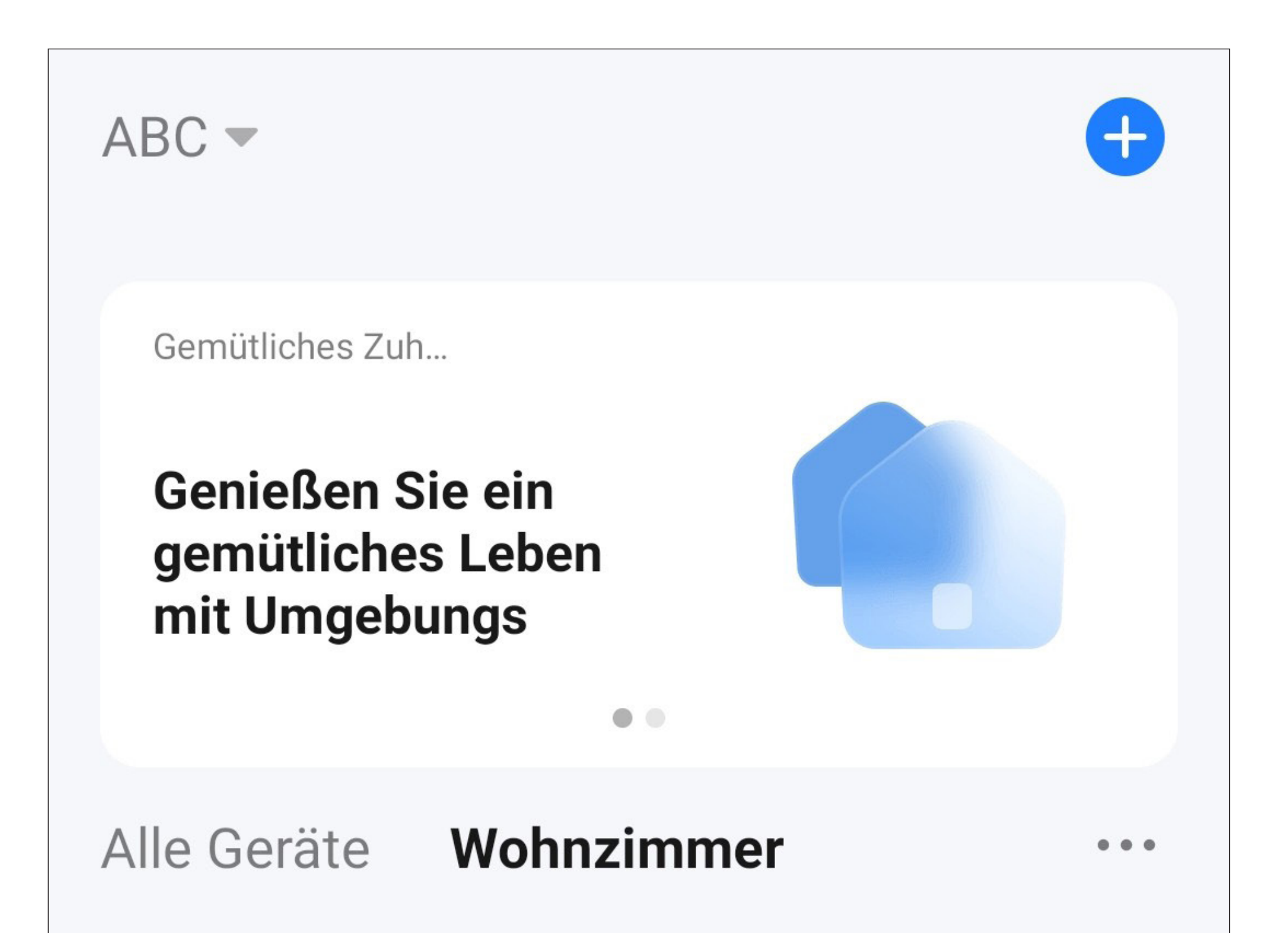

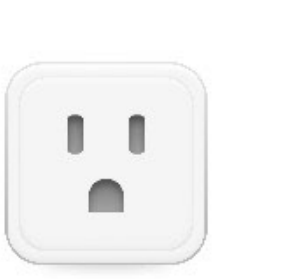

#### **Steckdose 1**

Wohnzimmer

Allgemeine Funktionen ▼

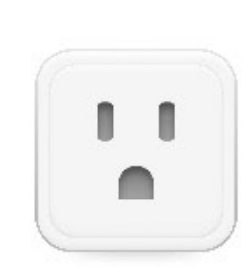

#### **Steckdose 2**

Wohnzimmer

#### Allgemeine Funktionen ▼

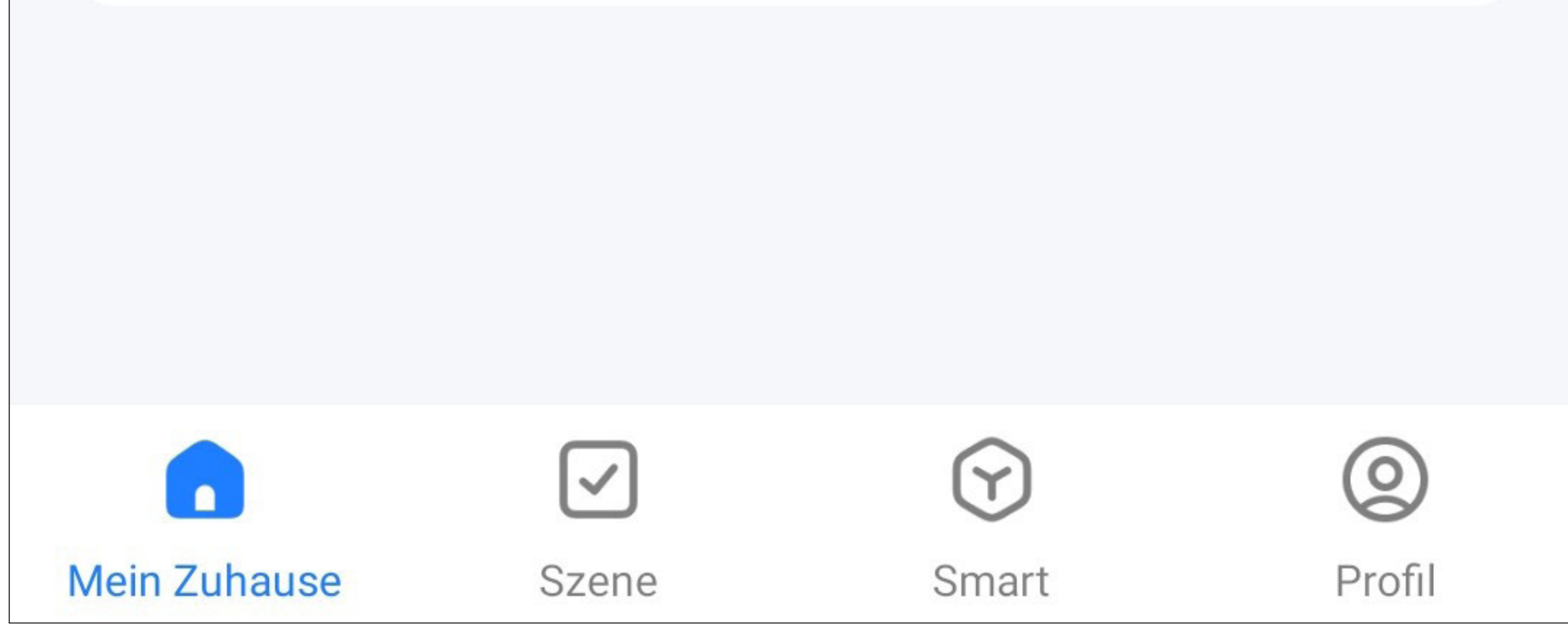

# **Weitere Funktionen**

Die App "Smart Life - Smart Living" verfügt über weitere smarte Funktionen, damit der Benutzer die App komfortabler erleben kann.

Dabei handelt es sich u.a. um smarte Kurzwahlbutton, Automatisierungen oder eine Sprachsteuerung der Funktionen.

Wir werden einige dieser Funktionen mit Ihnen durchgehen und Schritt für Schritt einrichten.

Selbstverständlich können Sie eine Vielzahl von anderen Automatisierungen programmieren.

#### Diese Funktionen sind auch relevant für das

### WLAN ZigBee Bedienteil.

Die in der App programmierten Szenen, wie z.B. Kurzwahlbuttons und andere Geräte, können über den Touchscreen am Bedienteil gesteuert werden. Zusätzlich können Verknüpfungen auf dem Homescreen platziert werden, um diese dann direkt bedienen zu können.

Wichtig ist dabei, dass alle Funktionen in der App programmiert werden und anschließend automatisch am Bedienteil zur Verfügung stehen.

Wenn Sie die Sprachsteuerung in der App eingerichtet haben, können Sie diese über Ihr Smartphone und auch über das ZigBee Bedienteil nutzen.
# **Automatisierung**

## **Smarter Kurzwahlbutton**

Der smarte Kurzwahlbutton ist eine Kurzwahltaste für eine bestimmte Funktion, die programmiert werden kann.

Der Kurzwahlbutton löst beim einmaligen Antippen die programmierte Funktion sofort aus.

Außerdem können Sie u.a. diese Kurzwahlbuttons auf den Homescreen des ZigBee Bedienteils legen. Dadurch können die Funktionen auch, z.B. über den Touchscreen ohne App, gesteuert werden.

In unserem Beispiel erstellen wir einen Kurzwahlbutton, der die Steckdose 1 einschaltet und einen, der sie wieder ausschaltet.

• Um die Einrichtung zu starten, tippen Sie in der Hauptansicht der App unten auf das zweite Symbol von links.

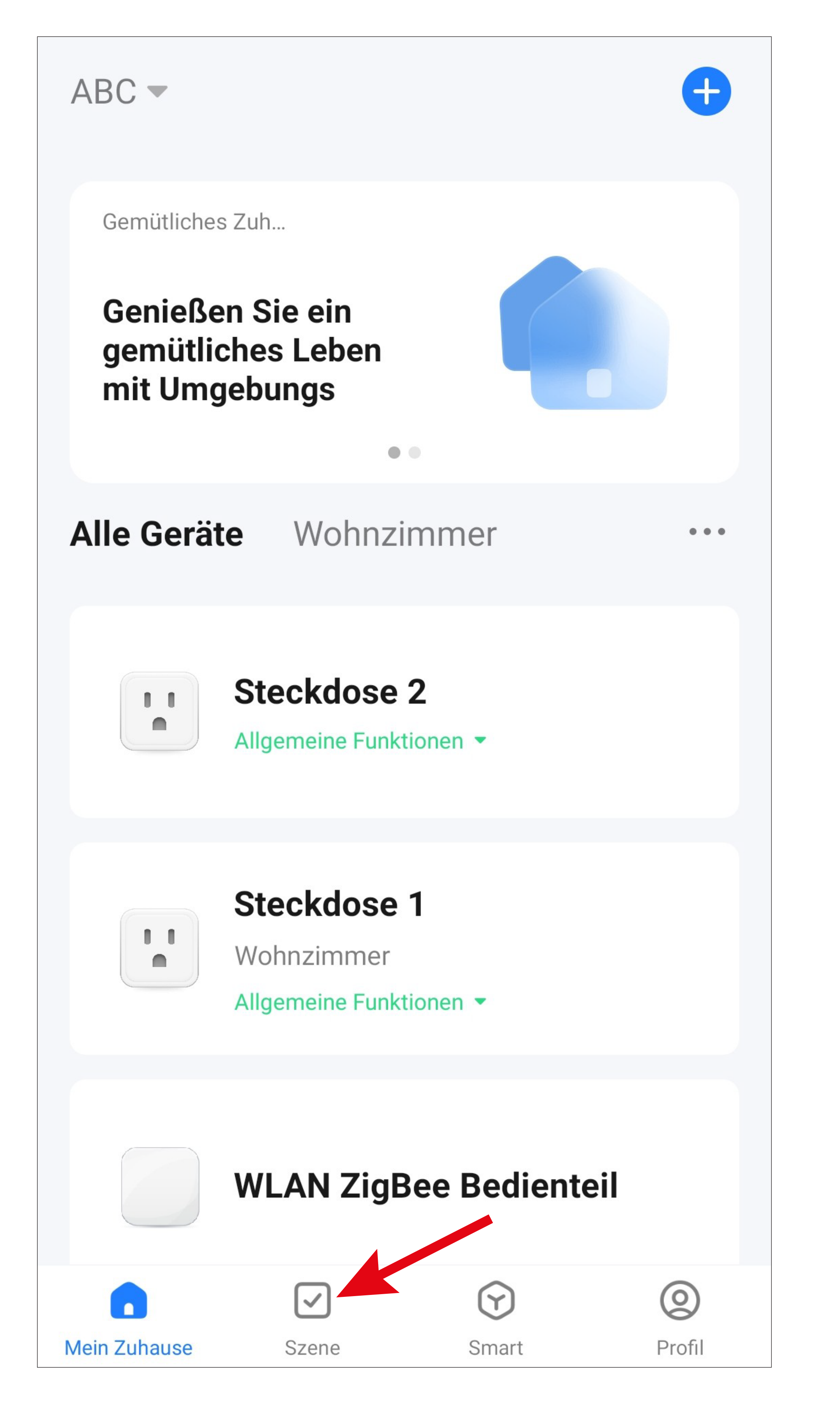

- Tippen Sie hier zuerst auf den Schriftzug "**Ausführen**".
- Anschließend tippen Sie entweder rechts oben in der Ecke auf das "+" oder unten auf den blauen Button, um eine Szene zu erstellen.

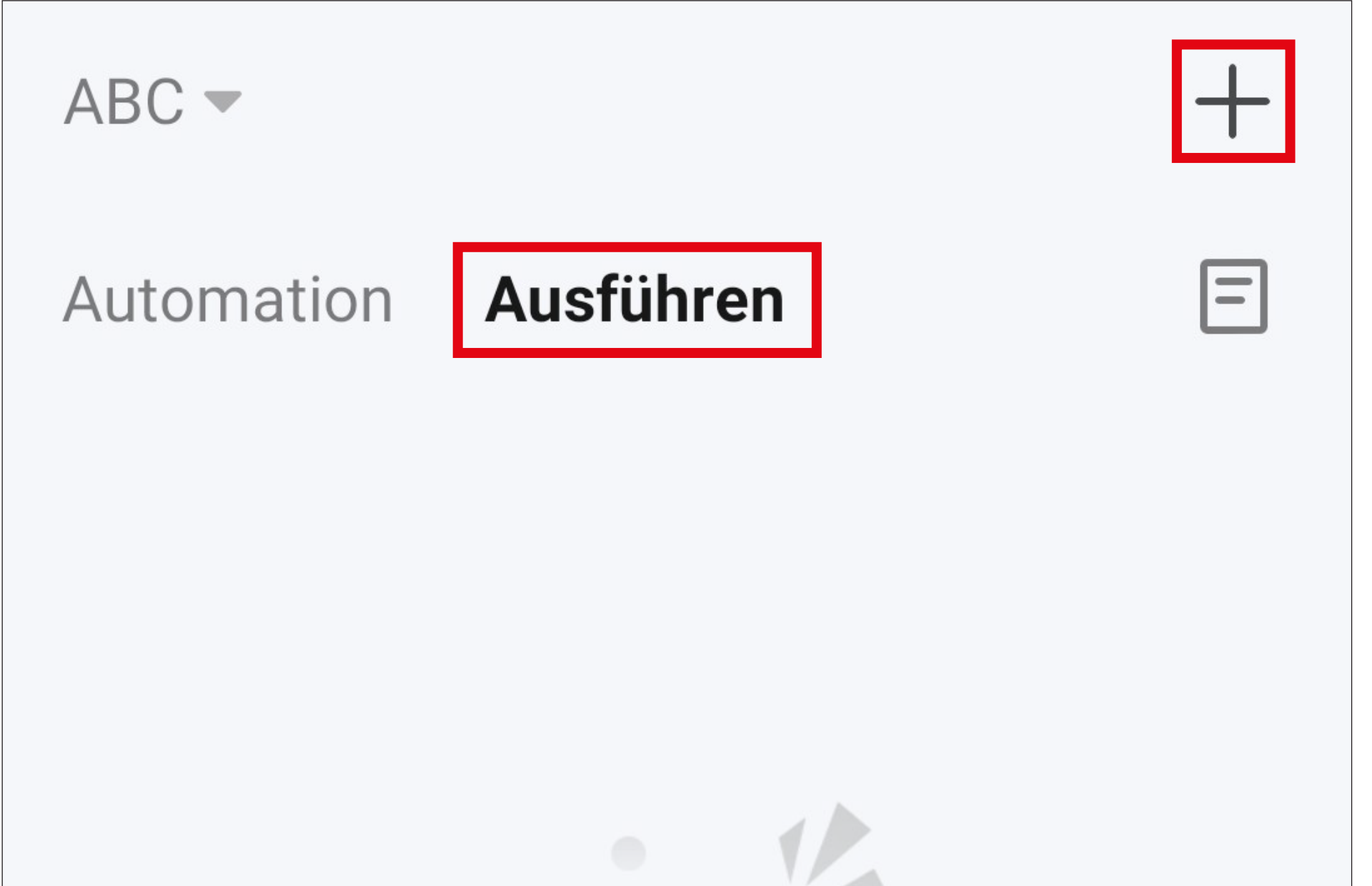

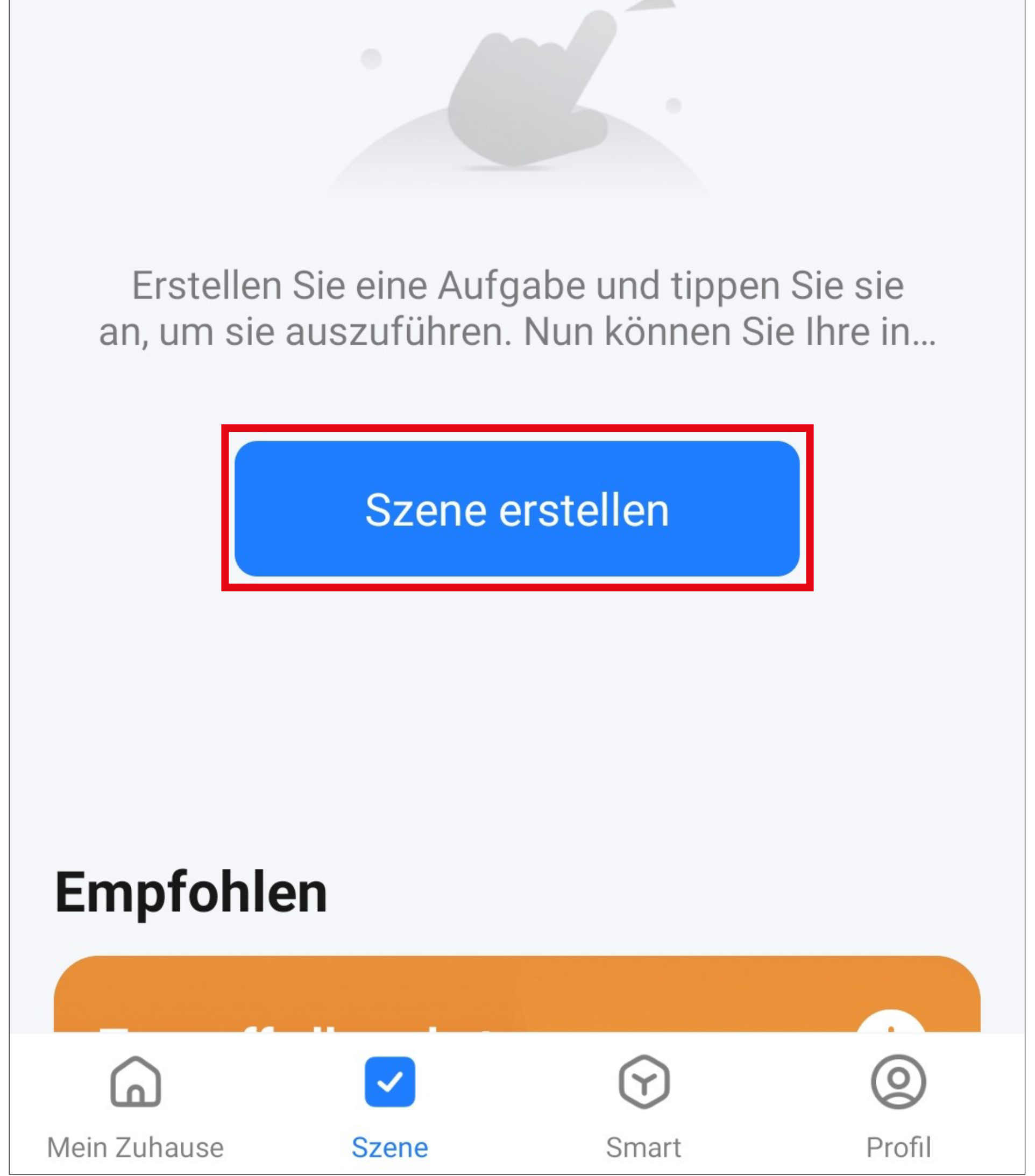

• Für unser Beispiel tippen Sie hier auf den obersten markierten Button im Bild, da die Funktion beim Antippen des Buttons sofort ausgeführt werden soll.

Selbstverständlich haben Sie hier die Möglichkeit auch andere automatisierte Abläufe zu erstellen. Dann wählen Sie die entsprechende Funktion für Ihr Vorhaben aus.

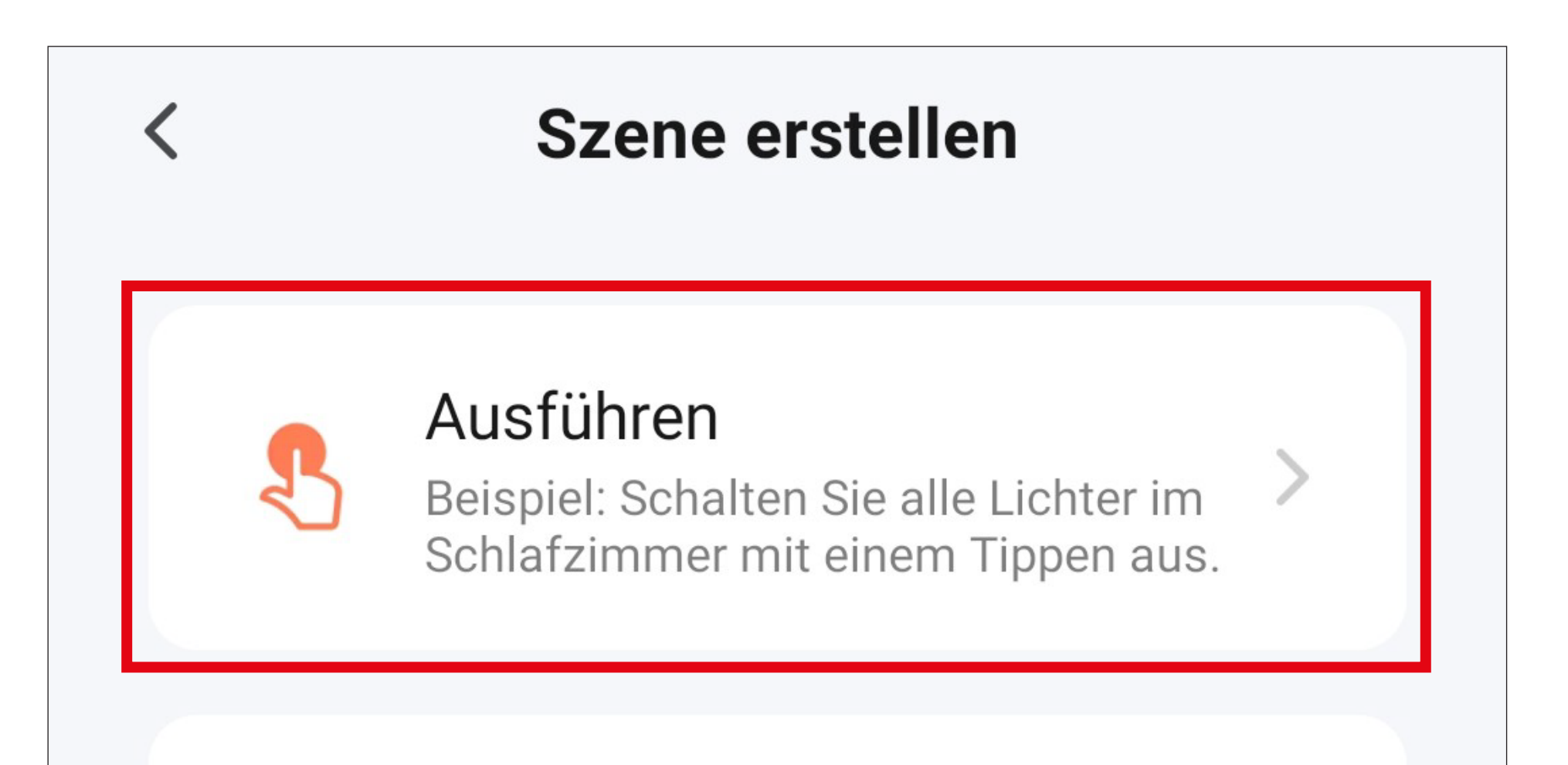

#### Wenn sich das Wetter ändert

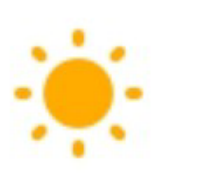

Beispiel: Wenn die lokale Temperatur mehr als 28 °C beträgt.

### Wenn sich der Standort ändert

Beispiel: Nachdem Sie das Haus verlassen haben.

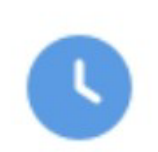

 $\bullet$ 

## Zeitsteuerung

Beispiel: Jeden Morgen um 7:00 Uhr.

### wenn sich der Gerätestatus ändert

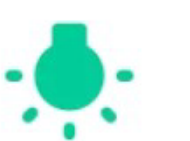

Beispiel: Bei Erkennen einer ungewöhnlichen Aktivität.

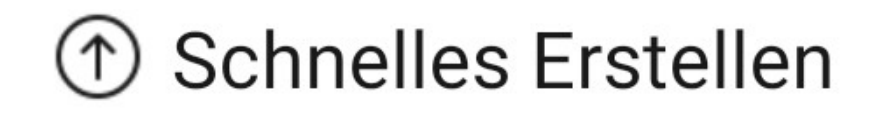

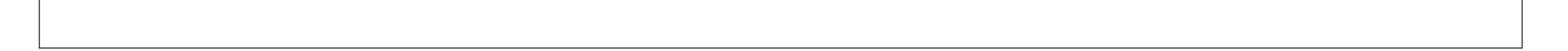

- Jetzt wird festgelegt, was passieren soll, wenn die zuvor ausgewählte Funktion aktiv ist.
- Tippen Sie auf das blaue "+", um eine Aufgabe, die ausgeführt werden soll, hinzuzufügen.

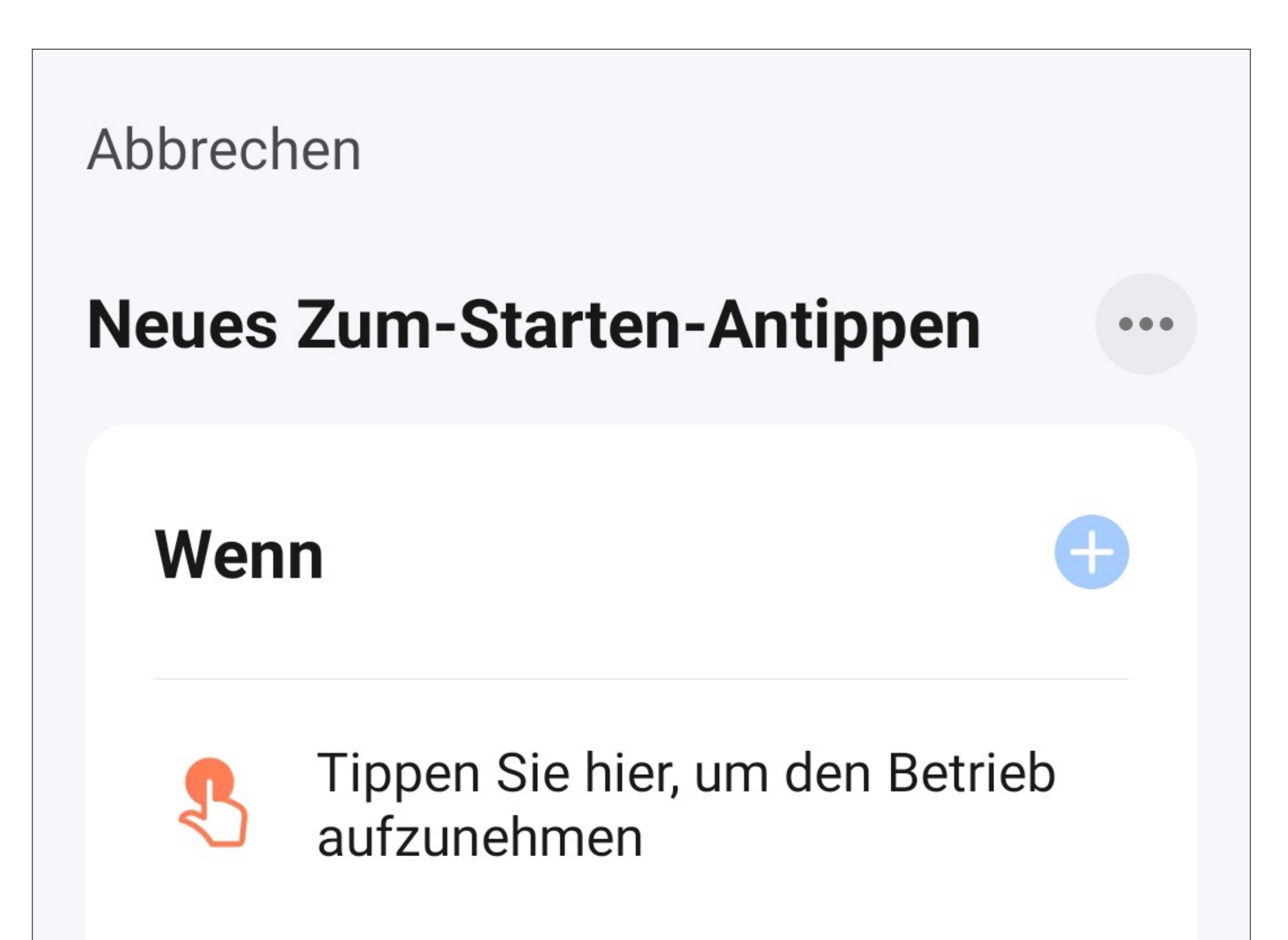

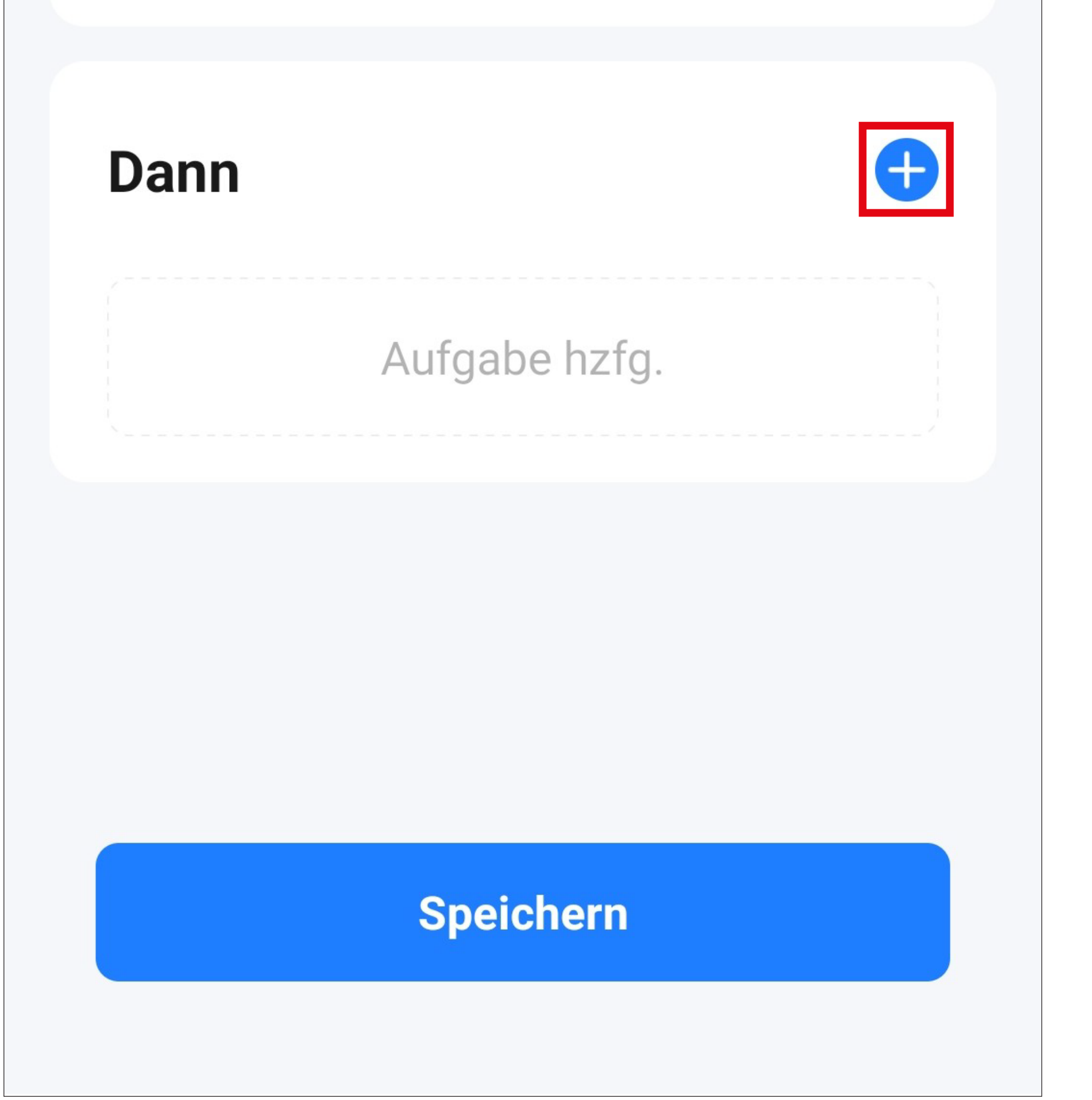

• Tippen Sie für unser Beispiel auf den entsprechenden Button (rotes Viereck im Bild).

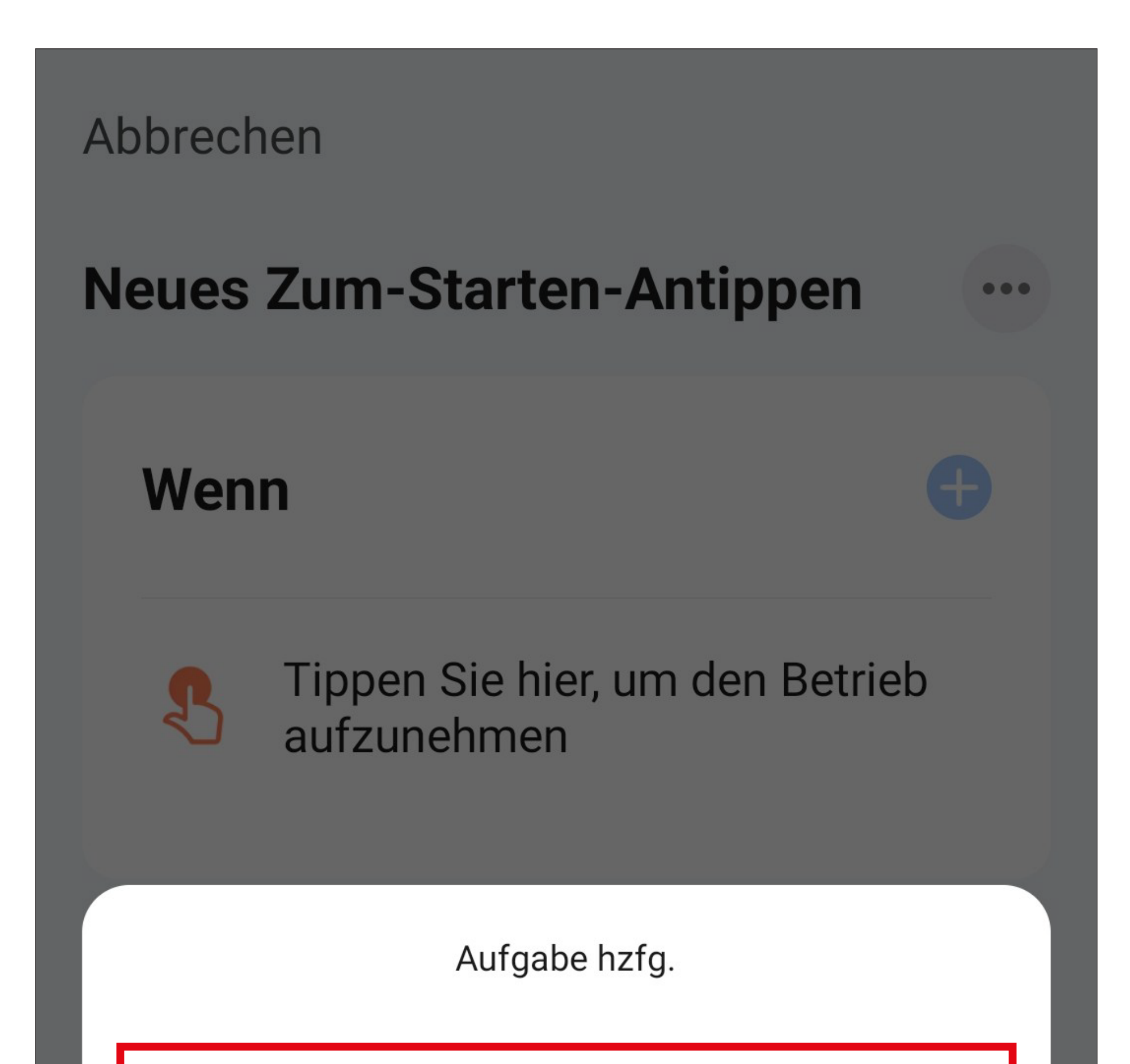

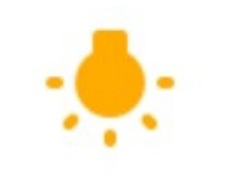

Betreiben Sie das Gerät

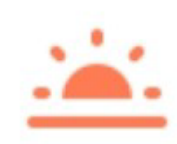

Wählen Sie intelligente Szenen aus

Benachrichtigung senden

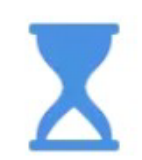

Verzögern Sie die Aktion

• Tippen Sie hier auf das Gerät, das Sie steuern möchten.

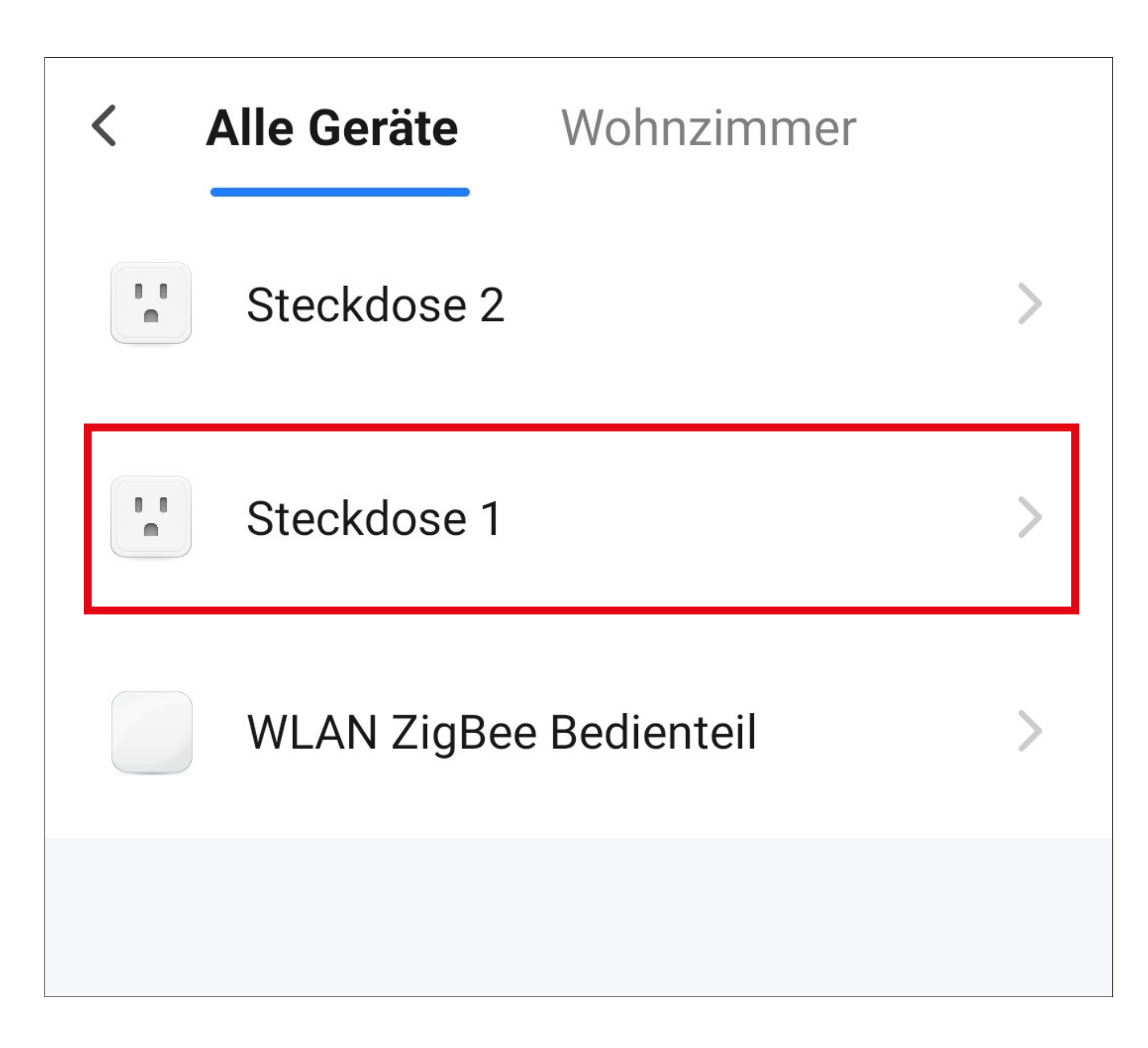

- Tippen Sie hier wieder auf den Button (rotes Viereck im Bild).
- Wenn Sie ein anderes Gerät programmieren, kann es durchaus sein, dass hier mehr Funktionen zur Verfügung stehen.

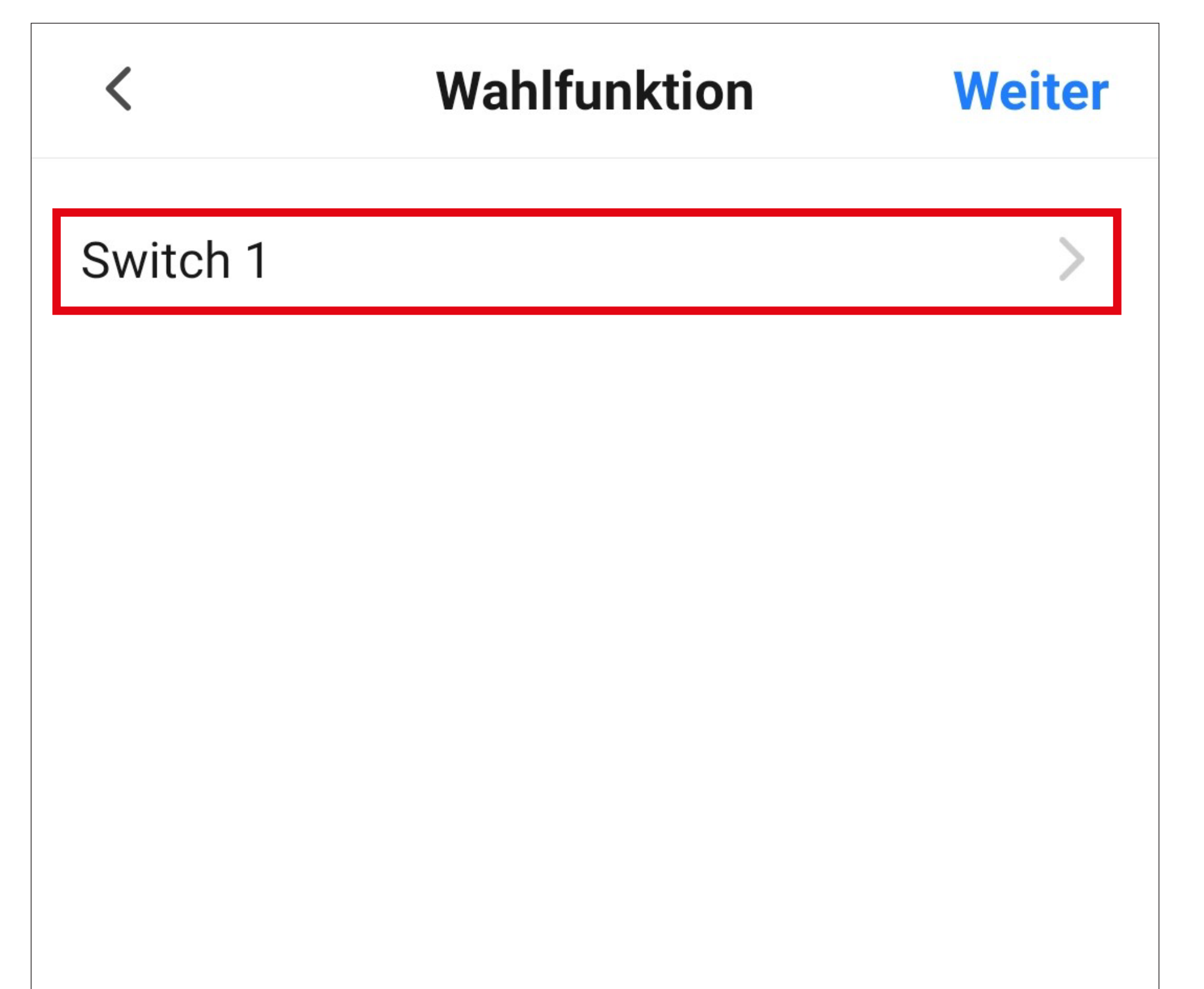

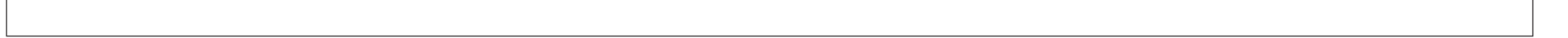

- Wählen Sie hier durch Tippen auf den jeweiligen Kreis die gewünschte Aktion aus. Für unser Beispiel wählen Sie hier "ON" aus.
- Anschließend tippen Sie unten rechts auf den Button, um die Auswahl zu speichern.

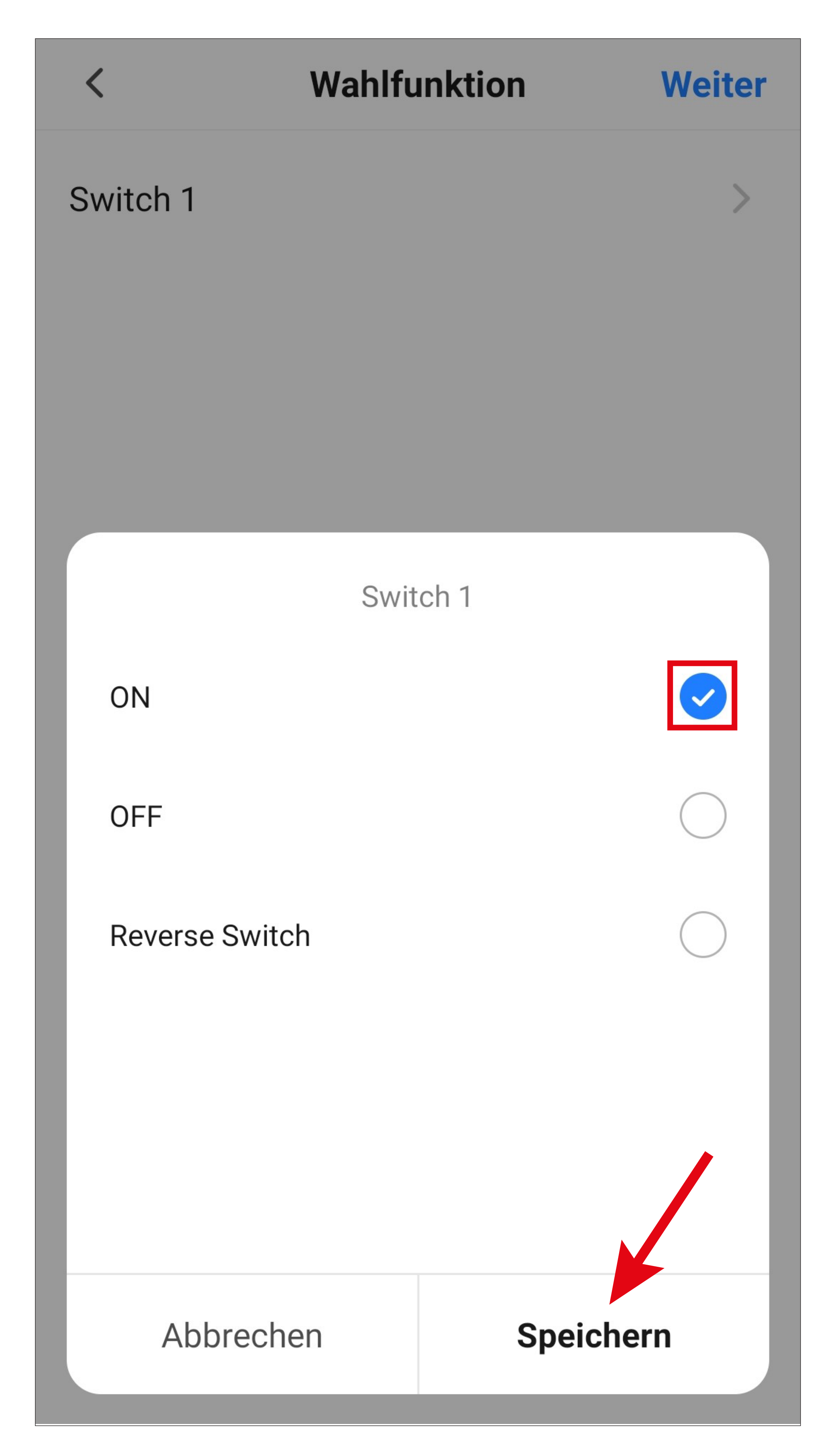

• Tippen Sie rechts oben in der Ecke auf "Weiter". Die ausgewählte Aktion wird hier jetzt auch angezeigt.

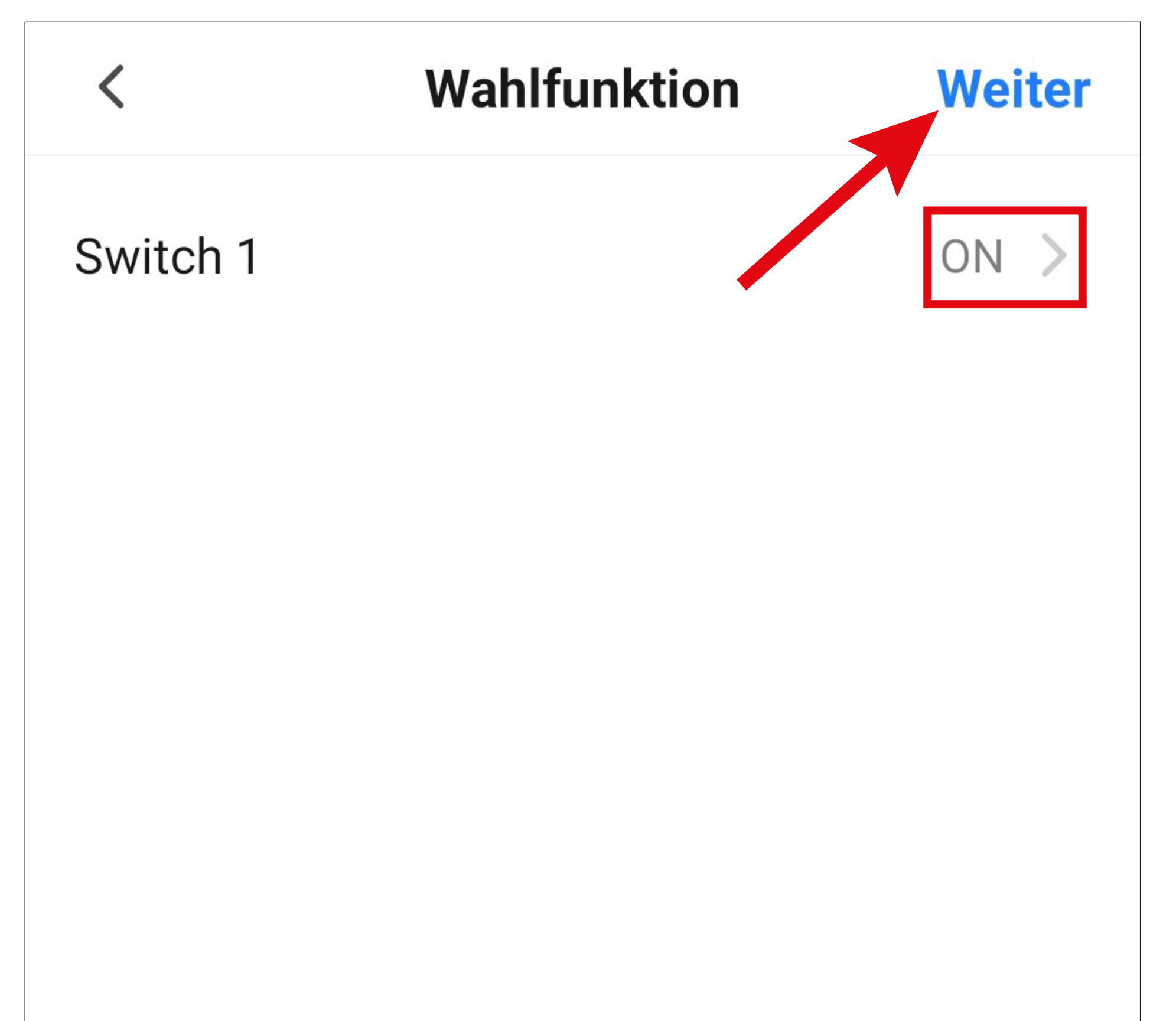

- Hier sehen Sie noch eine Übersicht aller Einstellungen. Sie können die Einstellungen hier auch noch einmal ändern.
- Um den Namen zu ändern und einen Farb-Stil auszuwählen, tippen Sie oben auf die 3 Punkte (siehe Bild auf der nächsten Seite).
- Tippen Sie am Schluss unten auf den blauen Button, um den Kurzwahlbutton zu speichern.

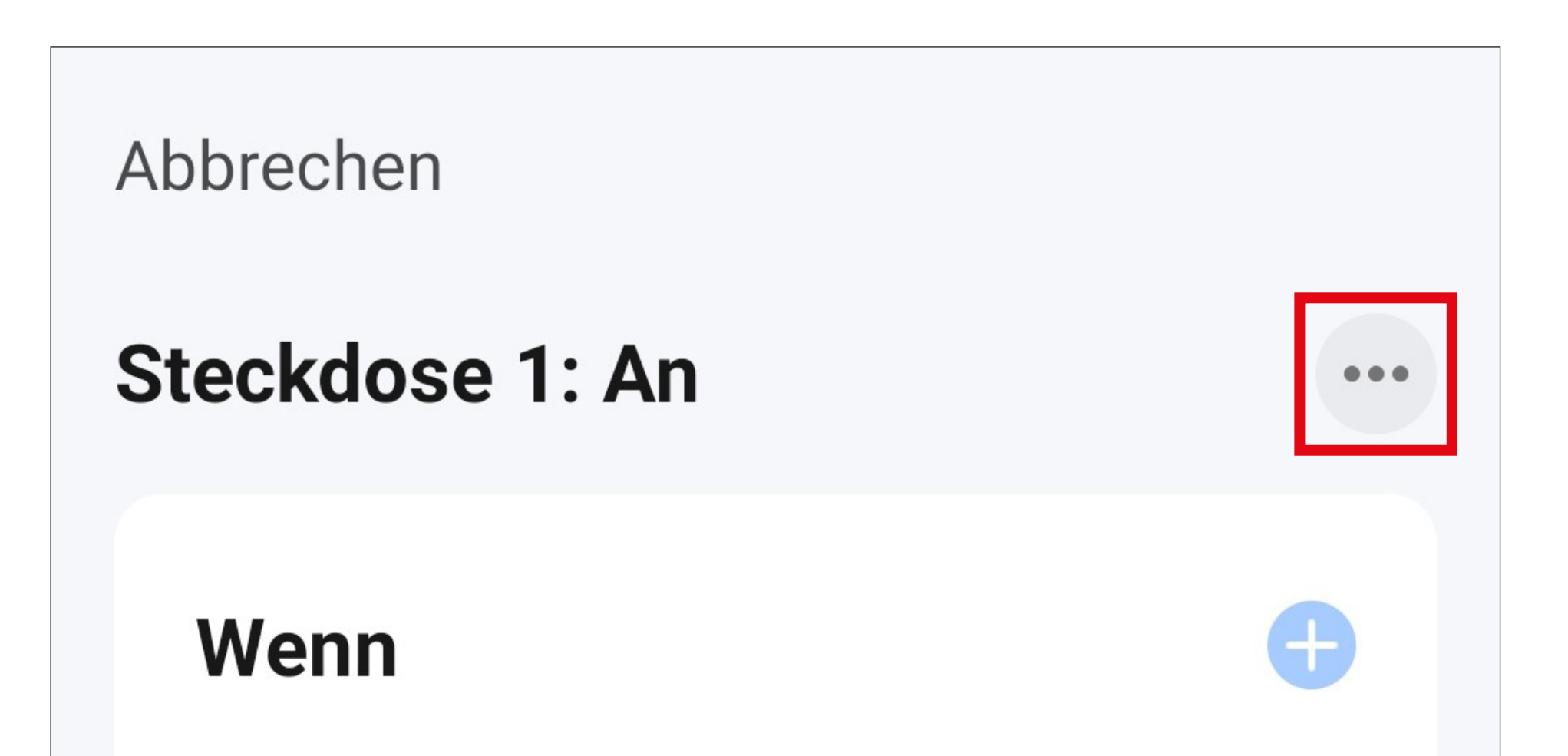

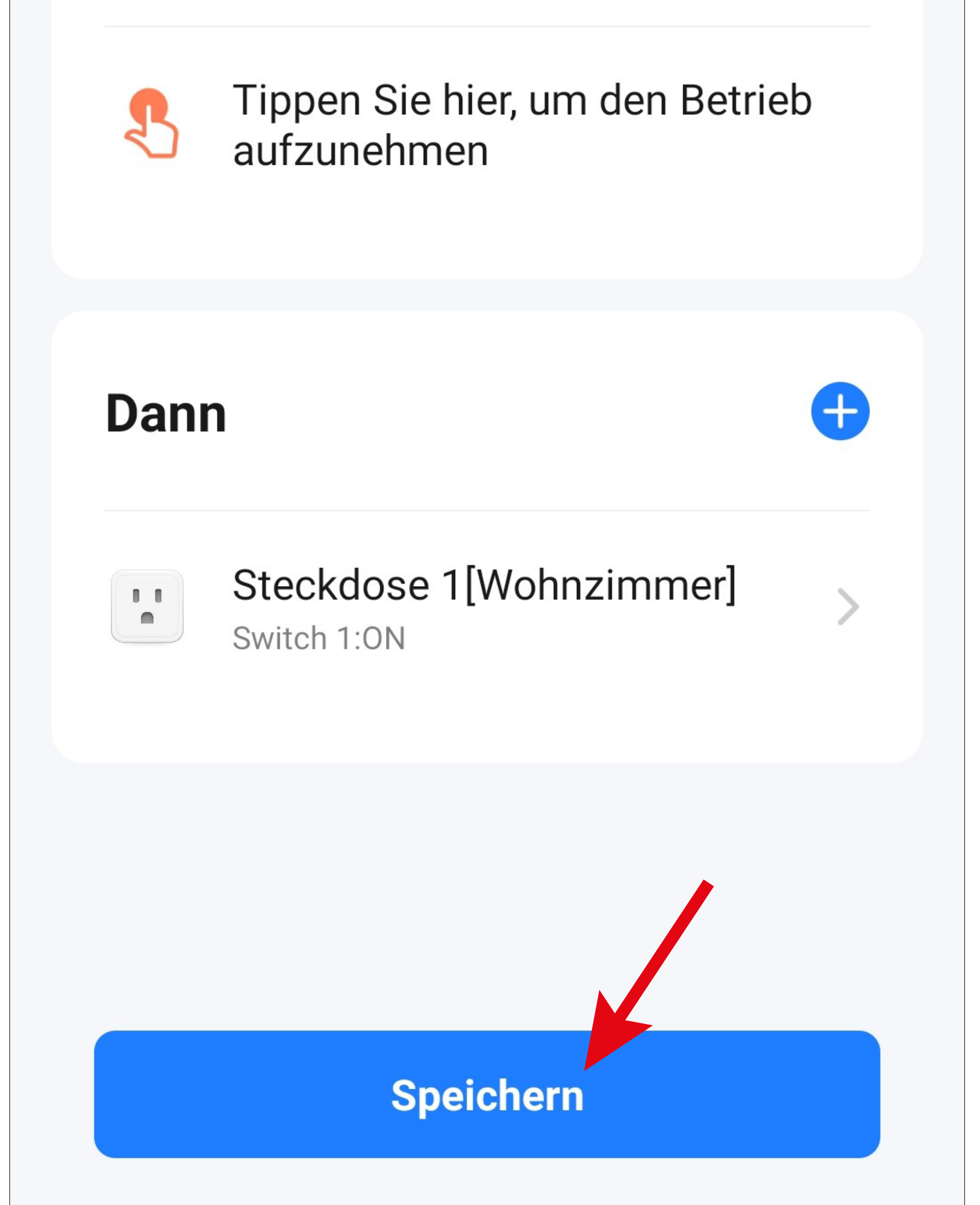

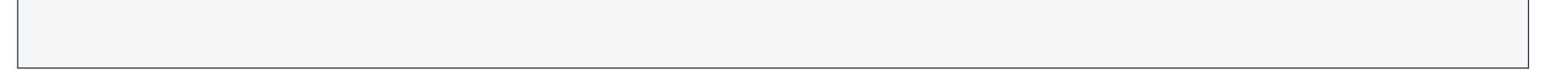

- Hier können Sie den Namen ändern, ein Farb-Stil und ein Symbol für den Button auswählen und einstellen, ob dieser Kurzwahlbutton auf der Hauptseite angezeigt werden soll.
- Am Schluss tippen Sie oben auf den blauen Button, um diese Einstellungen zu speichern.

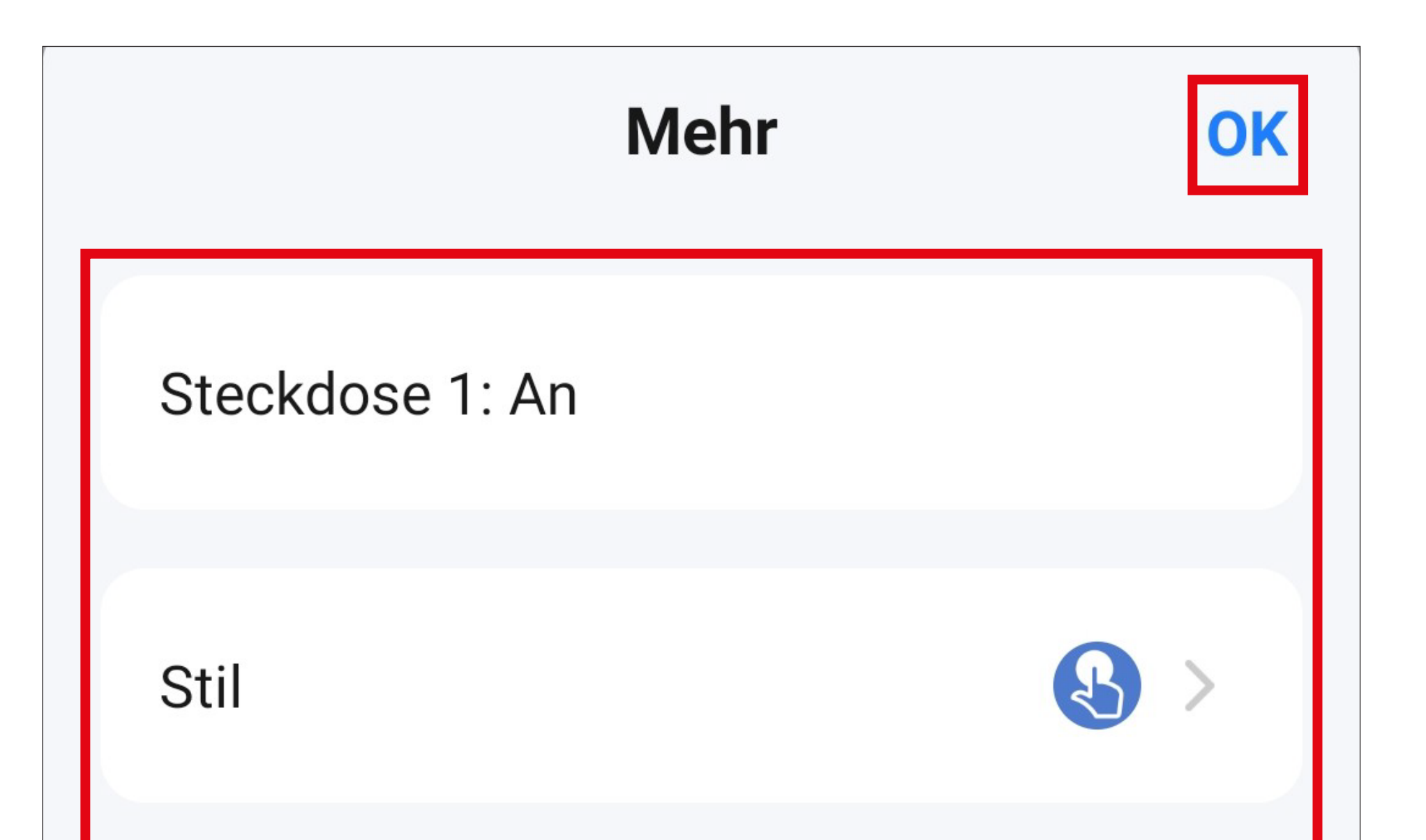

Es wird auf der ersten Seite erscheinen

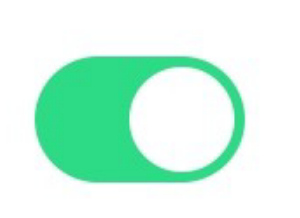

• Jetzt sehen Sie in der Übersicht den zuvor programmierten Kurzwahlbutton.

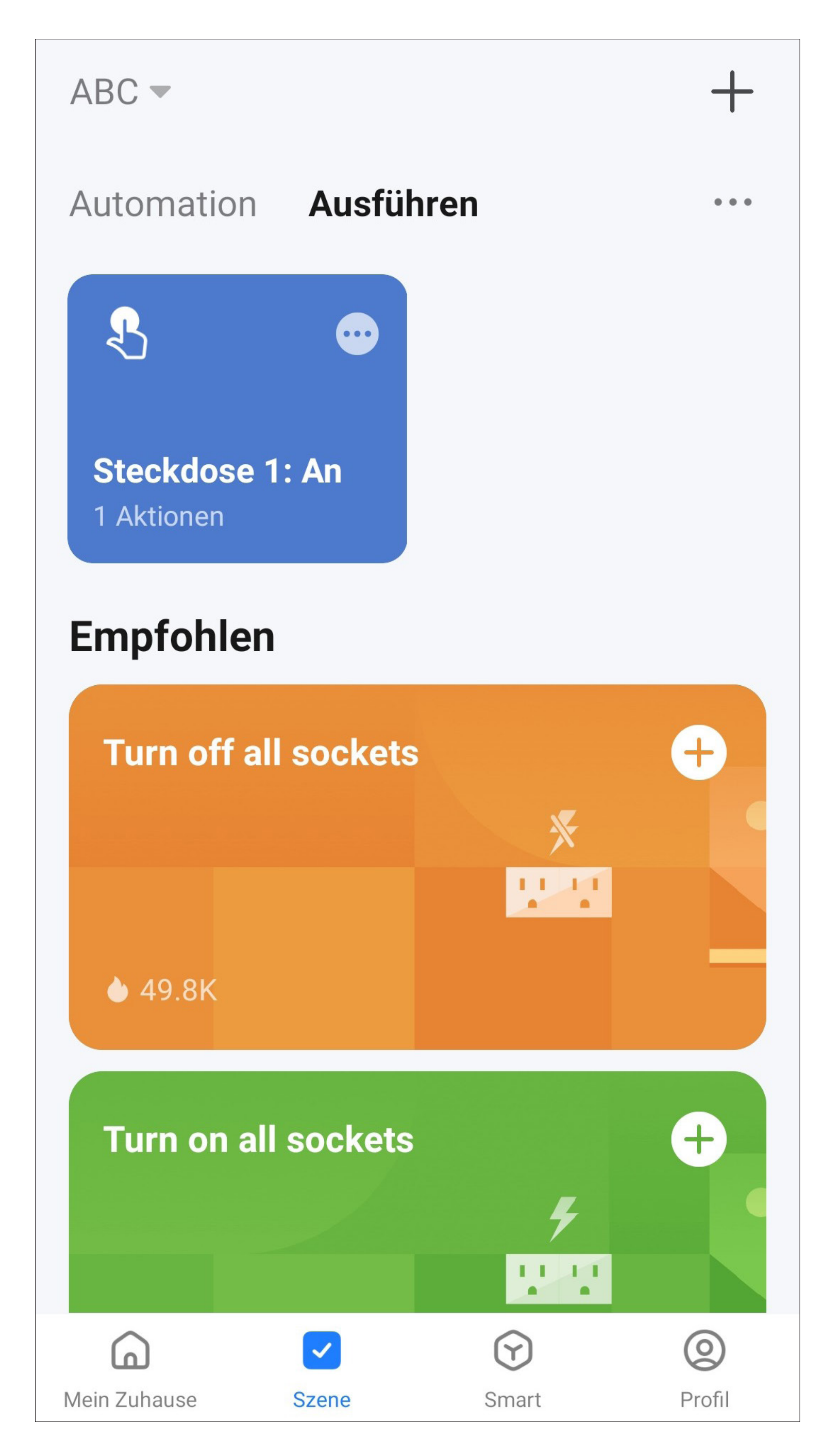

• Für den zweiten Button in unserem Beispiel gehen Sie genauso vor wie beim ersten Button, wählen aber hier als Aktion "OFF" aus.

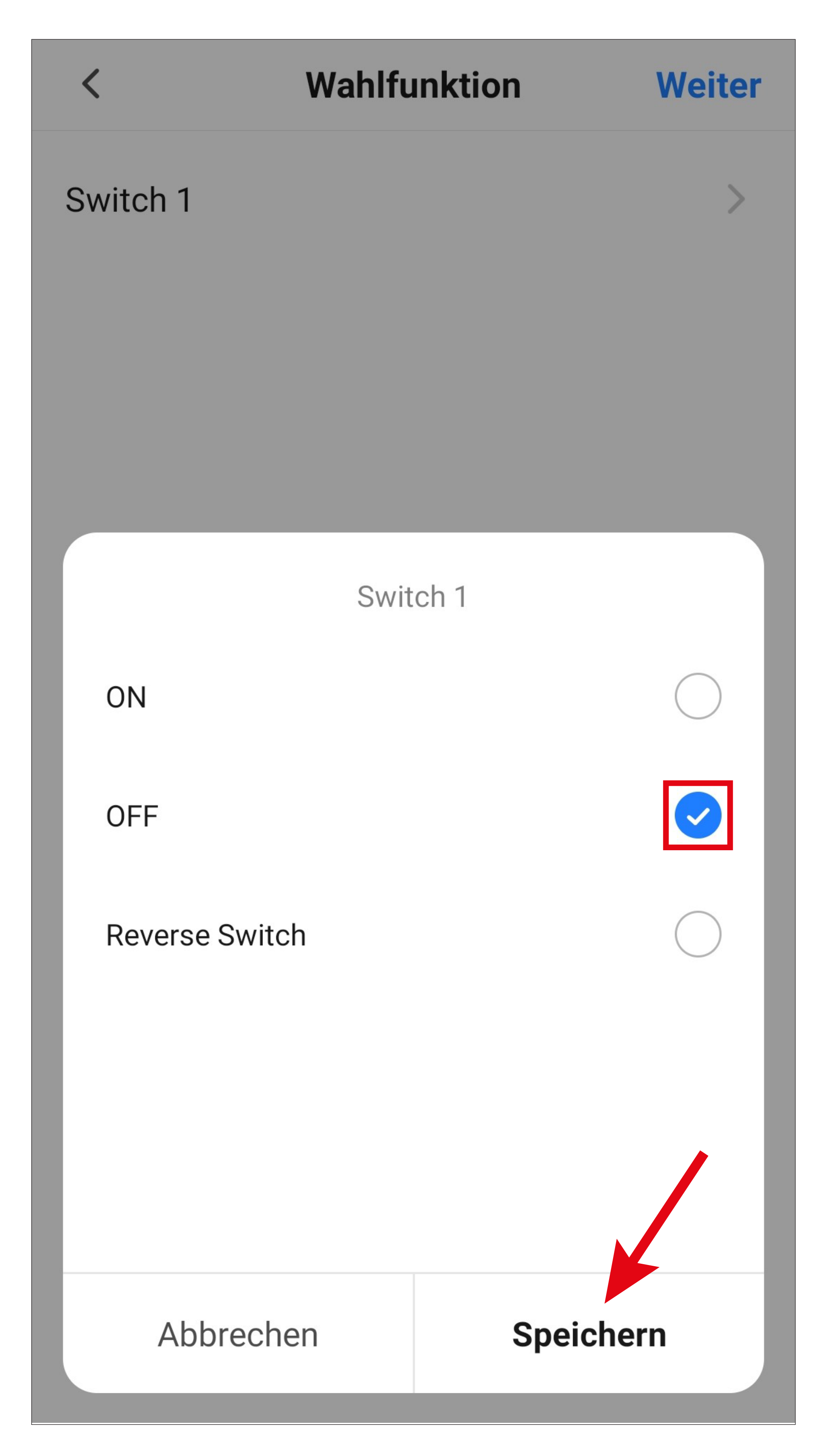

• Jetzt werden in der Übersicht beide Kurzwahlbutton angezeigt.

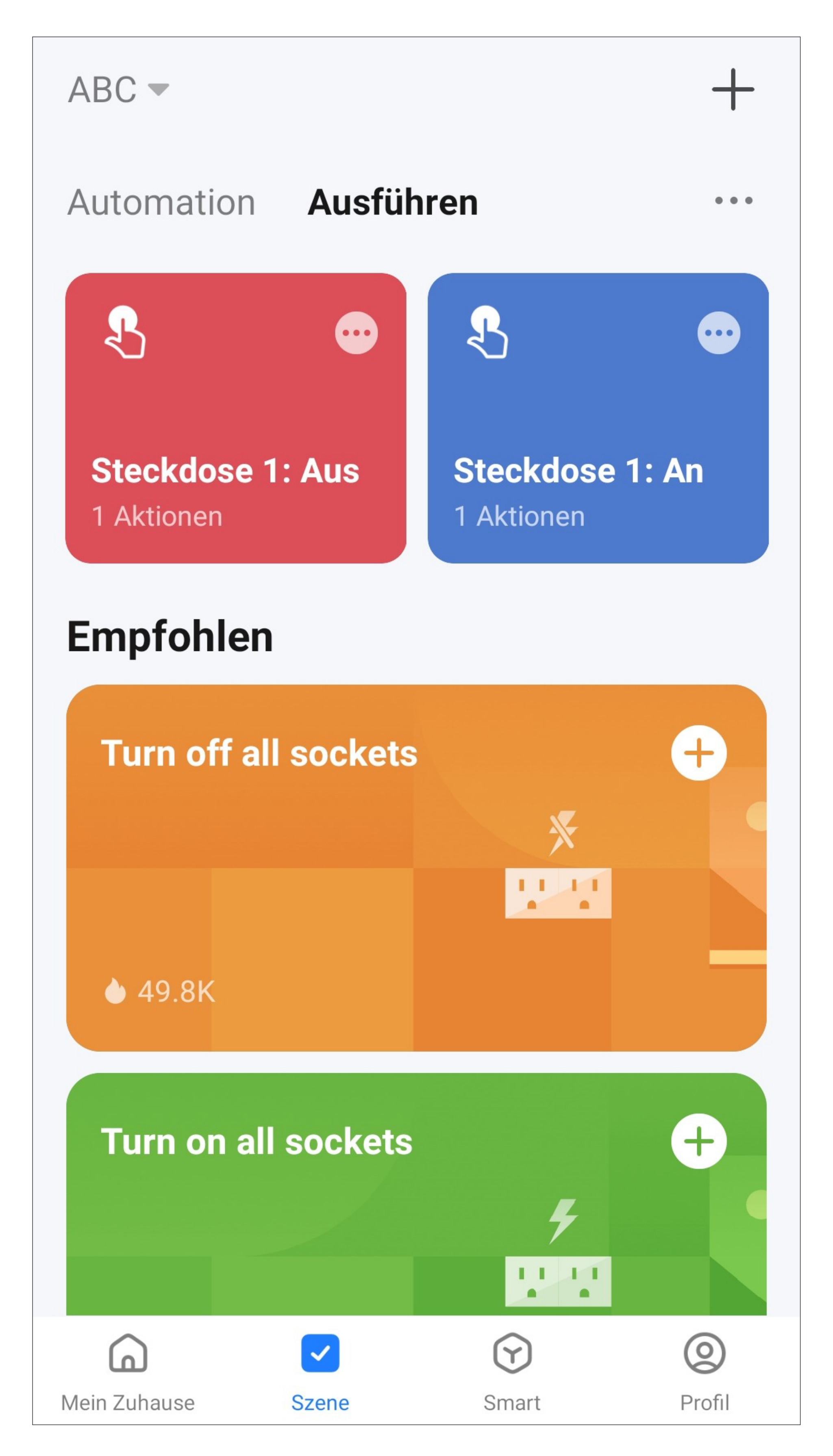

- Auf der Hauptseite der App werden jetzt auch beide Kurzwahlbutton angezeigt.
- Wenn Sie auf einen der beiden Button tippen, wird die Steckdose 1 ein- oder ausgeschaltet.

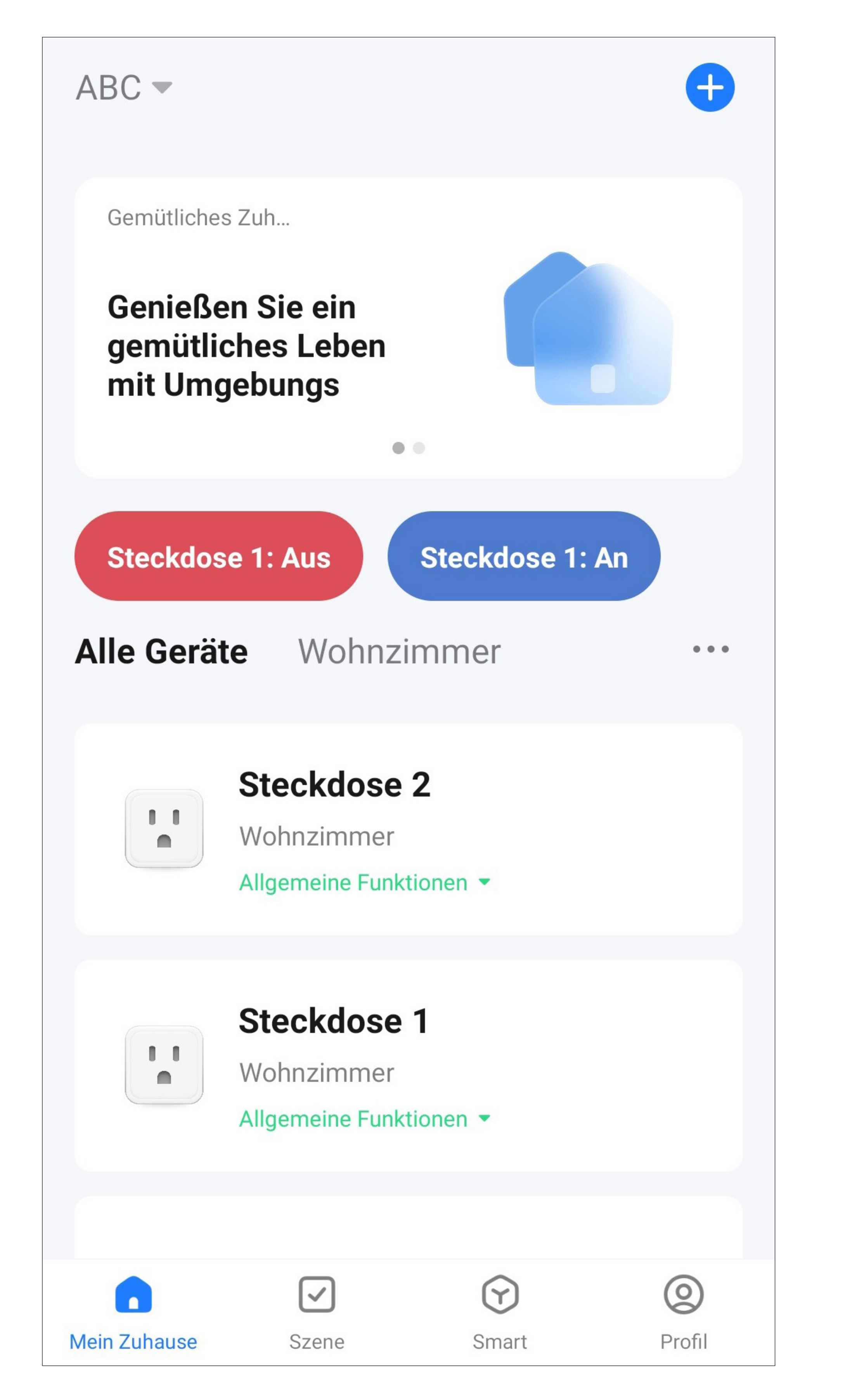

## **Automatisierte Steuerung**

Bei der automatisierten Steuerung wird eine bestimmte Funktion, z.B. das Einschalten einer Steckdose in Abhängigkeit eines Indikators, z.B. einer bestimmten Zeit, ausgeführt.

In unserem Beispiel erstellen wir eine Automatisierung, dass die Steckdose 2 am Samstag und Sonntag um 21.00 Uhr eingeschaltet und um 23.00 Uhr wieder ausgeschaltet wird.

• Um die Einrichtung zu starten, tippen Sie wieder in der Hauptansicht der App unten auf das zweite Symbol von links.

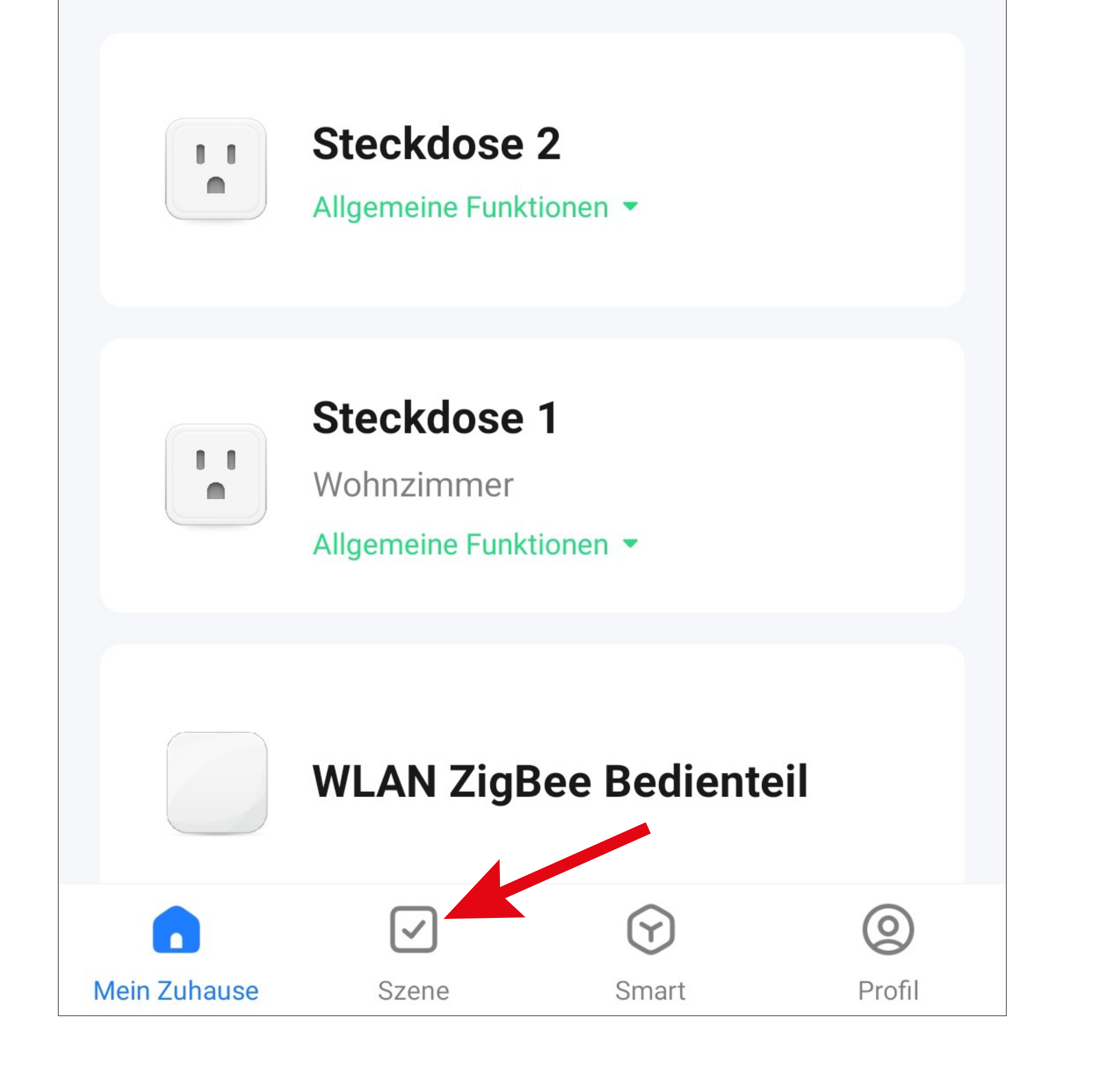

• Tippen Sie hier entweder rechts oben in der Ecke auf das "+" oder unten auf den blauen Button, um eine Szene zu erstellen.

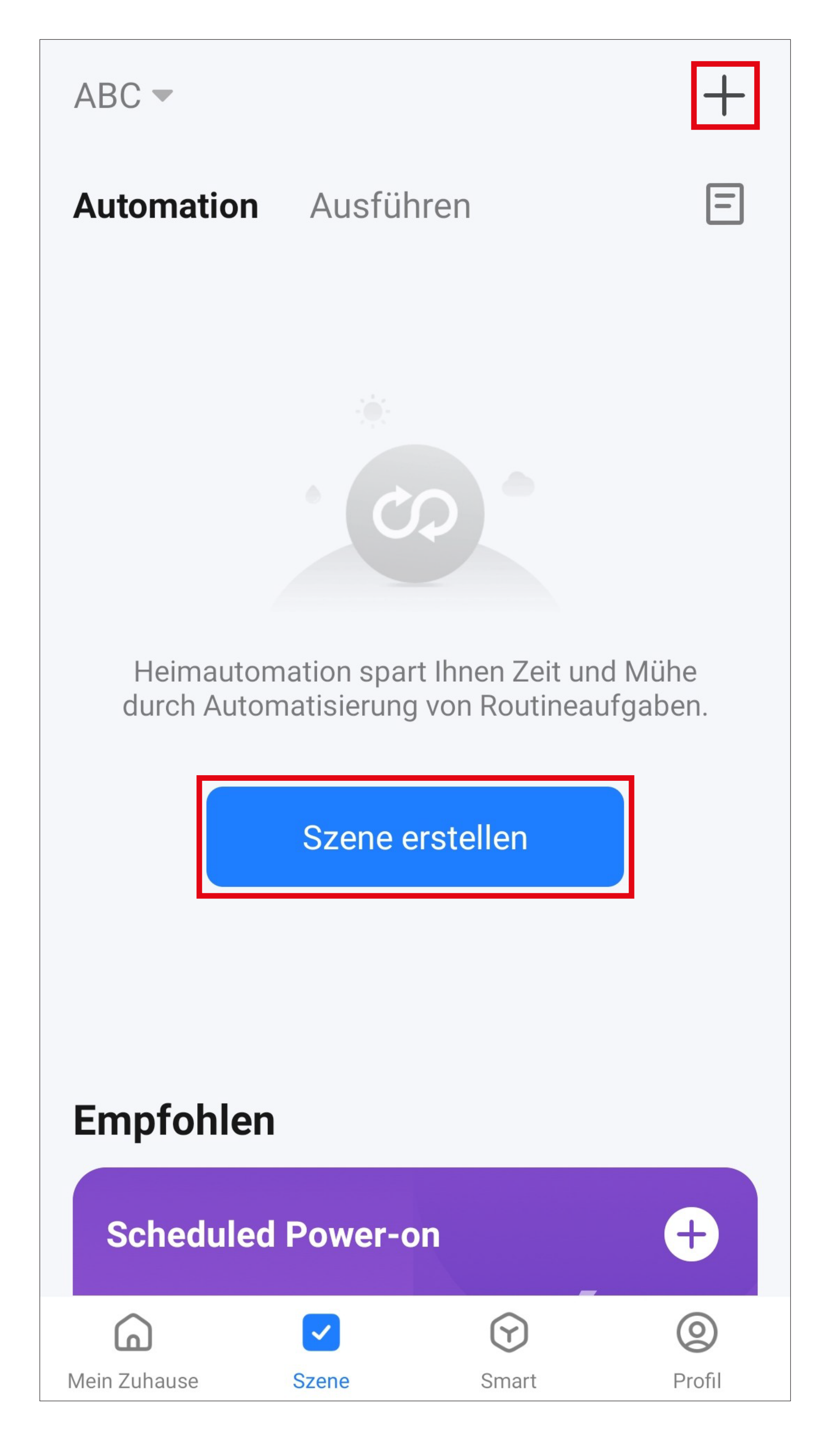

- Für unser Beispiel tippen Sie hier auf den markierten Button im Bild, da die Funktion in Abhängigkeit einer Uhrzeit ausgeführt werden soll.
	- Selbstverständlich haben Sie hier die Möglichkeit auch andere automatisierte Abläufe zu erstellen. Dann wählen Sie die entsprechende Funktion für Ihr Vorhaben aus.

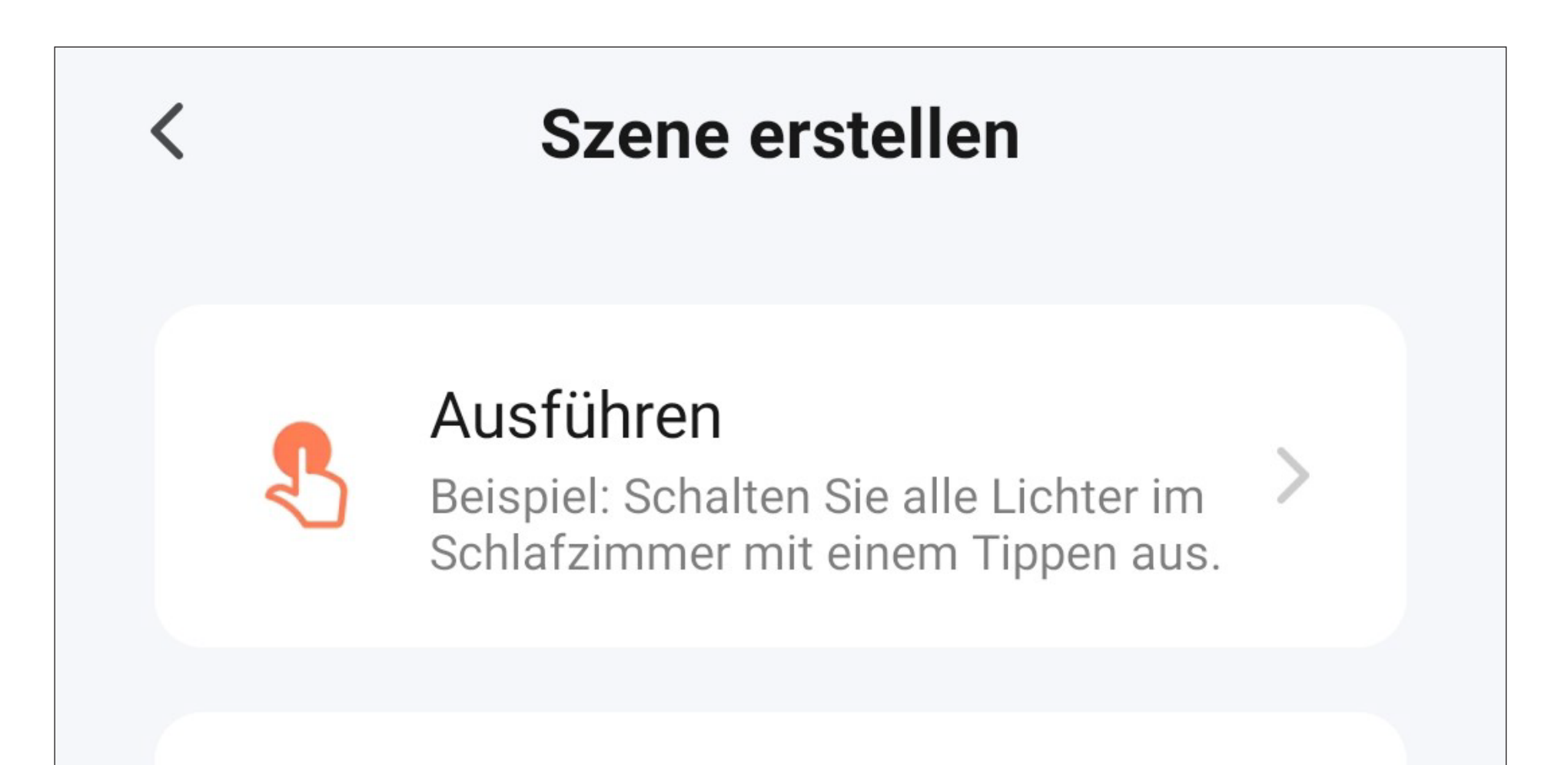

#### Wenn sich das Wetter ändert

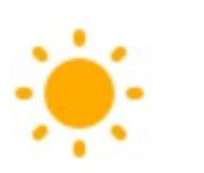

Beispiel: Wenn die lokale Temperatur mehr als 28 °C beträgt.

### Wenn sich der Standort ändert

Beispiel: Nachdem Sie das Haus verlassen haben.

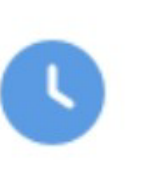

 $\bullet$ 

### Zeitsteuerung

Beispiel: Jeden Morgen um 7:00 Uhr.

#### wenn sich der Gerätestatus ändert

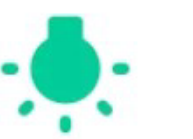

Beispiel: Bei Erkennen einer ungewöhnlichen Aktivität.

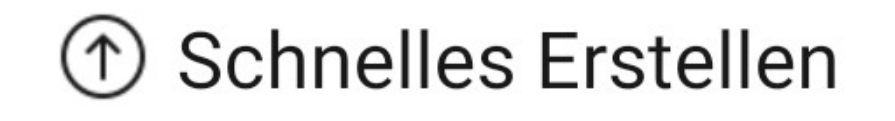

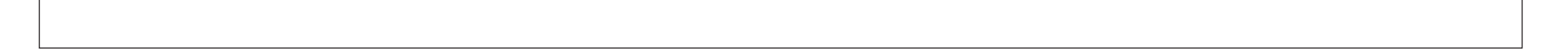

- Stellen Sie hier durch nach oben und unten wischen die gewünschte Zeit ein. Für unser Beispiel 21.00 Uhr.
- Tippen Sie anschließend auf den Schriftzug, um die Tage auszuwählen, an dem die Zeitschaltung aktiv sein soll (siehe Bild auf der nächsten Seite).
- Wenn Sie die Einstellungen, wie auf der nächsten Seite durchgeführt haben, tippen Sie hier oben auf den blauen Schriftzug, um fortzufahren (siehe Pfeil im Bild).

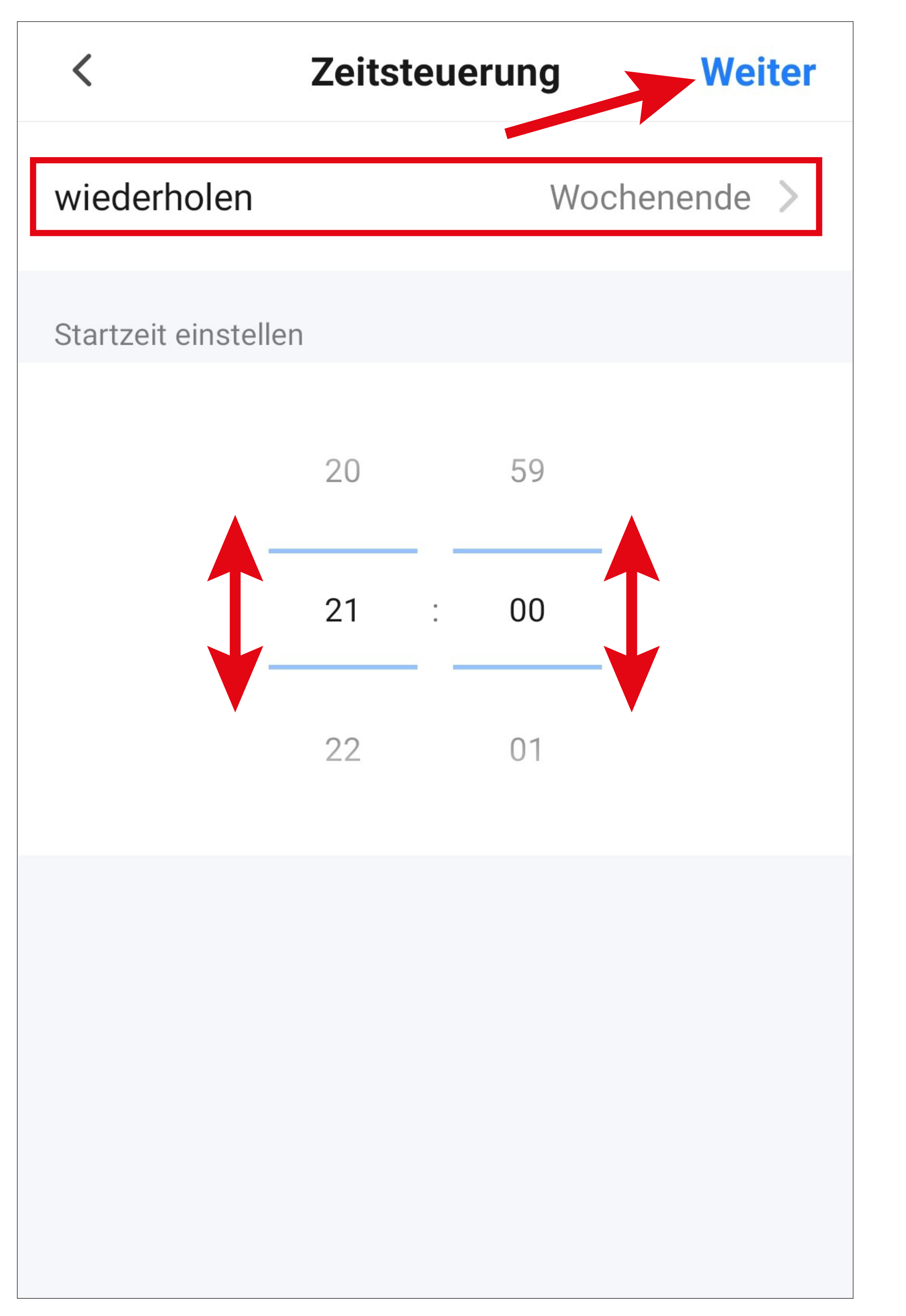

- Wählen Sie hier durch Tippen die gewünschten Tage aus, an dem die Zeitschaltung aktiv sein soll. Für unser Beispiel wählen Sie Samstag und Sonntag aus.
- Tippen Sie dann auf den kleinen Pfeil oben links, um zur vorhergehenden Seite zurückzukehren.

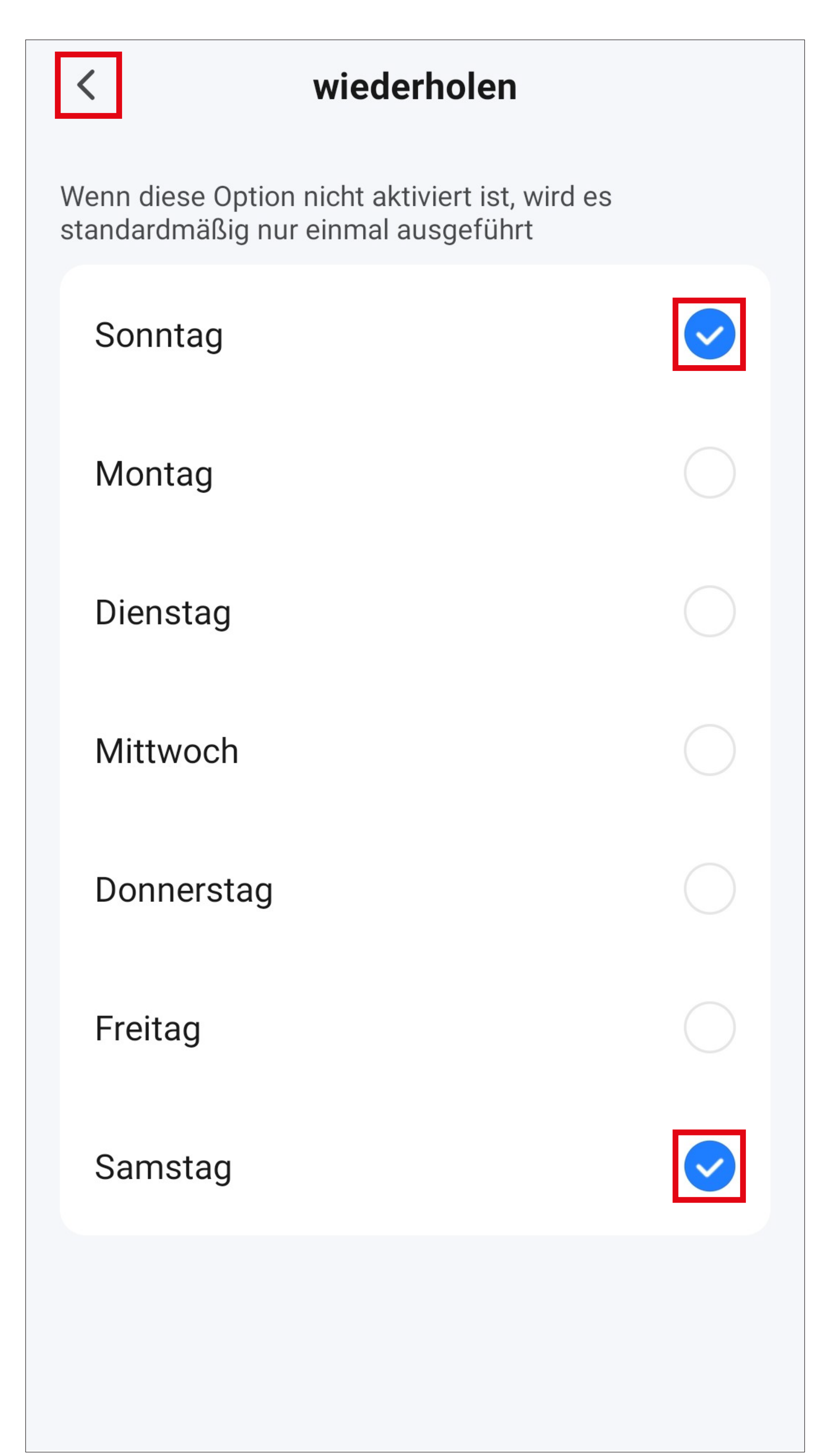

- Jetzt wird festgelegt, was passieren soll, wenn die zuvor ausgewählte Bedingung erfüllt ist.
- Tippen Sie auf das blaue "**+**" um eine Aufgabe, die ausgeführt werden soll, hinzuzufügen.

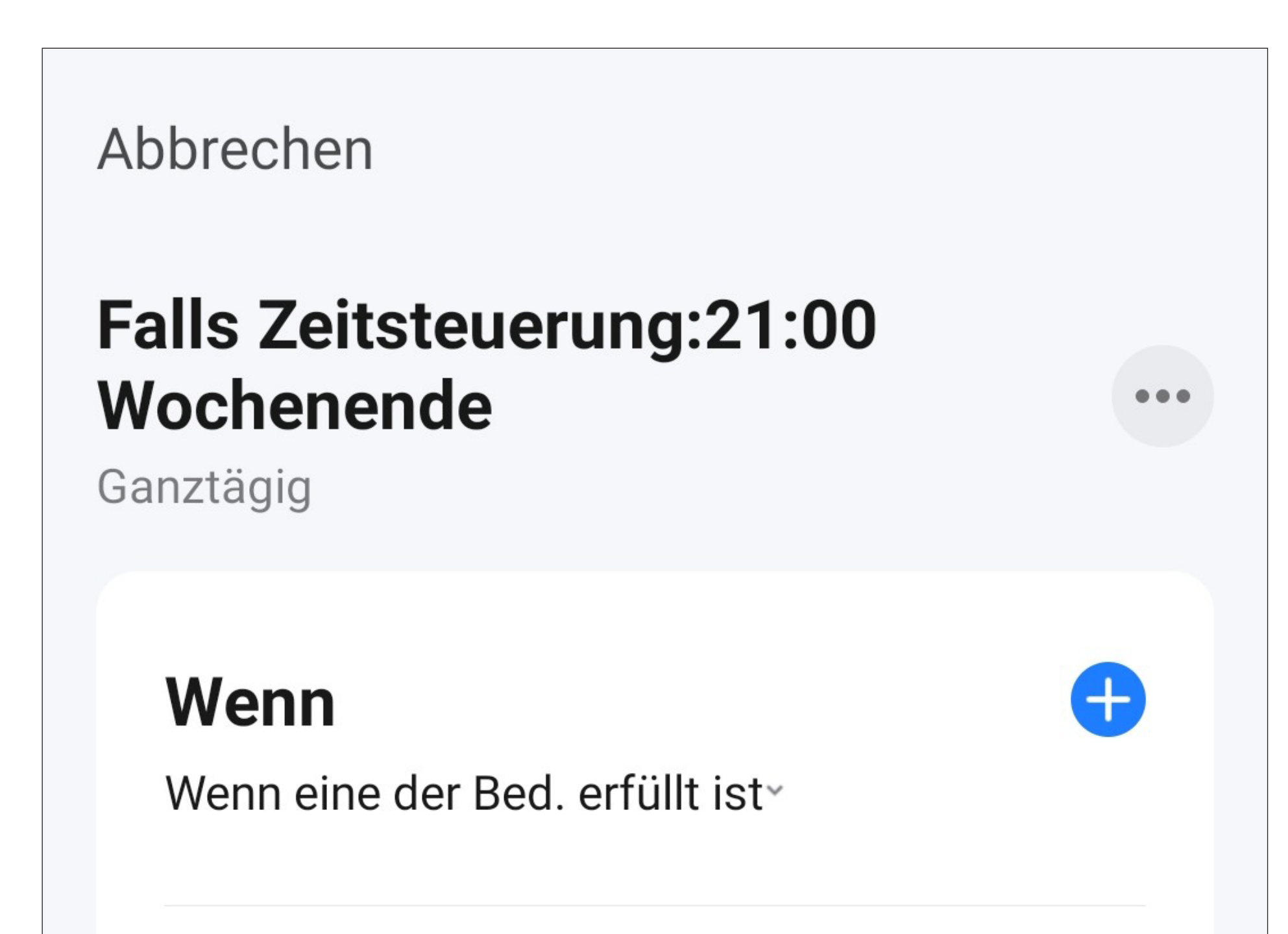

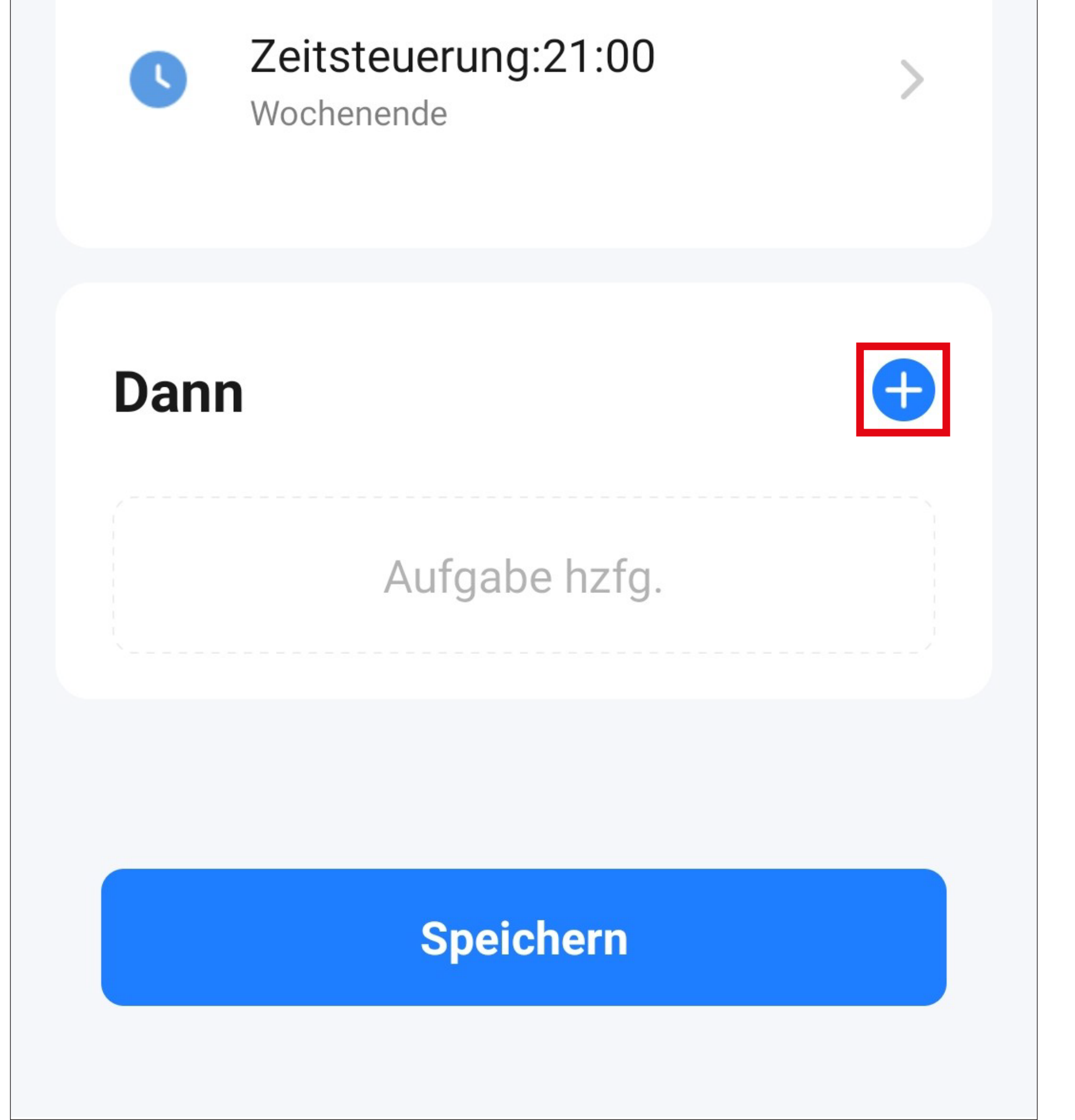

• Tippen Sie für unser Beispiel auf den entsprechenden Button (rotes Viereck im Bild).

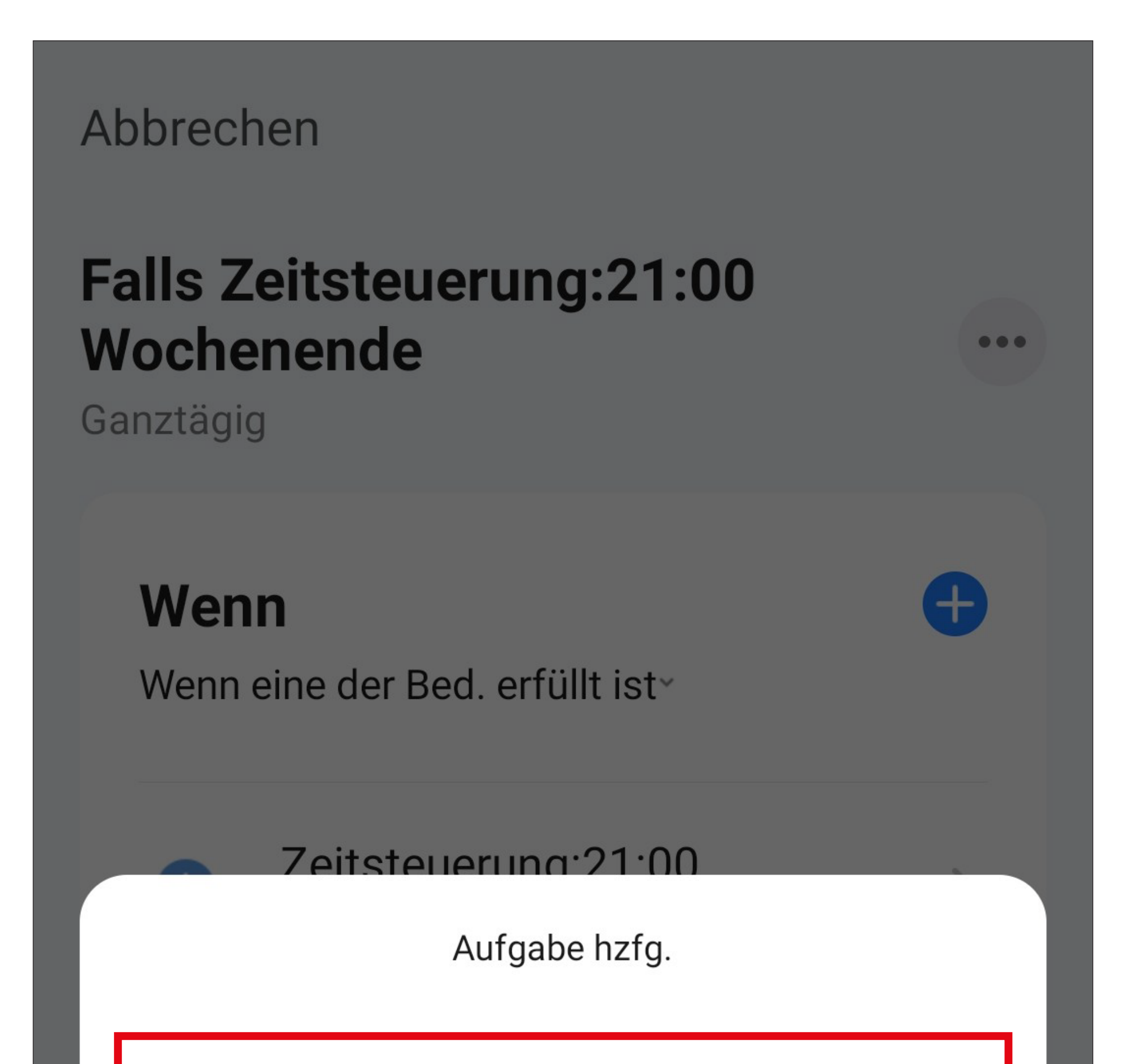

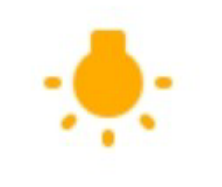

Betreiben Sie das Gerät

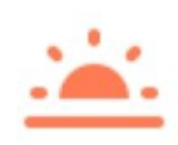

Wählen Sie intelligente Szenen aus

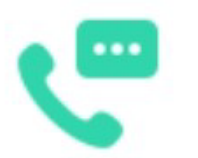

Benachrichtigung senden

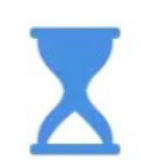

Verzögern Sie die Aktion

• Tippen Sie hier auf das Gerät, das Sie steuern möchten.

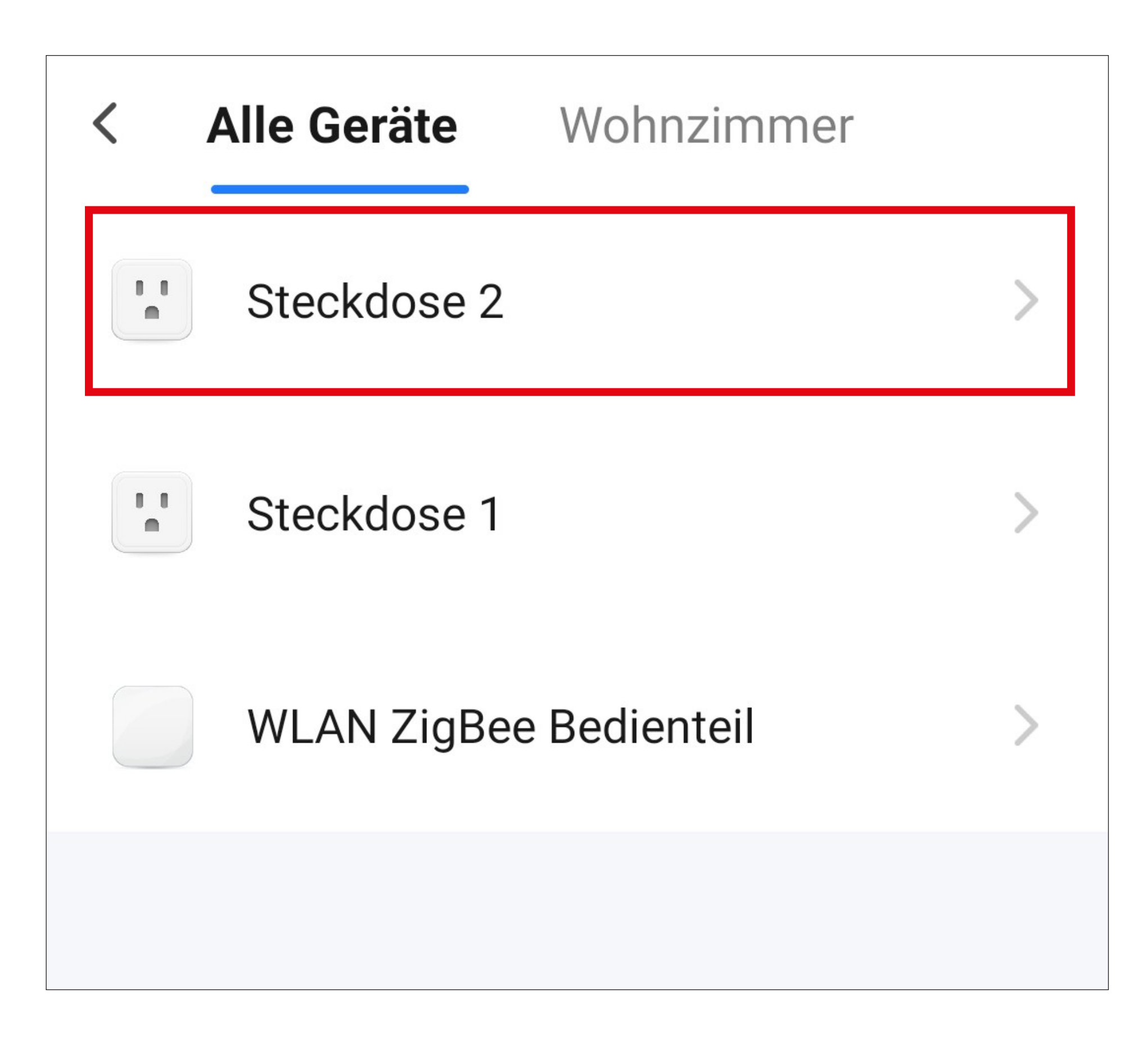

- Tippen Sie hier wieder auf den Button (rotes Viereck im Bild).
- Wenn Sie ein anderes Gerät programmieren, kann es durchaus sein, dass hier mehr Funktionen zur Verfügung stehen.

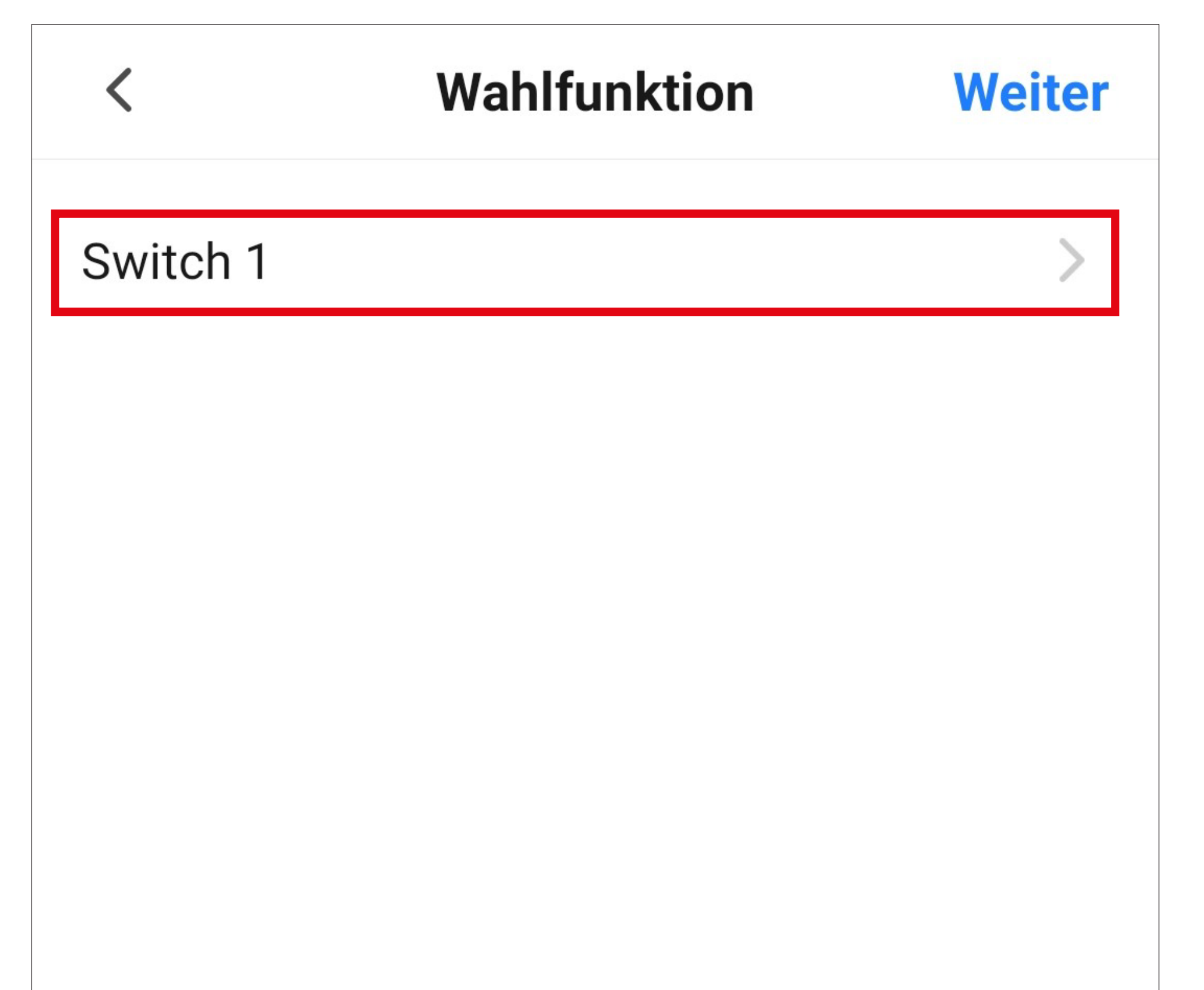

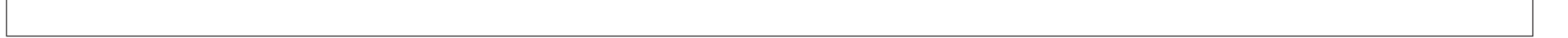

- Wählen Sie hier durch Tippen auf den jeweiligen Kreis die gewünschte Aktion aus. Für unser Beispiel wählen Sie hier "ON" aus.
- Anschließend tippen Sie unten rechts auf den Button, um die Auswahl zu speichern.

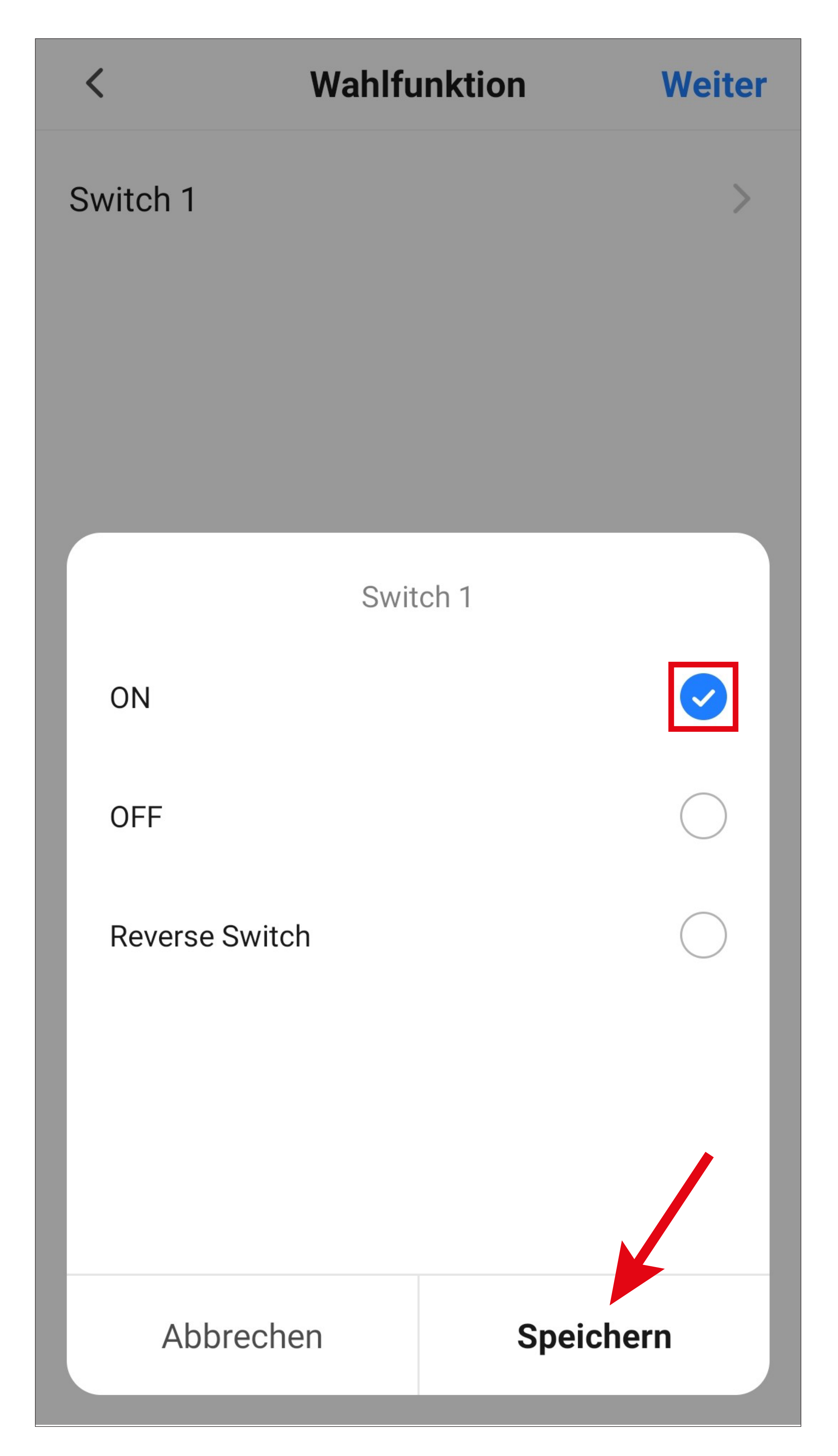

• Tippen Sie rechts oben in der Ecke auf "Weiter". Die ausgewählte Aktion wird hier jetzt auch angezeigt.

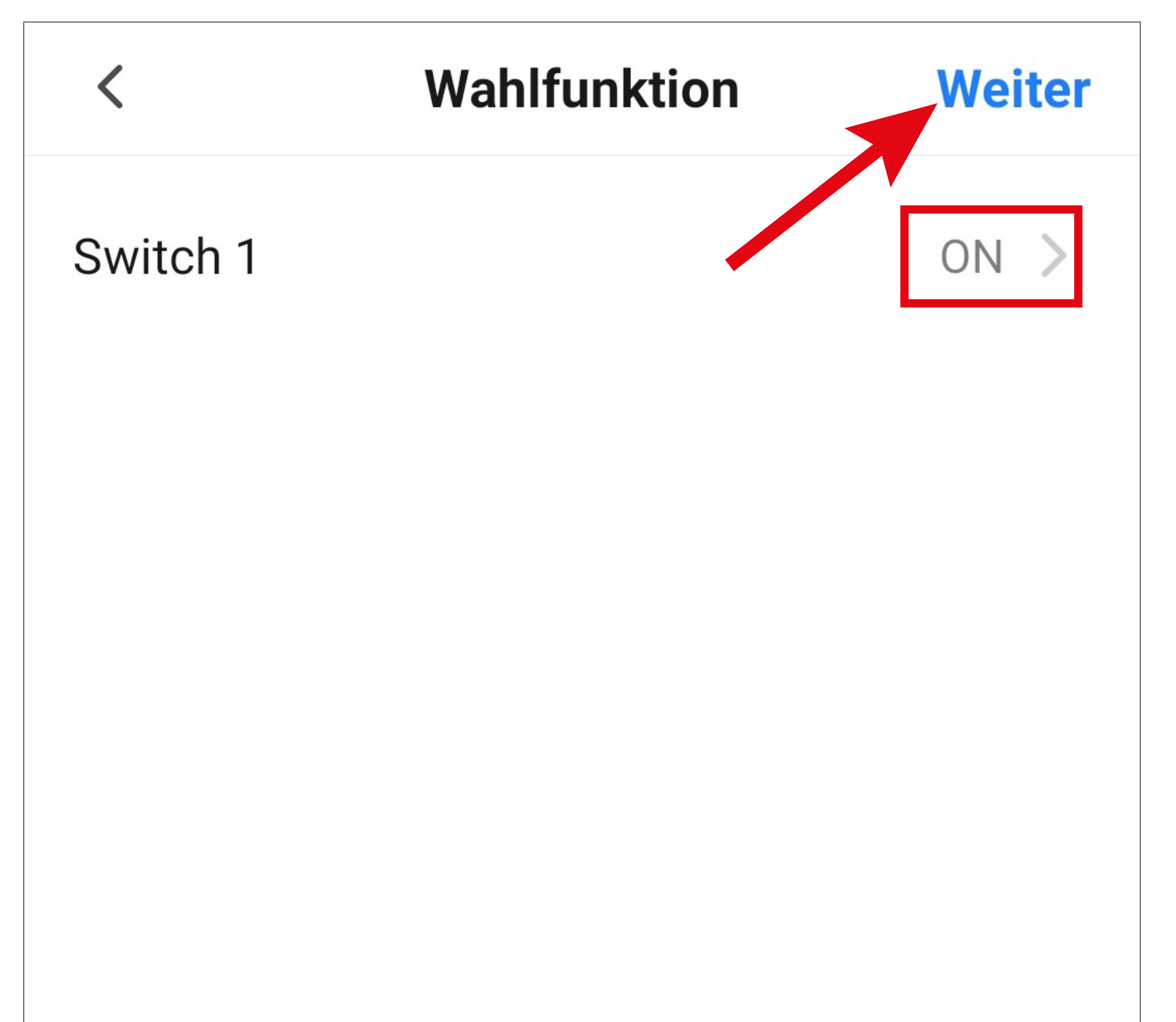

- Hier sehen Sie noch eine Übersicht aller Einstellungen. Sie können die Einstellungen hier auch noch einmal ändern.
- Um den Namen zu ändern und einen Farb-Stil auszuwählen, tippen Sie oben wieder auf die 3 Punkte.
- Tippen Sie am Schluss unten auf den blauen Button, um die Automatisierung zu speichern.

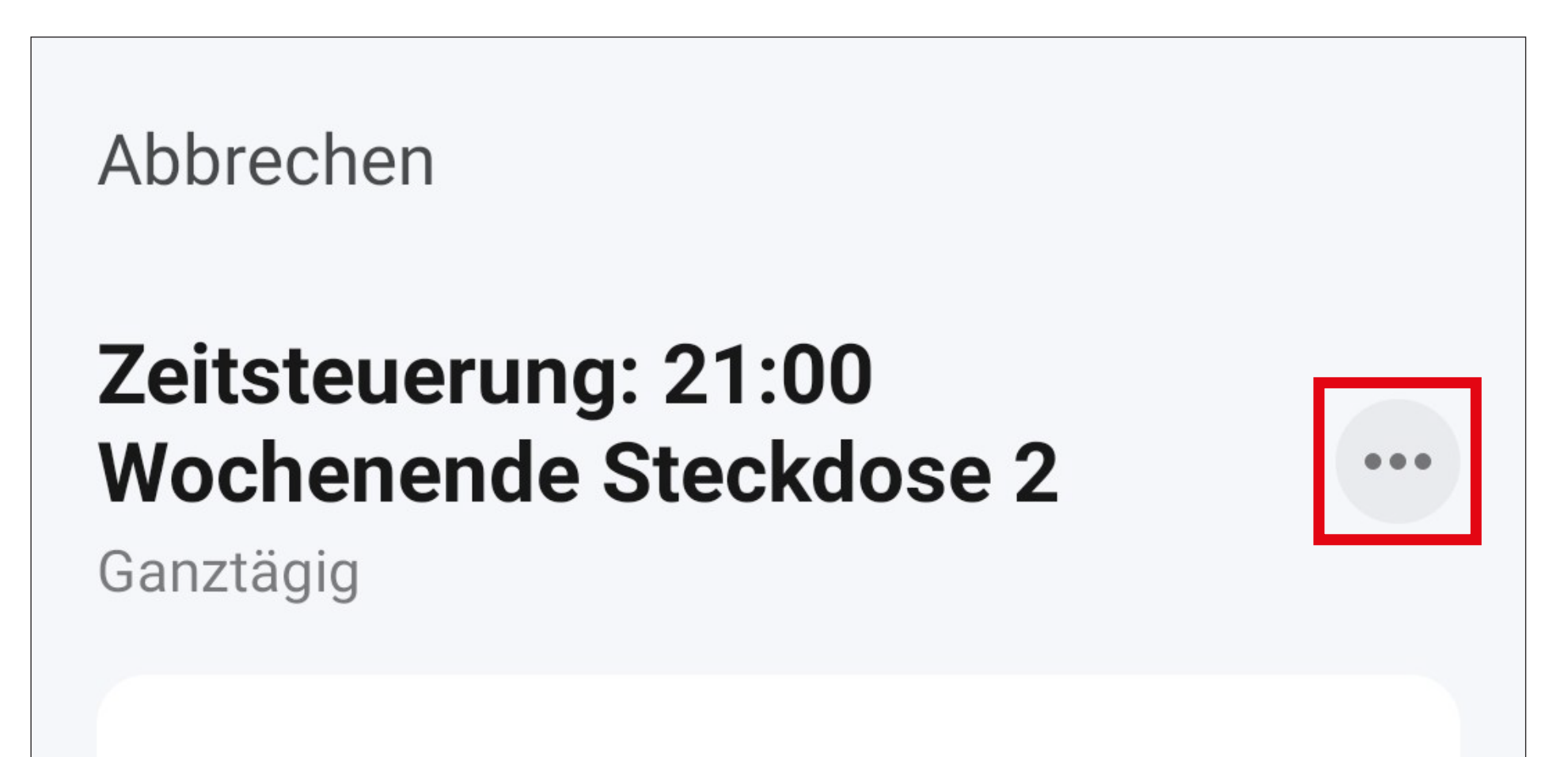

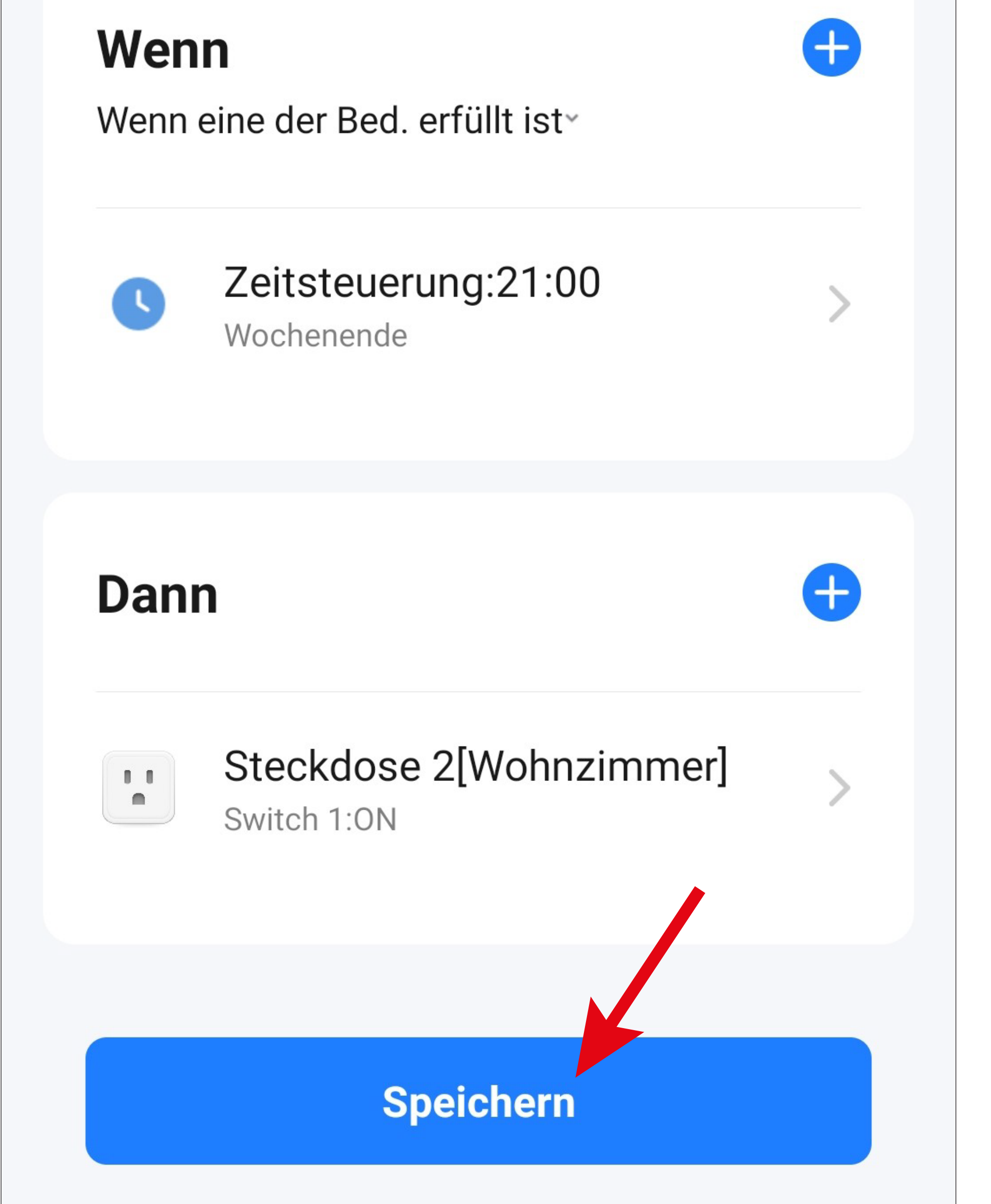

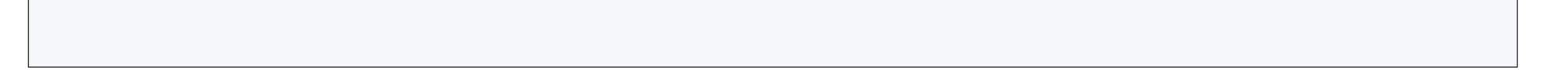

• Hier werden Sie noch gefragt, ob Sie die erstellte Automatisierung sofort verwenden wollen. Wenn Sie dies bestätigen, ist diese automatisch aktiv.

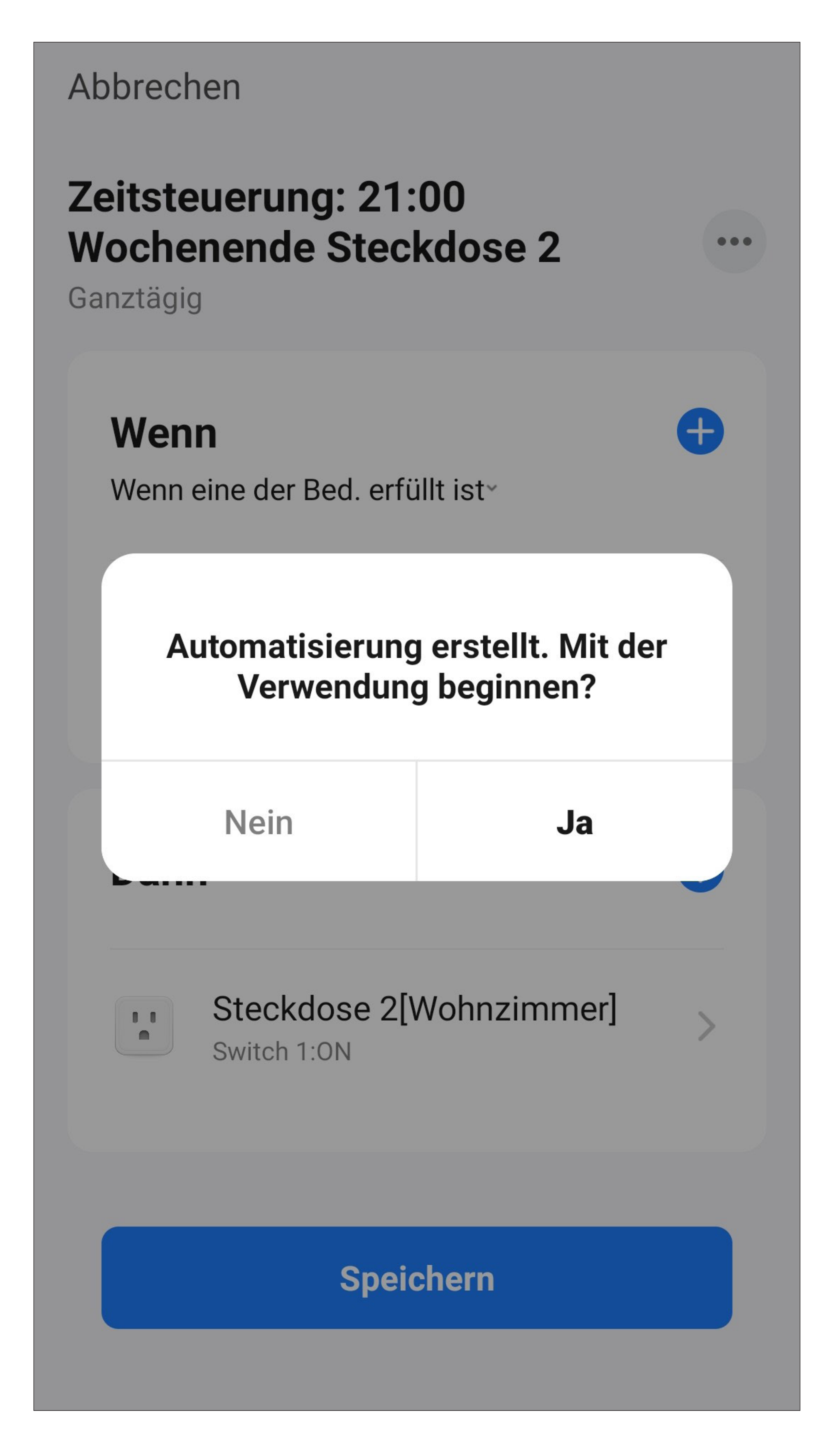

• Jetzt sehen Sie in der Übersicht die zuvor programmierte Automatisierung.

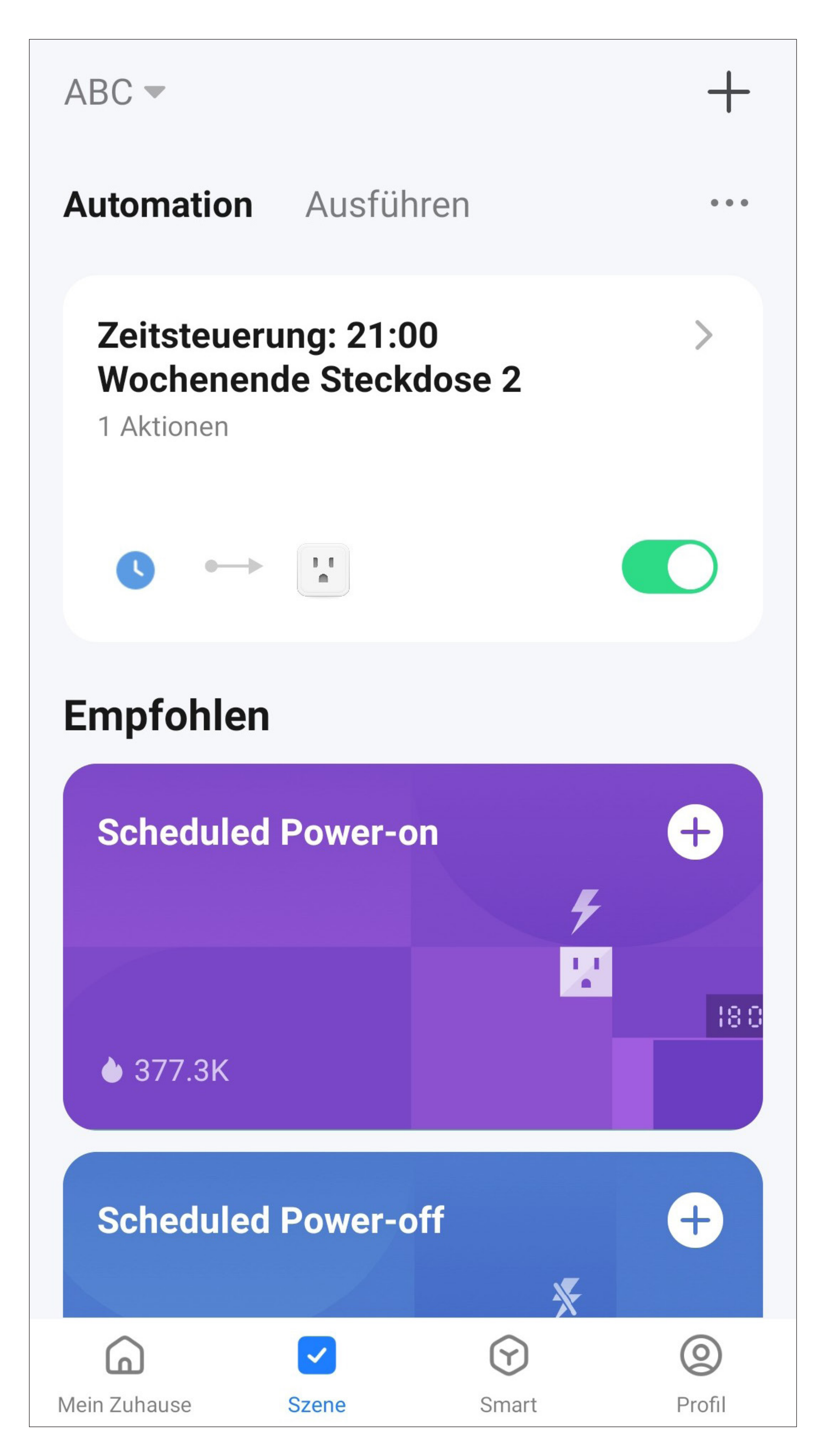

- Für die zweite Zeitsteuerung in unserem Beispiel, gehen Sie genauso vor, wie bei der Ersten, wählen aber hier als Zeit 23.00 Uhr aus.
- Als Tage wählen Sie wieder Samstag und Sonntag aus.

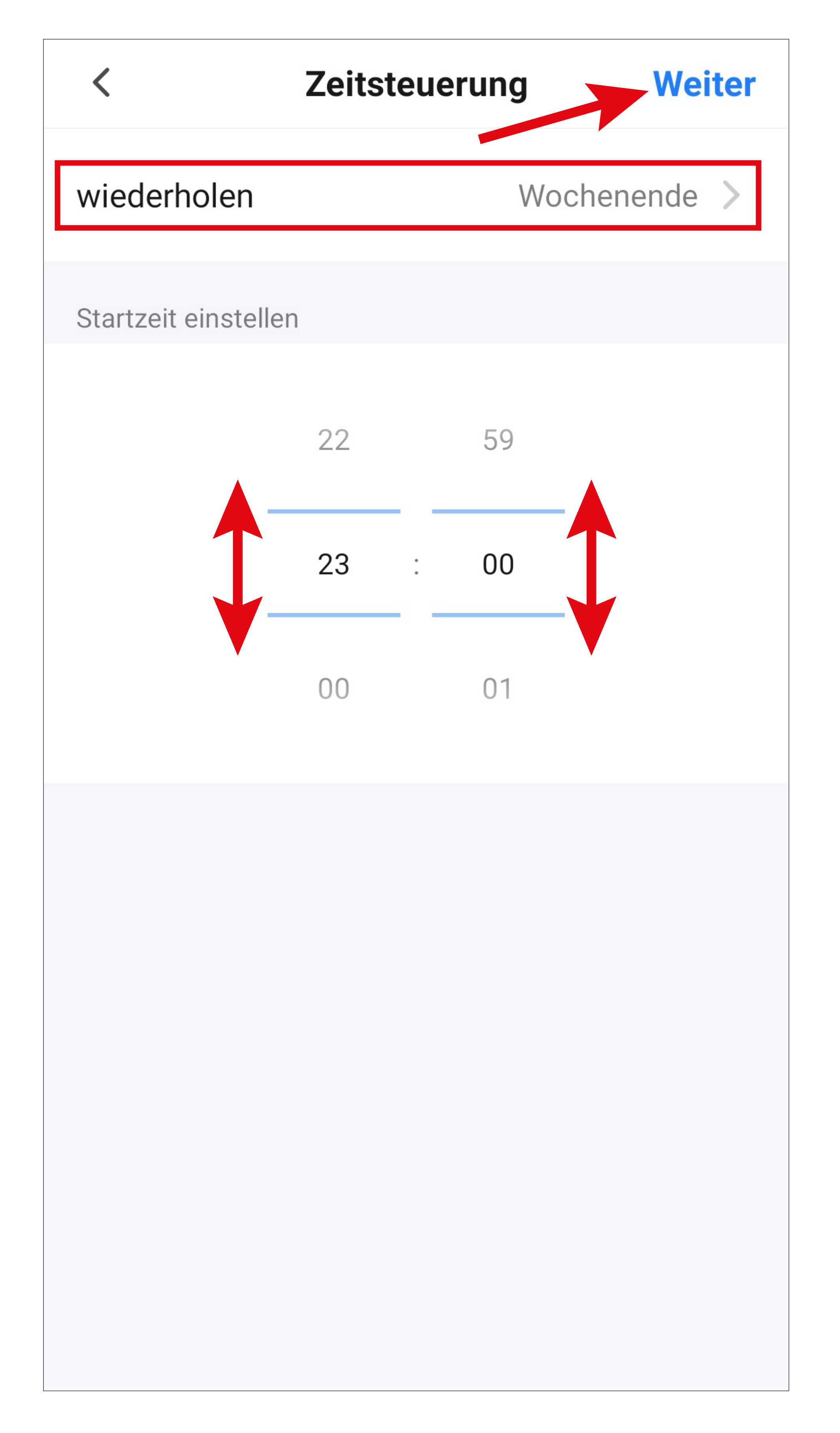

• Als Aktion wählen Sie dieses Mal "OFF" aus.

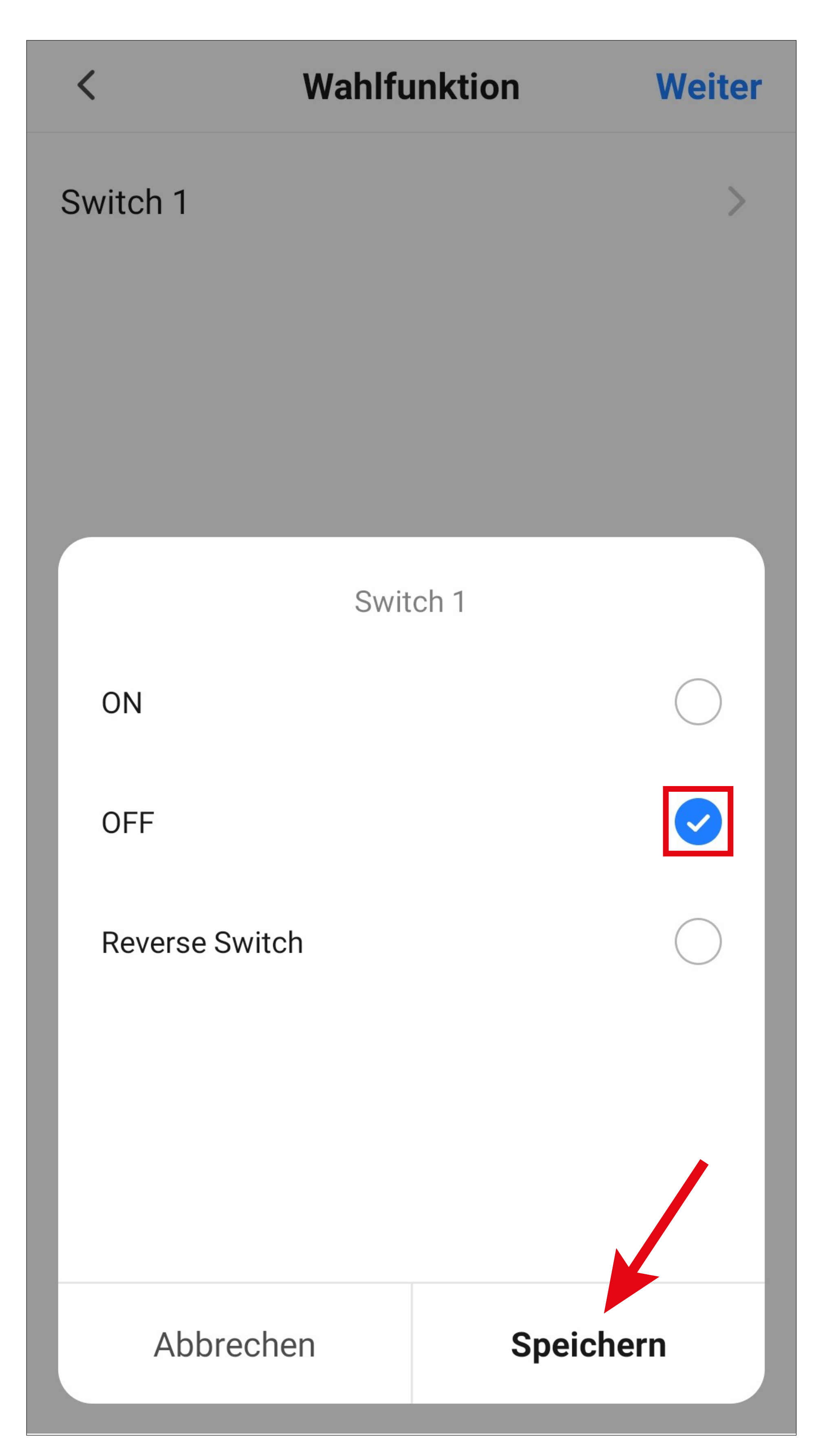

- Jetzt sehen Sie in der Übersicht die beiden programmierten Automatisierungen.
- Mit dem Schiebebutton können Sie die Funktion wieder deaktivieren und später auch wieder aktivieren.
- Falls Sie Änderungen vornehmen möchten, tippen Sie auf den kleinen Pfeil nach rechts.

![](_page_102_Picture_3.jpeg)

![](_page_102_Figure_4.jpeg)

## **Löschen/Ändern einer Szene**

• Um einen Kurzwahlbutton oder eine andere Szene wieder zu löschen, wechseln Sie wieder zur Szenenverwaltung und tippen bei der Szene, die Sie löschen wollen, auf die 3 Punkte.

![](_page_103_Figure_2.jpeg)

- Jetzt wird wieder die Konfigurationsübersicht des ausgewählten Buttons angezeigt. Hier können Sie jetzt diese Szene anpassen bzw. wieder ändern.
- Tippen Sie hier auf den Button mit den 3 Punkten.

![](_page_104_Figure_2.jpeg)

• Um den Kurzwahlbutton zu löschen, tippen Sie auf den Button "Szene löschen".

![](_page_105_Figure_1.jpeg)

• Bestätigen Sie dies noch mit "OK".

![](_page_105_Figure_3.jpeg)

![](_page_105_Picture_4.jpeg)

## **Szenen verwalten**

• Tippen Sie in der Szenenverwaltung zuerst auf die 3 Punkte und anschließend auf den Button "Szenenmanagement".

![](_page_106_Figure_2.jpeg)

- Im Punkt "Szenenprotokolle" werden alle Aktionen, die Szenen und Kurzwahlbutton betreffen, protokolliert.
- Auf der Seite "Szenenmanagement" kann die Reihenfolge der Szenen anpassen werden. Tippen und halten Sie einfach die 3 Striche hinter der Szene, dann können Sie diese in der Reihenfolge beliebig verschieben.
- Außerdem haben Sie hier nochmal die Möglichkeit, eine Szene zu löschen. Tippen Sie hierzu einfach davor auf das Minus im blauen Kreis und bestätigen anschließend nochmal mit Ok.
- Zum Schluss tippen Sie oben auf den blauen Schriftzug, um die Änderungen zu speichern.

![](_page_107_Figure_4.jpeg)
# **Szenen und Schalter am Bedienteil einrichten**

Szenen, wie z.B. Kurzwahlbuttons und Geräte, können über den Touchscreen am ZigBee Bedienteil bedient werden. Dabei können nicht nur ZigBee Geräte gesteuert werden, sondern auch andere Geräte, die mit der App verbunden sind.

Automatisierte Funktionen, wie die Zeitsteuerung können nicht über das Bedienteil gesteuert werden, da diese automatisiert ablaufen.

### **Generelle Bedienung - Szenen**

• Tippen Sie auf den Touchscreen, um das Be-

dienteil aufzuwecken, damit der Homescreen angezeigt wird.

• Wenn Sie nach rechts wischen, werden alle verfügbaren Szenen angezeigt. Pro Seite können vier Buttons angezeigt werden. Wischen Sie nach oben, um in der Liste nach unten zu scrollen.

Die Szenen können hier auch direkt bedient werden, indem Sie einfach drauf tippen.

• Um wieder zum Homescreen zu gelangen, wischen Sie nach links.

### **Generelle Bedienung - Geräte**

- Wenn Sie vom Homescreen aus nach links wischen, werden alle Geräte, die in der App vorhanden und mit dem Bedienteil kompatibel sind, angezeigt. Außerdem sind noch die einzelnen Räume gruppiert.
- Wischen Sie nach oben oder unten, um die Räume zu wechseln.
- Die Geräte können Sie aus diesem Menü heraus auch direkt bedienen bzw. steuern.
- Je nach Gerät erfolgt die Bedienung etwas anders.

Im Fall unserer Steckdosen, tippen Sie auf den entsprechenden Button, dann wird die Geräteseite angezeigt. Dort tippen Sie auf den großen Button, um das Gerät ein- bzw. auszuschalten.

Bei einer Lampe ist z.B. im Button ein Ein-/Aus-Button integriert. Wenn Sie darauf tippen, wird die Lampe direkt ein- bzw. auszuschaltet. Tippen Sie aber auf eine andere Stelle des Lampen-Buttons, wird die erweiterte Steuerung angezeigt. Im Fall unserer Lampe können Sie dann zusätzlich noch die Helligkeit, sowie die Farbtemperatur einstellen.

• Für Geräte, bei denen eine Verknüpfung am Homescreen unterstützt wird, wird diese automatisch beim ersten Einschalten hinzugefügt.

### **Hinzufügen von Szenen/Geräten am Homescreen**

- Tippen Sie auf dem Homescreen des ZigBee Bedienteils auf das "+" in einer freien Button-Fläche.
- Hier haben Sie die Wahl zwischen "Schalter" und "Szenen". Ein Kurzwahlbutton ist in diesem Fall eine Szene. Tippen Sie daher auf den Schriftzug "Szenen".

In unserem Beispiel verknüpfen wir die beiden erstellten Kurzwahlbuttons von der Steckdose 1 mit dem Homescreen, sodass diese dort direkt zu sehen sind und bedient werden können.

Falls Sie z.B. eine WLAN-Lampe mit dem

- Homescreen manuell verknüpfen möchten, würde diese in der Rubrik "Schalter" zu finden sein.
- Jetzt werden alle in der App programmierten Szenen, Kurzwahlbuttons, usw. angezeigt. Wählen Sie durch Tippen den Button aus, der die Steckdose einschaltet.
- Die Ansicht wechselt wieder zum Homescreen. Hier wird an der von Ihnen ausgewählten Button-Fläche der ausgewählte Kurzwahlbutton angezeigt.
- Wiederholen Sie diesen Vorgang und wählen jetzt den Kurzwahlbutton aus, der die Steckdose ausschaltet.
- Die Ansicht wechselt wieder zum Homescreen. Hier werden jetzt beide Kurzwahlbuttons angezeigt.

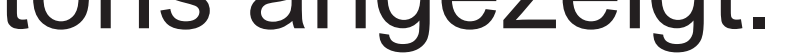

• Wenn Sie auf einen der Buttons tippen, wird die entsprechende Funktion ausgeführt.

#### **Entfernen von Szenen/Geräten am Homescreen**

Wenn eine der beiden Flächen frei ist, können Sie hier zusätzlich wieder durch Tippen auf das "+" ein Gerät bzw. eine Szene hinzufügen.

- Wischen Sie auf dem Homescreen des Zig-Bee Bedienteils nach unten, um die Einstellungen zu öffnen.
- Tippen auf den Button "Startbildschirm **MGT**".
- Hier können Sie durch Tippen auf das "-" im roten Kreis den Button des Geräts bzw. der Szene vom Homescreen entfernen. Dieser wird dann automatisch nach unten auf die

zweite Seite verschoben.

# **Sprachsteuerung/ Drittanbieterdienste**

• Um die Sprachsteuerung oder einen anderen Drittanbieterdienst einzurichten, tippen Sie zuerst auf der Hauptseite der App unten rechts auf den Button für die Profilverwaltung.

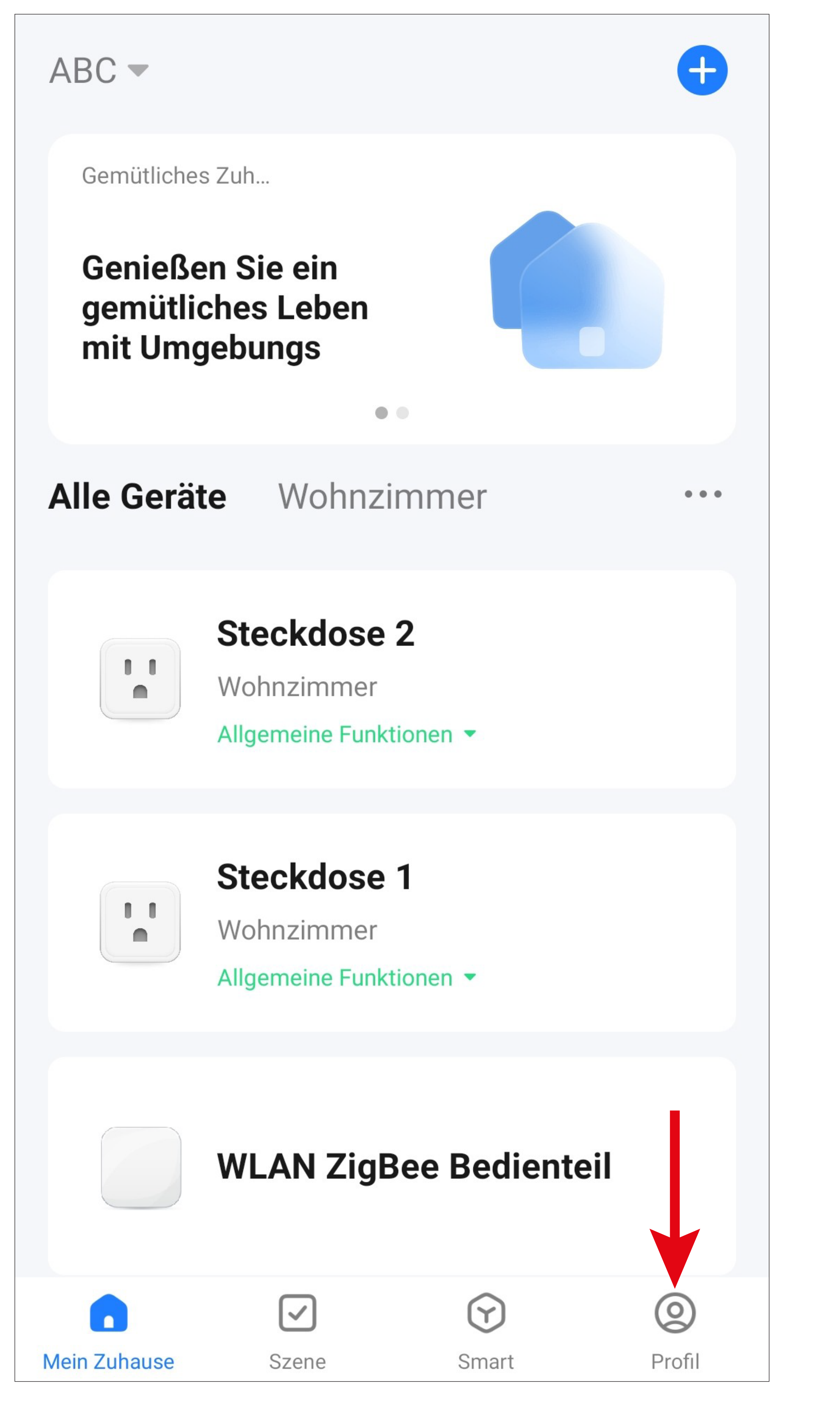

• Tippen Sie hier auf den kleinen Pfeil nach rechts (siehe Viereck im Bild).

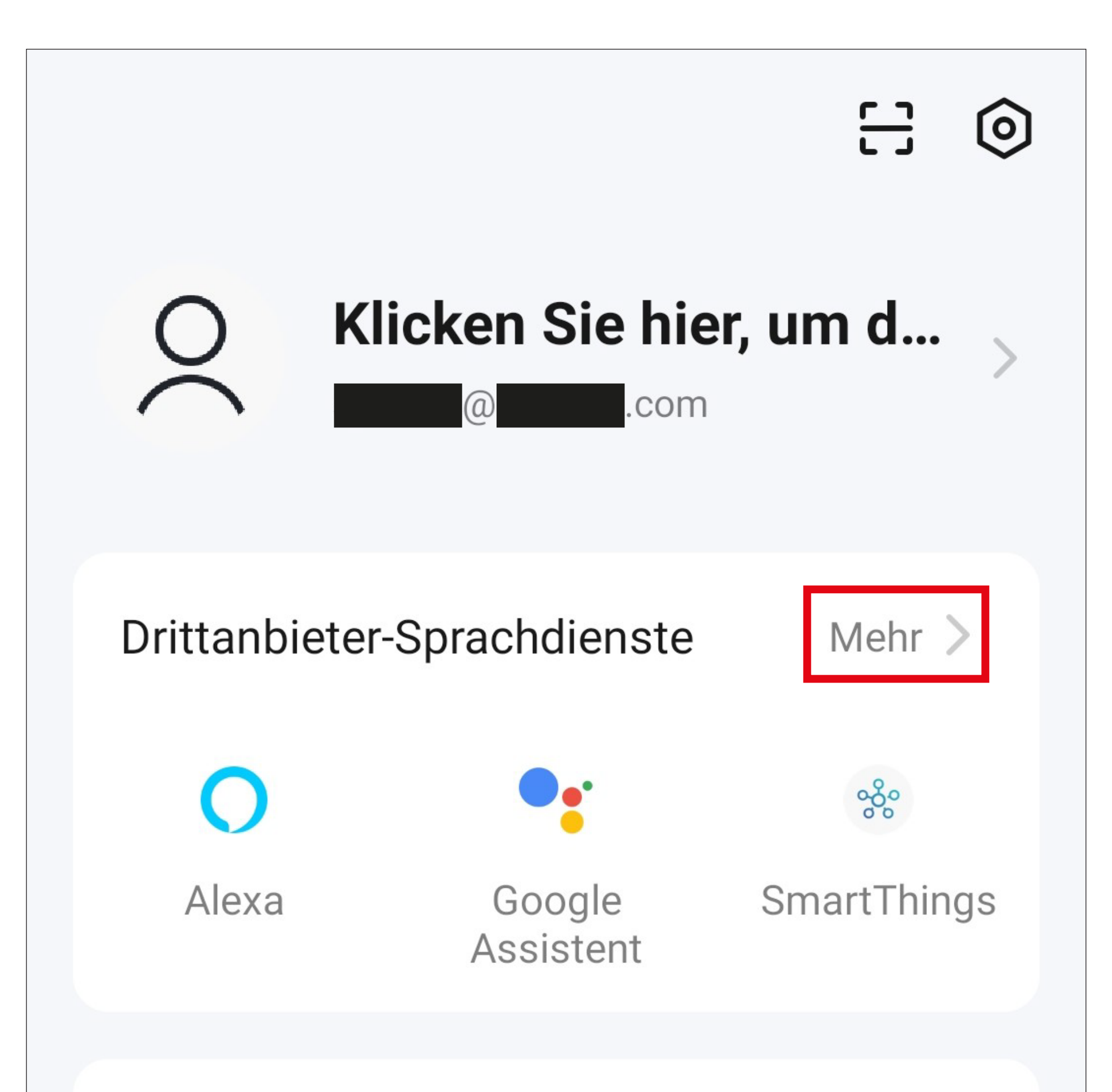

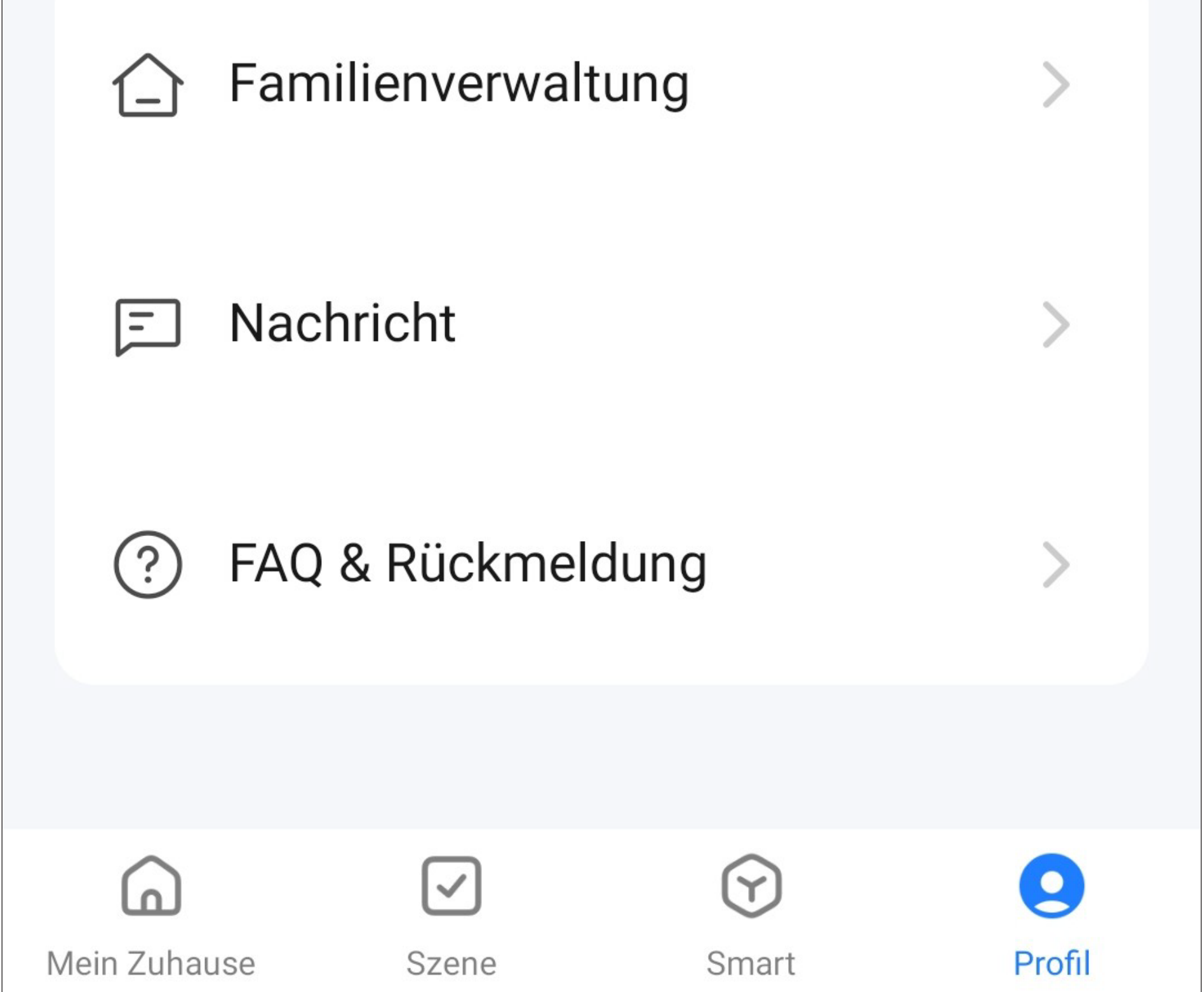

• Wählen Sie aus der Liste den gewünschten Dienst aus, den Sie einrichten möchten und tippen Sie darauf.

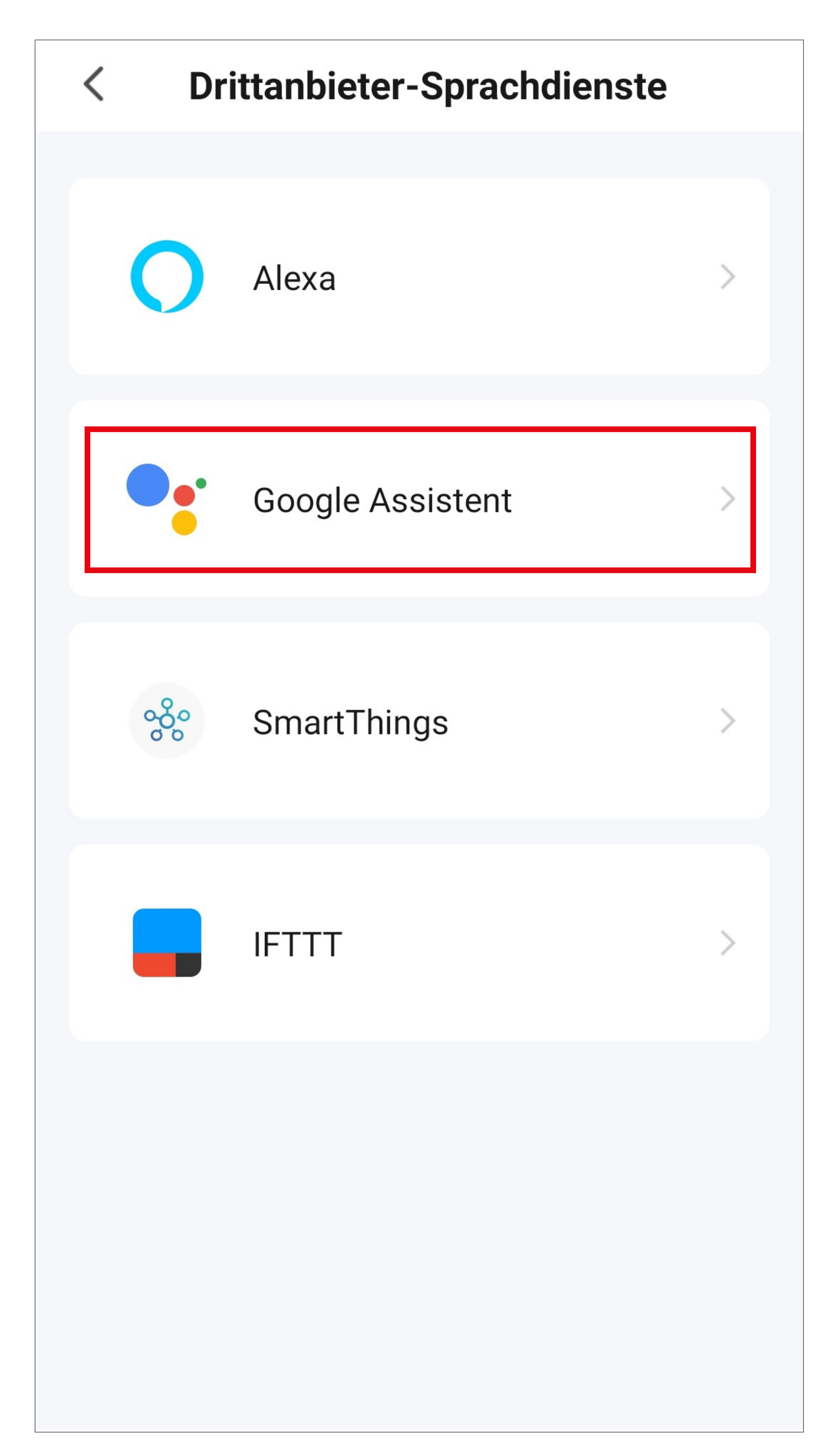

- Um hier z.B. den Google Assistant einzurichten, tippen Sie hier noch auf den blauen Button, um die Einrichtung zu starten.
- Folgen Sie dann den weiteren Anweisungen der App.

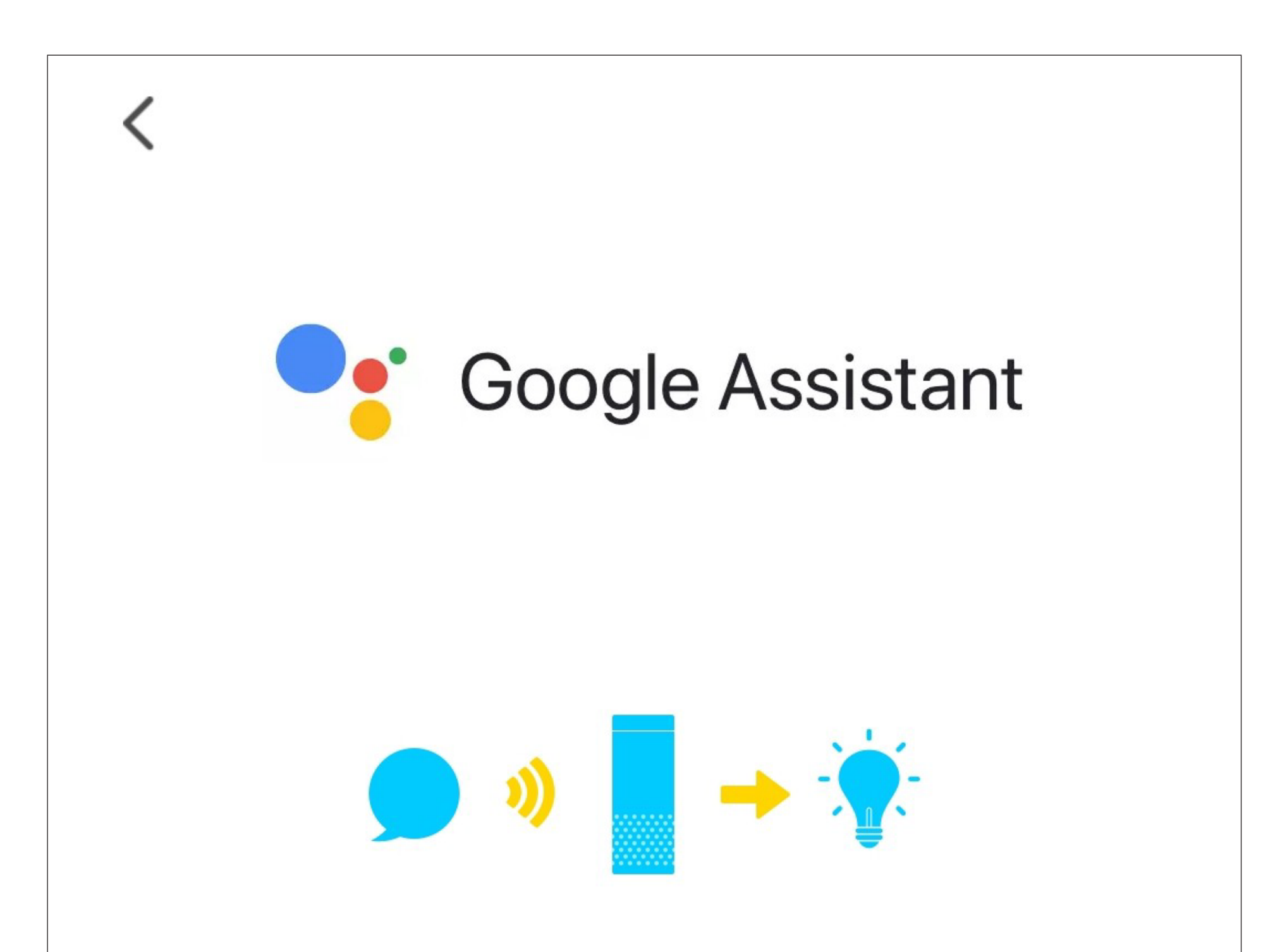

Nachdem Sie Ihr App-Konto und Ihr Google-Konto verbunden haben, können Sie mit Google Home Smart Speaker Geräte steuern, die mit Google Assisatant zusammenarbeiten. Sie können beispielsweise "Ok Google, Licht einschalten" sagen.

**Link mit Google Assistant** 

Weitere Möglichkeiten zum Verknüpfen anzeigen